# **SONY**

# **Trinitron Color Computer Display**

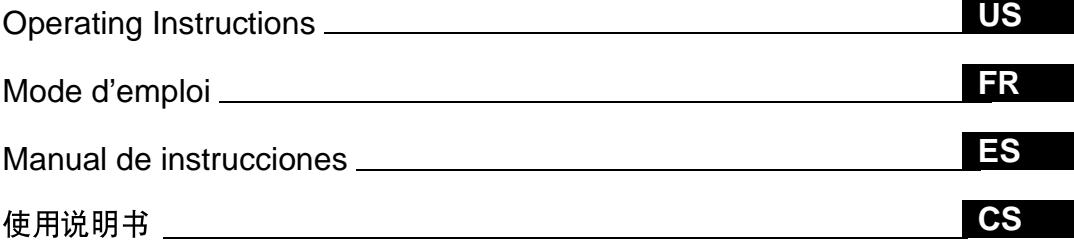

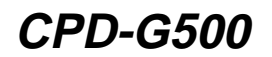

© 1999 by Sony Corporation

Download from Www.Somanuals.com. All Manuals Search And Download.

# **Owner's Record**

The model and serial numbers are located at the rear of the unit. Record these numbers in the spaces provided below. Refer to them whenever you call upon your dealer regarding this product.<br>Model No. Serial No. Serial No.

# **WARNING**

**To prevent fire or shock hazard, do not expose the unit to rain or moisture.**

#### **Dangerously high voltages are present inside the unit. Do not open the cabinet. Refer servicing to qualified personnel only.**

#### **FCC Notice**

This equipment has been tested and found to comply with the limits for a Class B digital device, pursuant to Part 15 of the FCC Rules. These limits are designed to provide reasonable protection against harmful interference in a residential installation. This equipment generates, uses, and can radiate radio frequency energy and, if not installed and used in accordance with the instructions, may cause harmful interference to radio communications. However, there is no guarantee that interference will not occur in a particular installation. If this equipment does cause harmful interference to radio or television reception, which can be determined by turning the equipment off and on, the user is encouraged to try to correct the interference by one or more of the following measures:

- Reorient or relocate the receiving antenna.
- Increase the separation between the equipment and receiver.
- Connect the equipment into an outlet on a circuit different from that to which the receiver is connected.
- Consult the dealer or an experienced radio/TV technician for help.

You are cautioned that any changes or modifications not expressly approved in this manual could void your authority to operate this equipment.

### **IMPORTADOR** (Para Mexico unicamente/For Mexico only)

Sony Electronicos de Mexico, S.A. de C.V. Henry Ford No.29 Fraccionamiento San Nicolas, Tlalnepantla Estado de Mexico, CP54030 Tel.: 321-1000 R.F.C. SEM-941001-BJA

#### **IMPORTANTE**

Para prevenir cualquier mal funcionamiento y evitar daños, por favor, lea detalladamente este manual de instrucciones antes de conectar y operar este equipo.

#### INFORMATION

This product complies with Swedish National Council for Metrology (MPR) standards issued in December 1990 (MPR II) for very low frequency (VLF) and extremely low frequency (ELF).

#### INFORMATION

Ce produit est conforme aux normes du Swedish National Council for Metrology de décembre 1990 (MPR II) en ce qui concerne les fréquences très basses (VLF) et extrêmement basses (ELF).

#### Hinweis

Dieses Gerät erfüllt bezüglich tieffrequenter (very low frequency) und tiefstfrequenter (extremely low frequency) Strahlung die Vorschriften des "Swedish National Council for Metrology (MPR)" vom Dezember 1990 (MPR II).

#### INFORMACIÓN

Este producto cumple las normas del Consejo Nacional Sueco para Metrología (MPR) emitidas en diciembre de 1990 (MPR II) para frecuencias muy bajas (VLF) y frecuencias extremadamente bajas (ELF).

Dieses Garät entspricht den folgenden europäischen EMV-Vorschriften für Betrieb in Wohngebieten, gewerblicher Gebleten und Leichtindustriegebieten.

EN55022/1994 Klasse B EN50082-1/1997 EN61000-3-2/1995

#### **Hinweise**

- Aus ergonomischen Gründen wird empfohlen, die Grundfarbe Blau nicht auf dunklem Untergrund zu verwenden (schlechte Erkennbarkeit, Augenbelastung bei zu geringem Zeichenkontrast).
- Aus ergonomischen Gründen (flimmern) sollten nur Darstellungen bei Vertikalfrequenzen ab 70 Hz (ohne Zeilensprung) verwendet werden.
- Die Konvergenz des Bildes kann sich auf Grund des Magnetfeldes am Ort der Aufstellung aus der korrekten Grundeinstellung verändern. Zur Korrektur empfiehlt es sich deshalb, die Regler an der Frontseite für Konvergenz so einzustellen, daß die getrennt sichtbaren Farblinien für Rot, Grün und Blau bei z.B. der Darstellung eines Buchstabens zur Deckung (Konvergenz) gelangen. Siehe hierzu auch die Erklärungen zu Konvergenz.

**NOTICE**

This notice is applicable for USA/Canada only. If shipped to USA/Canada, install only a UL LISTED/CSA LABELLED power supply cord meeting the following specifications:

**SPECIFICATIONS** 

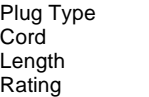

Nema-Plug 5-15p Type SVT or SJT, minimum  $3 \times 18$  AWG Maximum 15 feet Minimum 7 A, 125 V

#### **NOTICE**

Cette notice s'applique aux Etats-Unis et au Canada uniquement.

Si cet appareil est export\* aux Etats-Unis ou au Canada, utiliser le cordon d'alimentation portant la mention UL LISTED/CSA LABELLED et remplissant les conditions suivantes: SPECIFICATIONS

Type de fiche Fiche Nema 5-15 broches<br>Cordon Type SVT ou SJT, minimu

Type SVT ou SJT, minimum  $3 \times 18$  AWG Longueur Maximum 15 pieds<br>Tension Minimum 7 A, 125 Minimum 7 A, 125 V

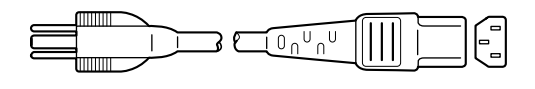

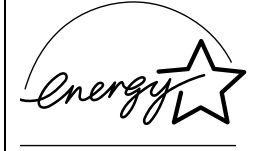

As an ENERGY STAR Partner, Sony Corporation has determined that this product meets the ENERGY STAR guidelines for energy efficiency.

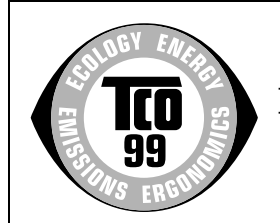

This monitor complies with the TCO'99 guidelines.

#### **Declaration of Conformity**

Trade Name: Sony Model No.: CPD-G500<br>Responsible Party: Sony Electr Telephone No.: 201-930-6970

Responsible Party: Sony Electronics Inc.<br>Address: 1 Sony Drive, Park R 1 Sony Drive, Park Ridge, NJ. 07656 USA

This device complies with Part 15 of the FCC Rules. Operation is subject to the following two conditions: (1) This device may not cause harmful interference, and (2) this device must accept any interference received, including interference that may cause undesired operation.

# **Table of Contents**

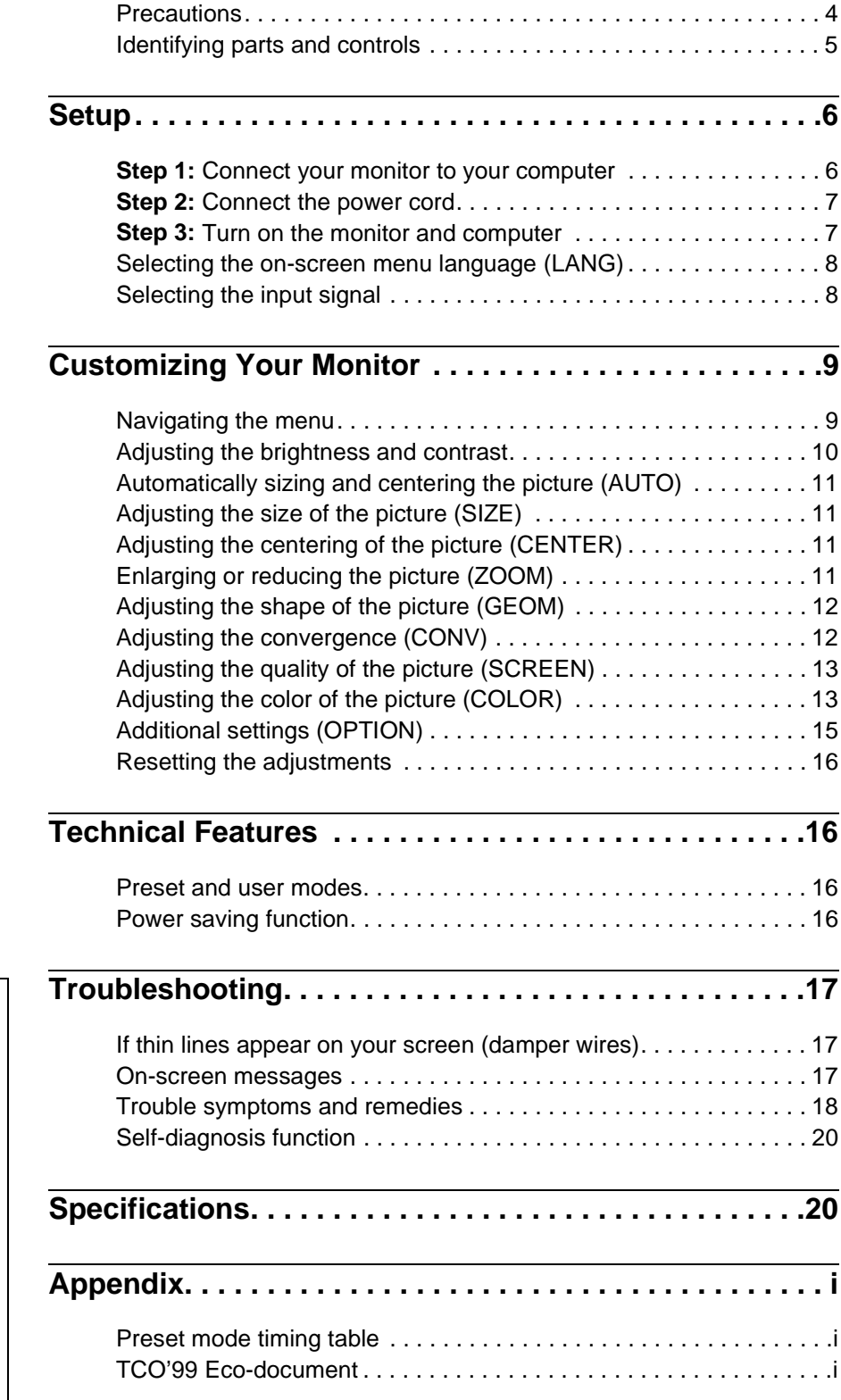

- Trinitron $^{\circledR}$  is a registered trademark of Sony Corporation. • Macintosh is a trademark licensed to
- Apple Computer, Inc., registered in the U.S.A. and other countries. • Windows $^{\circledR}$  and MS-DOS are registered
- trademarks of Microsoft Corporation in the United States and other countries.
- IBM PC/AT and VGA are registered trademarks of IBM Corporation of the U.S.A.
- VESA and  $\mathrm{DDC}^\text{TM}$  are trademarks of the Video Electronics Standard Association.
- ENERGY STAR is a U.S. registered mark.
- All other product names mentioned herein may be the trademarks or registered trademarks of their respective companies.
- Furthermore, "TM" and " $\circledR$ " are not mentioned in each case in this manual.

**US**

# <span id="page-3-0"></span>**Precautions**

#### **Warning on power connections**

• Use the supplied power cord. If you use a different power cord, be sure that it is compatible with your local power supply. **For the customers in the U.S.A.**

If you do not use the appropriate cord, this monitor will not conform to mandatory FCC standards.

Example of plug types

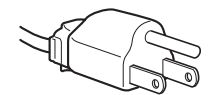

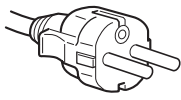

for 100 to 120 V AC for 200 to 240 V AC

- Before disconnecting the power cord, wait at least 30 seconds after turning off the power to allow the static electricity on the screen's surface to discharge.
- After the power is turned on, the screen is demagnetized (degaussed) for about 2 seconds. This generates a strong magnetic field around the screen which may affect data stored on magnetic tapes and disks placed near the monitor. Be sure to keep magnetic recording equipment, tapes, and disks away from the monitor.

The equipment should be installed near an easily accessible outlet.

#### **Installation**

Do not install the monitor in the following places:

- on surfaces (rugs, blankets, etc.) or near materials (curtains, draperies, etc.) that may block the ventilation holes
- near heat sources such as radiators or air ducts, or in a place subject to direct sunlight
- in a place subject to severe temperature changes
- in a place subject to mechanical vibration or shock
- on an unstable surface
- near equipment which generates magnetism, such as a transformer or high voltage power lines
- near or on an electrically charged metal surface

#### **Maintenance**

- Clean the screen with a soft cloth. If you use a glass cleaning liquid, do not use any type of cleaner containing an anti-static solution or similar additive as this may scratch the screen's coating.
- Do not rub, touch, or tap the surface of the screen with sharp or abrasive items such as a ballpoint pen or screwdriver. This type of contact may result in a scratched picture tube.
- Clean the cabinet, panel and controls with a soft cloth lightly moistened with a mild detergent solution. Do not use any type of abrasive pad, scouring powder or solvent, such as alcohol or benzene.

#### **Transportation**

When you transport this monitor for repair or shipment, use the original carton and packing materials.

#### **Use of the tilt-swivel**

This monitor can be adjusted within the angles shown below. To find the center of the monitor's turning radius, align the center of the monitor's screen with the centering dots on the stand. Hold the monitor at the bottom with both hands when you turn it horizontally or vertically. Be careful not to pinch your fingers at the back of the monitor when you tilt the monitor up vertically.

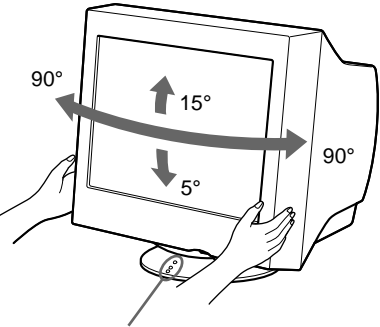

Centering dots

# <span id="page-4-0"></span>**Identifying parts and controls**

See the pages in parentheses for further details.

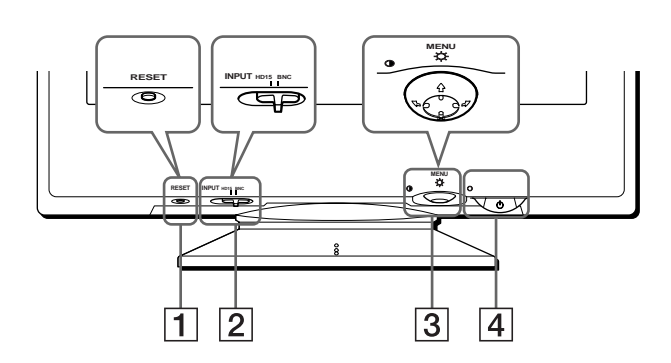

#### 1 **RESET (reset) button (page 16)**

This button resets the adjustments to the factory settings.

#### 2 **INPUT (input) switch (page 8)**

This switch selects the HD15 or BNC video input signal.

#### 3 **Control button (page 10)**

The control button is used to display the menu and make adjustments to the monitor, including brightness and contrast adjustments.

#### 4 1 **(power) switch and indicator (pages 7, 16, 20)**

This button turns the monitor on and off. The power indicator lights up in green when the monitor is turned on, and either flashes in green and orange, or lights up in orange when the monitor is in power saving mode.

#### 5 **AC IN connector (page 7)**

This connector provides AC power to the monitor.

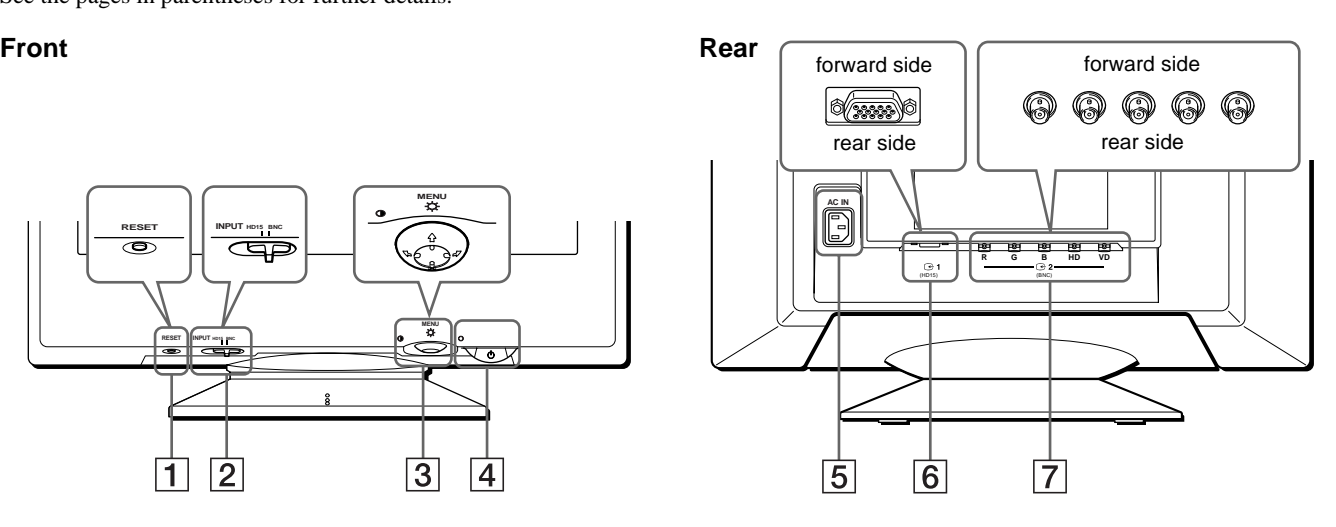

#### 6 **Video input 1 connector (HD15) (**y**1) (page 6)**

This connector inputs RGB video signals (0.700 Vp-p, positive) and sync signals.

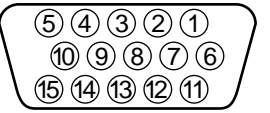

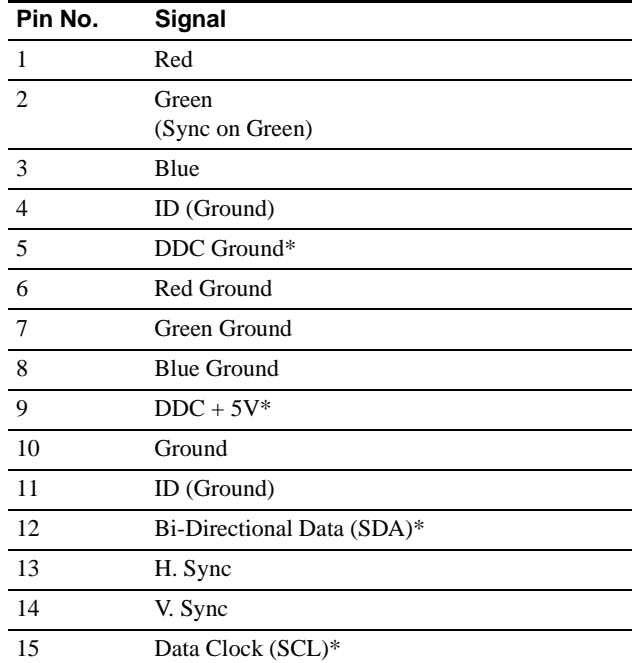

\* DDC (Display Data Channel) is a standard of VESA.

#### **7** Video input 2 connector (BNC) ( $\bigodot$ 2) (page 6)

This connector inputs RGB video signals (0.700 Vp-p, positive) and sync signals.

# <span id="page-5-0"></span>**Setup**

Before using your monitor, check that the following accessories are included in your carton:

- Power cord (1)
- HD15 video signal cable (1)
- Current G3 adapter (for beige system) (1)
- Windows Monitor Information Disk (1)
- Warranty card (1)
- Notes on cleaning the screen's surface (1)
- This instruction manual (1)

# <span id="page-5-1"></span>**Step 1:Connect your monitor to your computer**

Turn off the monitor and computer before connecting.

#### **Notes**

- Do not touch the pins of the video signal cable connector as this might bend the pins.
- When connecting the video signal cable, check the alignment of the HD15 connector. Do not force the connector in the wrong way or the pins might bend.

#### ■ Connecting to an IBM PC/AT or compatible **computer**

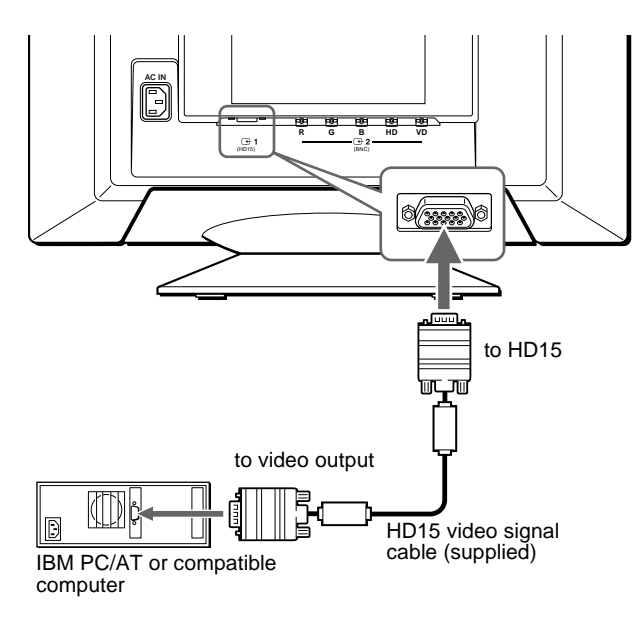

#### ■ Connecting to a Macintosh or compatible **computer**

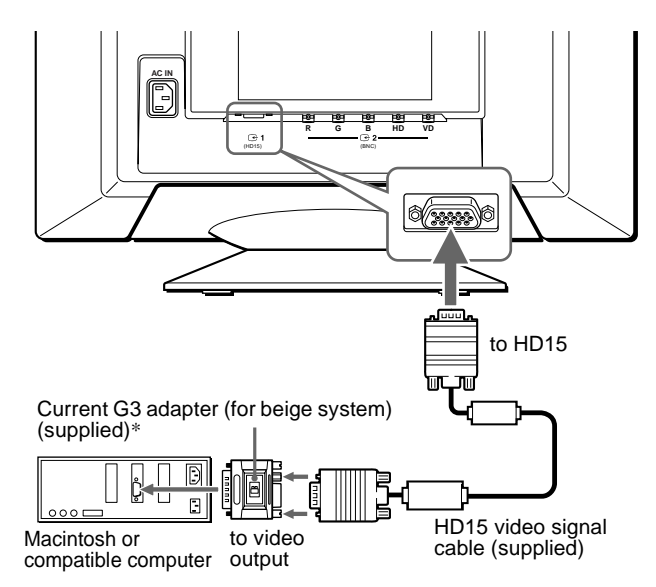

\* Connect the supplied Macintosh adapter to the computer before connecting the cable.

This adapter is compatible with Macintosh LC, Performa, Quadra, Power Macintosh, and Power Macintosh G3 series computers that have two rows of pins. If you are connecting to the other version of Power Macintosh G3 series with three rows of pins or models other than those stated above, you will need a different adapter (not supplied).

### ■ Connecting to the five BNC connectors

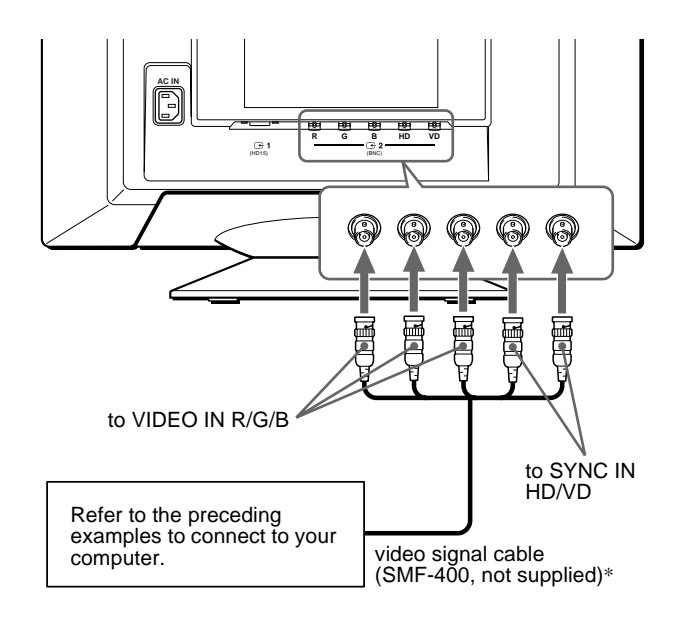

\* Connect the cables from left to right in the following order: Red-Green-Blue-HD-VD.

#### **Note**

Plug & Play (DDC) does not apply to the five BNC connectors. If you want to use Plug & Play, connect your computer to the HD15 connector using the supplied video signal cable.

# <span id="page-6-0"></span>**Step 2:Connect the power cord**

With the monitor and computer switched off, first connect the power cord to the monitor, then connect it to a power outlet.

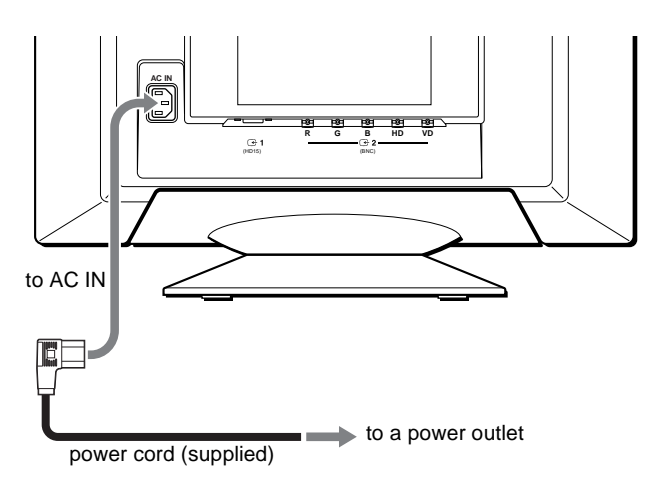

### <span id="page-6-1"></span>**Step 3:Turn on the monitor and computer**

First turn on the monitor, then turn on the computer.

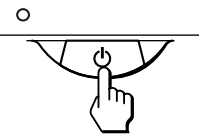

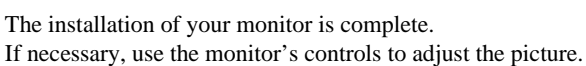

#### **If no picture appears on your screen**

- Check that the monitor is correctly connected to the computer.
- If NO INPUT SIGNAL appears on the screen, try changing the input signal (page 8), and confirm that your computer's graphic board is completely seated in the correct bus slot.
- If you are replacing an old monitor with this model and OUT OF SCAN RANGE appears on the screen, reconnect the old monitor. Then adjust the computer's graphic board so that the horizontal frequency is between  $30 - 121$  kHz, and the vertical frequency is between 48 – 160 Hz.

For more information about the on-screen messages, see "Trouble symptoms and remedies" on page 18.

#### **For customers using Windows 95/98**

To maximize the potential of your monitor, install the new model information file from the supplied Windows Monitor Information Disk onto your PC.

This monitor complies with the "VESA DDC" Plug & Play standard. If your PC/graphics board complies with DDC, select "Plug & Play Monitor (VESA DDC)" or this monitor's model name as the monitor type in the "Control Panel" of Windows 95/98. If your PC/graphics board has difficulty communicating with this monitor, load the Windows Monitor Information Disk and select this monitor's model name as the monitor type.

#### **For customers using Windows NT4.0**

Monitor setup in Windows NT4.0 is different from Windows 95/98 and does not involve the selection of monitor type. Refer to the Windows NT4.0 instruction manual for further details on adjusting the resolution, refresh rate, and number of colors.

#### **Adjusting the monitor's resolution and color number**

Adjust the monitor's resolution and color number by referring to your computer's instruction manual. The color number may vary according to your computer or video board. The color palette setting and the actual number of colors are as follows:

- High Color (16 bit)  $\rightarrow$  65,536 colors
- True Color (24 bit)  $\rightarrow$  about 16.77 million colors
- In true color mode (24 bit), speed may be slower.

### <span id="page-7-0"></span>**Selecting the on-screen menu language (LANG)**

English, French, German, Spanish, Italian, Dutch, Swedish, Russian and Japanese versions of the on-screen menus are available. The default setting is English.

#### **1 Press the center of the control button.**

See page 10 for more information on using the control button.

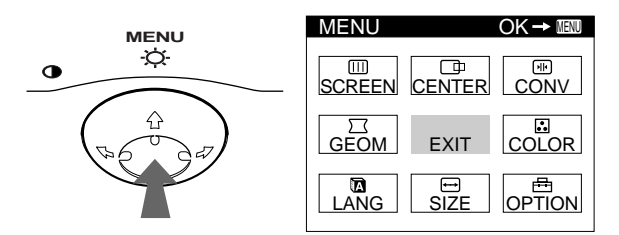

**2 Move the control button to highlight LANG and press the center of the control button again.**

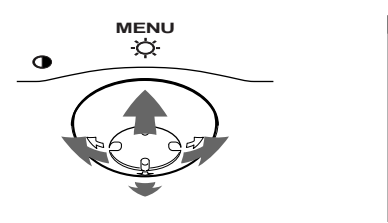

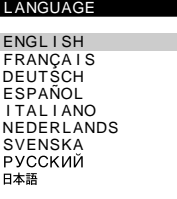

### **3** Move the control button ♦/↑ to select a language.

- ENGLISH
- FRANÇAIS: French
- DEUTSCH: German
- ESPAÑOL: Spanish
- ITALIANO: Italian
- NEDERLANDS: Dutch
- SVENSKA: Swedish
- РУССКИЙ: Russian
- 日本語: Japanese

#### **To close the menu**

Press the center of the control button once to return to the main MENU, and twice to return to normal viewing. If no buttons are pressed, the menu closes automatically after about 30 seconds.

#### **To reset to English**

Press the RESET button while the LANGUAGE menu is displayed on the screen.

# <span id="page-7-1"></span>**Selecting the input signal**

You can connect two computers to this monitor using the HD15 and BNC connectors. To select one of the two computers, use the INPUT switch.

#### **Move the INPUT switch.**

The selected connector appears on the screen for 3 seconds.

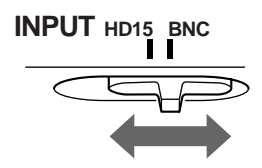

"HD15" or "BNC" appears on the screen.

#### **Note**

If no signal is input to the selected connector, NO INPUT SIGNAL appears on the screen. After a few seconds, the monitor enters the power saving mode. If this happens, switch to the other connector.

# <span id="page-8-0"></span>**Customizing Your Monitor**

You can make numerous adjustments to your monitor using the on-screen menu.

# <span id="page-8-1"></span>**Navigating the menu**

Press the center of the control button to display the main MENU on your screen. See page 10 for more information on using the control button.

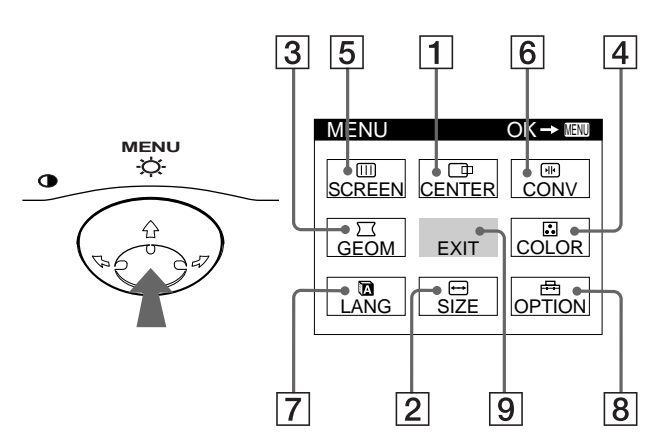

Use the control button to select one of the following menus. **Displaying the current input signal** 

1 **CENTER (page 11)**

Selects the CENTER menu to adjust the picture's centering, size or zoom.

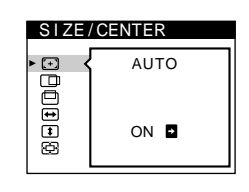

2 **SIZE (page 11)** Selects the SIZE menu to adjust the picture's size, centering or zoom.

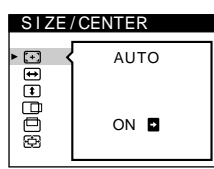

**GEOMETRY** 

papa

2 6

3 **GEOM (page 12)** Select the GEOM menu to adjust the picture's rotation and shape.

### 4 **COLOR (page 13)**

Select the COLOR menu to adjust the picture's color temperature. You can use this to match the monitor's colors to a printed picture's colors.

### 5 **SCREEN (page 13)**

Select the SCREEN menu to adjust the picture's quality. You can adjust the landing and moire cancellation effect.

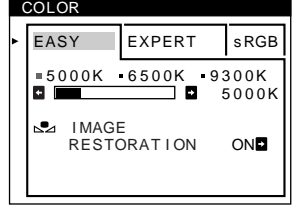

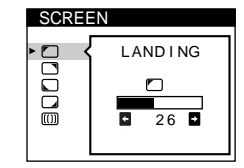

#### 6 **CONV (page 12)**

Select the CONV menu to adjust the picture's horizontal and vertical convergence.

7 **LANG (page 8)** Select LANG to choose the on-

screen menu's language.

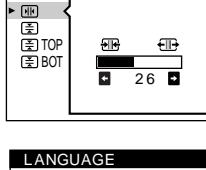

CONVERGENCE

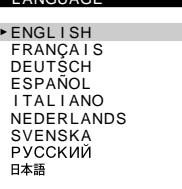

**OPTION** 

#### 8 **OPTION (page 15)**

Select OPTION to adjust the monitor's options. The options include:

- degaussing the screen
- changing the on-screen menu position
- locking the controls

#### 9 **EXIT**

Select EXIT to close the menu.

The horizontal and vertical frequencies of the current input signal are displayed in the main MENU. If the signal matches one of this monitor's factory preset modes, the resolution is also displayed.

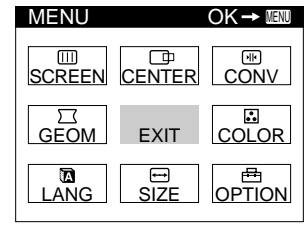

<u>68.7kHz / 85Hz</u><br>1024×768) the resolution of the current input signal

the horizontal and vertical frequencies of the current input signal

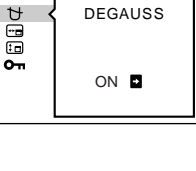

**US**

#### ■ Using the control button

#### **1 Display the main MENU.**

Press the center of the control button to display the main MENU on your screen.

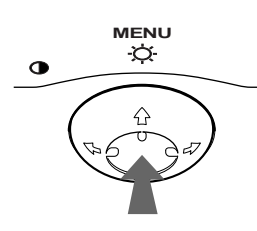

#### **2 Select the menu you want to adjust.**

Highlight the desired menu by moving the control button towards the rear to go up  $(\bigstar)$ , towards the front to go down  $(\bigstar)$ , and left  $(\bigstar)$  or right  $(\rightarrow)$  to move sideways.

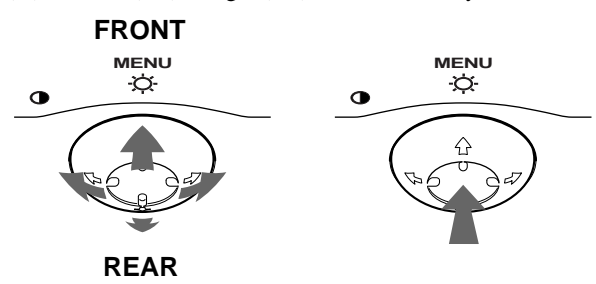

#### **3 Adjust the menu.**

Move the control button left  $(\Leftrightarrow)$  or right  $(\Leftrightarrow)$  to make the adjustment.

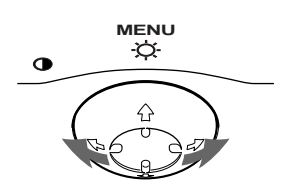

#### **4 Close the menu.**

Press the center of the control button once to return to the main MENU, and twice to return to normal viewing. If no buttons are pressed, the menu closes automatically after about 30 seconds.

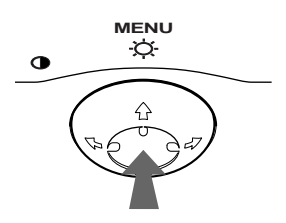

#### ■ Resetting the adjustments

Press the RESET button. See page 16 for more information on resetting the adjustments.

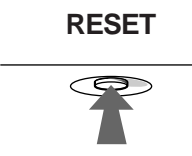

# <span id="page-9-0"></span>**Adjusting the brightness and contrast**

Brightness and contrast adjustments are made using a separate BRIGHTNESS/CONTRAST menu.

These settings are stored in memory for the signals from the currently selected input connector.

#### **1 Move the control button in any direction.**

The BRIGHTNESS/CONTRAST menu appears on the screen.

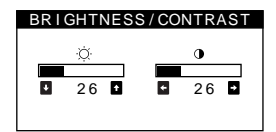

**2** Move the control button  $\frac{1}{\sqrt{1}}$  to adjust the **brightness (** $\Diamond$ **), and**  $\leftrightarrow$  **to adjust the contrast (**6**).**

#### **If you are using the sRGB mode**

If you selected the sRGB mode in the COLOR menu, the following BRIGHTNESS/CONTRAST menu appears on the screen.

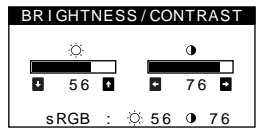

For more information about using the sRGB mode, see "Adjusting the color of the picture (COLOR)" on page 13.

The menu automatically disappears after about 3 seconds.

# <span id="page-10-0"></span>**Automatically sizing and centering the picture (AUTO)**

You can easily adjust the picture to fill the screen by using the  $\bigoplus$ (AUTO) item in the SIZE/CENTER menu.

- **1 Press the center of the control button.** The main MENU appears on the screen.
- **2** Move the control button to highlight **□** SIZE or  **CENTER and press the center of the control button again.**

The SIZE/CENTER menu appears on the screen.

**3** First move the control button  $\frac{1}{\sqrt{1}}$  to select  $\odot$ (AUTO). Then move the control button  $\rightarrow$ .

The picture automatically fills the screen.

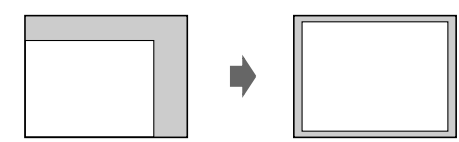

#### **Notes**

- This function is intended for use with a computer running Windows or similar graphic user interface software that provides a full-screen picture. It may not work properly if the background color is dark or if the input picture does not fill the screen to the edges (such as an MS-DOS prompt).
- Pictures with an aspect ratio of 5:4 (resolution:  $1280 \times 1024$ ,  $1600 \times$ 1280) are displayed at their actual resolution and do not fill the screen to the edges.
- The displayed image moves for a few seconds while this function is performed. This is not a malfunction.

# <span id="page-10-1"></span>**Adjusting the size of the picture (SIZE)**

This setting is stored in memory for the current input signal.

- **1 Press the center of the control button.** The main MENU appears on the screen.
- **2** Move the control button to highlight **□** SIZE and **press the center of the control button again.** The SIZE/CENTER menu appears on the screen.
- **3** First move the control button  $\frac{1}{\sqrt{1}}$  to select  $\ominus$  for **horizontal adjustment, or <b>f** for vertical **adjustment. Then move the control button** <**/**, **to adjust the size.**

# <span id="page-10-2"></span>**Adjusting the centering of the picture (CENTER)**

This setting is stored in memory for the current input signal.

- **1 Press the center of the control button.** The main MENU appears on the screen.
- **2 Move the control button to highlight CENTER and press the center of the control button again.** The SIZE/CENTER menu appears on the screen.
- **3** First move the control button  $\frac{1}{\sqrt{1}}$  to select  $\boxed{\oplus}$  for horizontal adjustment, or  $\Box$  for vertical adjustment. Then move the control button  $\leftarrow$ / $\rightarrow$  to adjust the **centering.**

# <span id="page-10-3"></span>**Enlarging or reducing the picture (ZOOM)**

This setting is stored in memory for the current input signal.

- **1 Press the center of the control button.** The main MENU appears on the screen.
- **2** Move the control button to highlight **□** SIZE or  **CENTER and press the center of the control button again.**

The SIZE/CENTER menu appears on the screen.

**Move the control button**  $\frac{1}{\sqrt{1}}$  **to select**  $\odot$  **(zoom),** and move  $\leftarrow$ / $\rightarrow$  to enlarge or reduce the picture.

#### **Note**

Adjustment stops when either the horizontal or vertical size reaches its maximum or minimum value.

**US**

# <span id="page-11-0"></span>**Adjusting the shape of the picture (GEOM)**

The GEOM settings allow you to adjust the rotation and shape of the picture.

The  $\bigcirc$  (rotation) setting is stored in memory for all input signals. All other settings are stored in memory for the current input signal.

- **1 Press the center of the control button.** The main MENU appears on the screen.
- **2** Move the control button to highlight  $\Box$  GEOM and **press the center of the control button again.** The GEOMETRY menu appears on the screen.
- **3** First move the control button  $\frac{1}{\sqrt{1}}$  to select the **desired adjustment item. Then move the control**  button  $\leftarrow$ / $\rightarrow$  to make the adjustment.

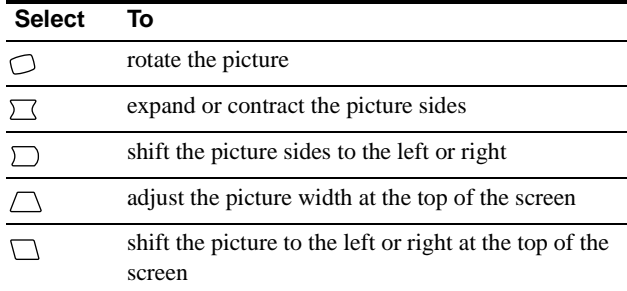

# <span id="page-11-1"></span>**Adjusting the convergence (CONV)**

The CONV settings allow you to adjust the quality of the picture by controlling the convergence. The convergence refers to the alignment of the red, green, and blue color signals. If you see red or blue shadows around letters or lines, adjust the convergence.

These settings are stored in memory for all input signals.

- **1 Press the center of the control button.** The main MENU appears on the screen.
- **2** Move the control button to highlight **E** CONV and **press the center of the control button again.** The CONVERGENCE menu appears on the screen.
- **3** First move the control button  $\sqrt{}/\sqrt{2}$  to select the **desired adjustment item. Then move the control**  button  $\leftarrow$ / $\rightarrow$  to make the adjustment.

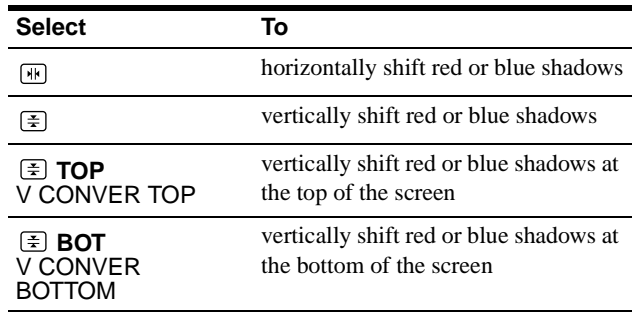

# <span id="page-12-0"></span>**Adjusting the quality of the picture (SCREEN)**

The SCREEN settings allow you to adjust the quality of the picture by controlling the moire and landing.

- If the color is irregular at the corners of the screen, adjust the landing.
- If elliptical or wavy patterns appear on the screen, cancel the moire.

The CANCEL MOIRE and MOIRE ADJUST settings are stored in memory for the current input signal. All other settings are stored in memory for all input signals.

- **1 Press the center of the control button.** The main MENU appears on the screen.
- **2** Move the control button to highlight **IIII** SCREEN **and press the center of the control button again.** The SCREEN menu appears on the screen.
- **3** First move the control button  $\frac{1}{\sqrt{1}}$  to select the **desired adjustment item. Then move the control**  button  $\leftarrow$ / $\rightarrow$  to make the adjustment.

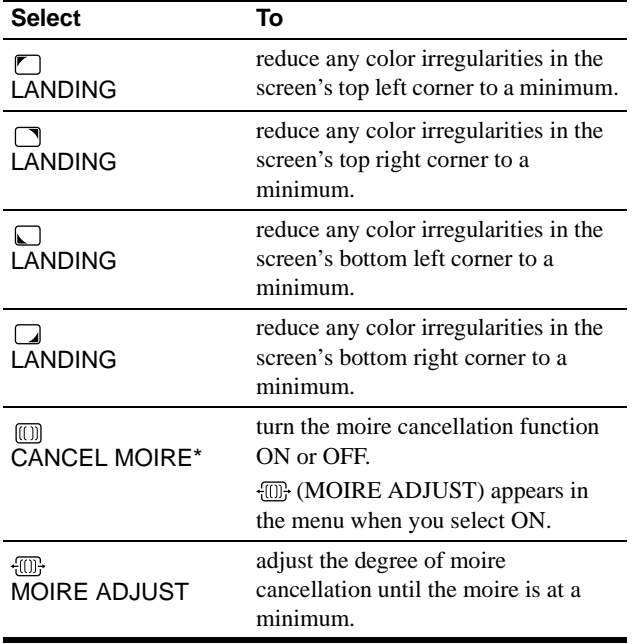

• Moire is a type of natural interference which produces soft, wavy lines on your screen. It may appear due to interference between the pattern of the picture on the screen and the phosphor pitch pattern of the monitor.

Example of moire

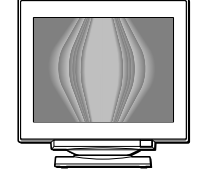

#### **Note**

The picture may become fuzzy when CANCEL MOIRE is set to ON.

# <span id="page-12-1"></span>**Adjusting the color of the picture (COLOR)**

The COLOR settings allow you to adjust the picture's color temperature by changing the color level of the white color field. Colors appear reddish if the temperature is low, and bluish if the temperature is high. This adjustment is useful for matching the monitor's color to a printed picture's colors.

- **1 Press the center of the control button.** The main MENU appears on the screen.
- **2** Move the control button to highlight **C** COLOR and **press the center of the control button again.** The COLOR menu appears on the screen.
- **3** Move the control button  $\leftarrow$ / $\rightarrow$  to select the **adjustment mode.** There are three types of adjustment modes, EASY, EXPERT and sRGB.
- **4** First move the control button  $\frac{1}{\sqrt{1}}$  to select the **desired adjustment item. Then move the control**  button  $\leftarrow$ / $\rightarrow$  to make the adjustment. Adjust the selected mode according to the following

instructions.

#### **EASY mode**

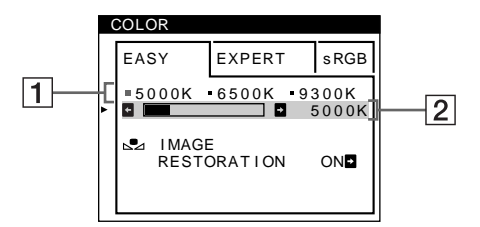

**1** Move the control button ↓/↑ to select the color **temperature row** 1**. Then move the control button ←/→ to select a color temperature.** 

The preset color temperatures are 5000K, 6500K, and 9300K. Since the default setting is 9300K, the whites will change from a bluish hue to a reddish hue as the temperature is lowered to 6500K and 5000K.

**2 If necessary, fine tune the color temperature. Move the control button ↓/↑ to select the color temperature row** 2**. Then move the control button ←/→** to fine tune the color temperature.

If you fine tune the color temperature, the new color settings are stored in memory for each of the three color temperatures and item  $\boxed{1}$  of the on-screen menu changes as follows.

- $[5000K] \rightarrow [$  [.] 1]
- $[6500K] \rightarrow [22]$
- $[9300K] \rightarrow [3]$

#### **EXPERT mode**

You can make additional adjustments to the color in greater detail by selecting the EXPERT mode.

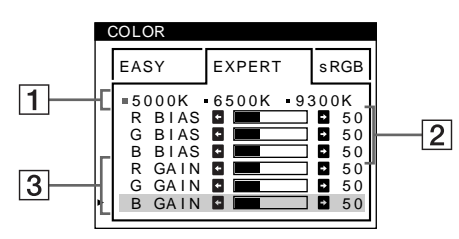

- **1** Move the control button  $\frac{1}{\sqrt{1}}$  to select the color temperature row  $\boxed{1}$ . Then move the control button **←/→ to select a color temperature.**
- **2** Move the control button  $\sqrt{4}$  to select the **adjustment item** 2**. Then move the control button**  ←/**→** to adjust the BIAS (black level). This adjusts the dark areas of an image.
- **3** Move the control button  $\frac{1}{\sqrt{1}}$  to select the **adjustment item** 3**. Then move the control button ←/→ to adjust the GAIN (white level).**

This adjusts the light areas of an image.

You can adjust the R (red), G (green), B (blue) component of the input signal when making changes to items  $\boxed{2}$  and  $\boxed{3}$ .

If you fine tune the color temperature, the new color settings are stored in memory for each of the three color temperatures and item  $\boxed{1}$  of the on-screen menu change as follows.

- $[5000K] \rightarrow [31]$
- $[6500K] \rightarrow [22]$
- $[9300K] \rightarrow [3]$

#### **Setting the color temperature for each of the video input connectors**

You can set the fine tuning of the color temperature in EASY or EXPERT mode for each of the video input connectors (HD15 and BNC).

- **1 Select the same adjustment mode and color temperature in the COLOR menu for both HD15 and BNC.**
- **2 Fine tune the color temperature in each menu for HD15 and BNC.**

The settings are stored in memory for each of the HD15 and BNC connectors.

For information on how to select the connector, see page 8.

#### **sRGB mode**

The sRGB color setting is an industry standard color space protocol designed to correlate the displayed and printed colors of sRGB compliant computer products. To adjust the colors to the sRGB profile, simply select the sRGB mode in the COLOR menu. However, in order to display the sRGB colors correctly  $(\gamma=2.2, \gamma=2.2)$ 6500K), you must set your computer to the sRGB profile and adjust the brightness ( $\odot$ ) and contrast ( $\odot$ ) to the numbers shown in the menu. For information on how to change the brightness  $\circ$  ( $\circ$ ) and contrast (**0**), see page 10.

#### **Note**

Your computer and other connected products (such as a printer), must be sRGB compliant.

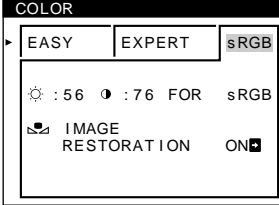

#### **Restoring the color from the EASY or sRGB menus**

The colors of most display monitors tend to gradually lose brilliance over several years of service. The IMAGE RESTORATION feature found in the EASY and sRGB menus allows you to restore the color to the original factory quality levels. The explanation below explains how to restore the monitor's color from the EASY menu.

- **1** Move the control button ←/→ to select EASY or **sRGB mode.**
- **2** First move the control button  $\frac{1}{\sqrt{1}}$  to select  $\frac{1}{\sqrt{2}}$ **(IMAGE RESTORATION). Then move the control**   $button \rightarrow$ .

The picture disappears while the color is being restored (about 2 seconds). After the color is restored, the picture reappears on the screen again.

#### **Notes**

• Before using this feature, the monitor must be in normal operation mode (green power indicator on) for at least 30 minutes. If the monitor goes into power saving mode, you must return the monitor to normal operation mode and wait for 30 minutes for the monitor to be ready. You may need to adjust your computer's power saving settings to keep the monitor in normal operation mode for the full 30 minutes. If the monitor is not ready, the following message will appear.

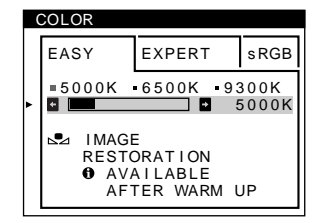

• The monitor may gradually lose its ability to perform this function due to the natural aging of the picture tube.

# <span id="page-14-0"></span>**Additional settings (OPTION)**

You can manually degauss (demagnetize) the monitor, change the menu position, and lock the controls.

- **1 Press the center of the control button.** The main MENU appears on the screen.
- **2** Move the control button to highlight **one** OPTION and **press the center of the control button again.** The OPTION menu appears on the screen.
- **3** Move the control button ♦/↑ to select the desired **adjustment item.** Adjust the selected item according to the following instructions.

#### **Degaussing the screen**

The monitor is automatically demagnetized (degaussed) when the power is turned on.

#### **To manually degauss the monitor, first move the control button ↓/↑ to select**  $\uparrow$  **(DEGAUSS). Then move** the control button  $\rightarrow$ .

The screen is degaussed for about 2 seconds. If a second degauss cycle is needed, allow a minimum interval of 20 minutes for the best result.

#### **Changing the menu's position**

Change the menu's position if it is blocking an image on the screen.

**To change the menu's on-screen position, first move**  the control button  $\frac{1}{\sqrt{M}}$  to select  $\Xi$  (OSD H POSITION) for horizontal adjustment, or **[D]** (OSD V POSITION) for **vertical adjustment. Then move the control button ←/→ to shift the on-screen menu.** 

#### **Locking the controls**

**To protect adjustment data by locking the controls, first move the control button ↓/↑ to select Oπ (CONTROL** LOCK). Then move the control button  $\rightarrow$ , to select ON. Only the  $\circlearrowleft$  (power) switch, EXIT, and  $\circlearrowleft$  (CONTROL LOCK) of the  $\triangleq$  OPTION menu will operate. If any other items are selected, the  $\bullet$  mark appears on the screen.

#### **To cancel the control lock**

Repeat the procedure above and set  $\mathbf{O}_{\blacksquare}$  (CONTROL LOCK) to OFF.

# <span id="page-15-0"></span>**Resetting the adjustments**

This monitor has the following three reset methods. Use the RESET button to reset the adjustments.

# **RESET**  $\overline{\mathbb{P}}$

#### **Resetting a single adjustment item**

Use the control button to select the adjustment item you want to reset, and press the RESET button.

#### **Resetting all of the adjustment data for the current input signal**

Press the RESET button when no menu is displayed on the screen. Note that the following items are not reset by this method:

- on-screen menu language (page 8)
- adjustment mode in the COLOR menu (EASY, EXPERT, sRGB) (page 13)
- on-screen menu position (page 15)
- control lock (page 15)

#### **Resetting all of the adjustment data for all input signals**

Press and hold the RESET button for more than two seconds.

#### **Note**

The RESET button does not function when  $\mathbf{O}_{\mathbf{T}}$  (CONTROL LOCK) is set to ON.

# <span id="page-15-1"></span>**Technical Features**

### <span id="page-15-2"></span>**Preset and user modes**

When the monitor receives an input signal, it automatically matches the signal to one of the factory preset modes stored in the monitor's memory to provide a high quality picture at the center of the screen. (See Appendix for a list of the factory preset modes.) For input signals that do not match one of the factory preset modes, the digital Multiscan technology of this monitor ensures that a clear picture appears on the screen for any timing in the monitor's frequency range (horizontal: 30 – 121 kHz, vertical: 48 – 160 Hz). If the picture is adjusted, the adjustment data is stored as a user mode and automatically recalled whenever the same input signal is received.

#### **Note for Windows users**

For Windows users, check your video board manual or the utility program which comes with your graphic board and select the highest available refresh rate to maximize monitor performance.

### <span id="page-15-3"></span>**Power saving function**

This monitor meets the power-saving guidelines set by VESA, ENERGY STAR, and NUTEK. If the monitor is connected to a computer or video graphics board that is DPMS (Display Power Management Signaling) compliant, the monitor will automatically reduce power consumption in three stages as shown below.

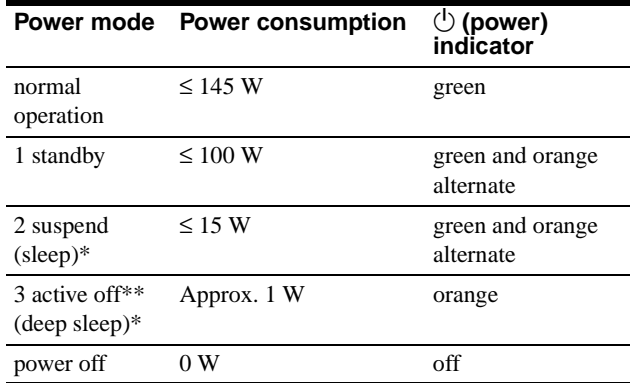

\* "Sleep" and "deep sleep" are power saving modes defined by the Environmental Protection Agency.

\*\* When your computer enters a power saving mode, the input signal is cut and NO INPUT SIGNAL appears on the screen. After a few seconds, the monitor enters a power saving mode.

#### **If OUT OF SCAN RANGE appears on the screen**

# <span id="page-16-0"></span>**Troubleshooting**

Before contacting technical support, refer to this section.

# <span id="page-16-1"></span>**If thin lines appear on your screen (damper wires)**

The lines you are experiencing on your screen are normal for the Trinitron monitor and are not a malfunction. These are shadows from the damper wires used to stabilize the aperture grille and are most noticeable when the screen's background is light (usually white). The aperture grille is the essential element that makes a Trinitron picture tube unique by allowing more light to reach the screen, resulting in a brighter, more detailed picture.

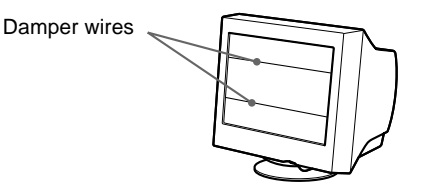

### <span id="page-16-2"></span>**On-screen messages**

If there is something wrong with the input signal, one of the following messages appears on the screen.

#### **If NO INPUT SIGNAL appears on the screen**

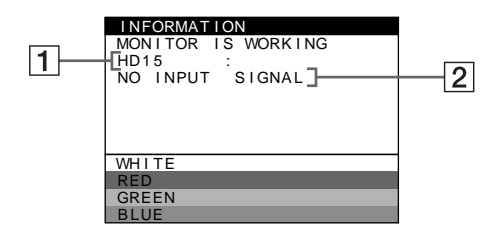

#### 1 **The selected connector**

This message shows the currently selected connector (HD15 or BNC).

#### 2 **The input signal condition NO INPUT SINGAL**

This indicates that no signal is input, or that no signal is input from the selected connector.

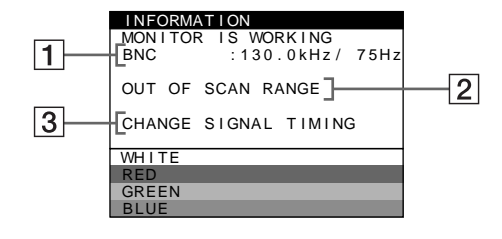

**11 The selected connector and the frequencies of the current input signal**

This message shows the currently selected connector (HD15 or BNC). If the monitor recognizes the frequencies of the current input signal, the horizontal and vertical frequencies are also displayed.

#### 2 **The input signal condition OUT OF SCAN RANGE**

This indicates that the input signal is not supported by the monitor's specifications.

#### 3 **The remedies**

CHANGE SIGNAL TIMING appears on the screen. If you are replacing an old monitor with this monitor, reconnect the old monitor. Then adjust the computer's graphic board so that the horizontal frequency is between 30 - 121 kHz, and the vertical frequency is between 48 - 160 Hz.

**US**

For more information, see "Trouble symptoms and remedies" on page 18.

# <span id="page-17-0"></span>**Trouble symptoms and remedies**

If the problem is caused by the connected computer or other equipment, please refer to the connected equipment's instruction manual. Use the self-diagnosis function (page 20) if the following recommendations do not resolve the problem.

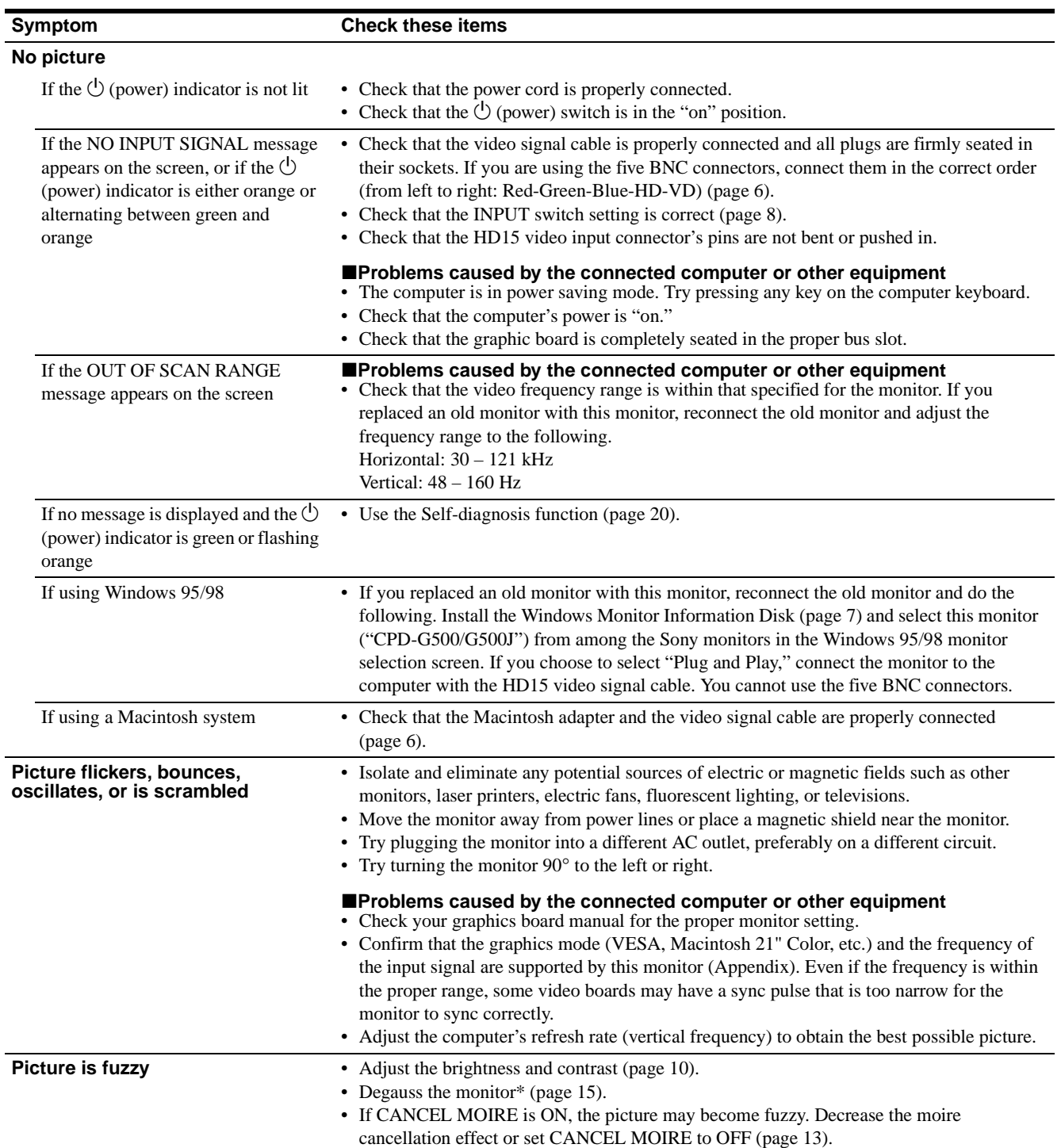

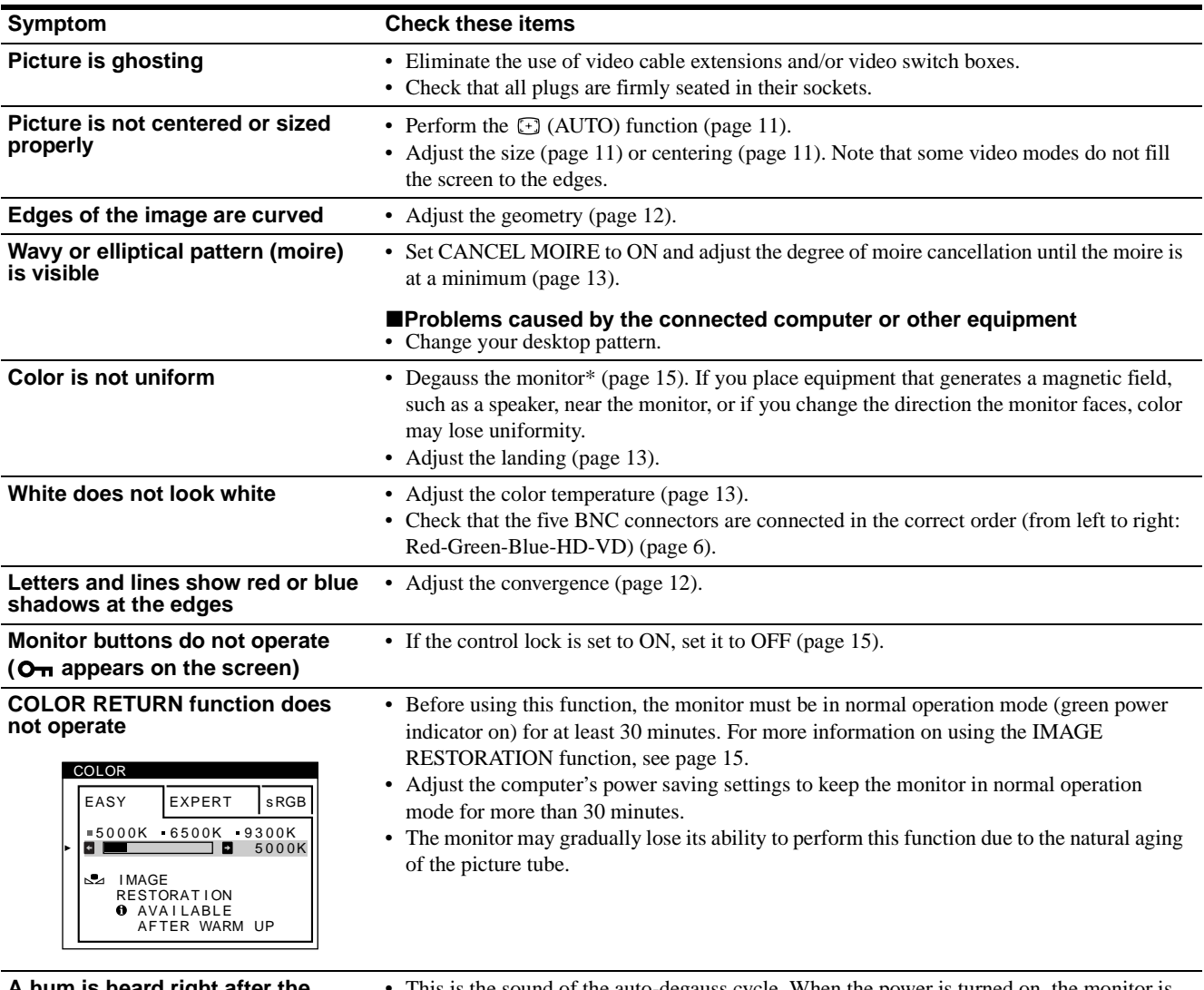

**A is heard right after the power is turned on**

This is the sound of the auto-degauss cycle. When the power is turned on, the monitor is automatically degaussed for two seconds.

\* If a second degauss cycle is needed, allow a minimum interval of 20 minutes for the best result. A humming noise may be heard, but this is not a malfunction.

#### **Displaying this monitor's name, serial number, and date of manufacture.**

While the monitor is receiving a video signal, press and hold the center of the control button for more than five seconds to display this monitor's information box.

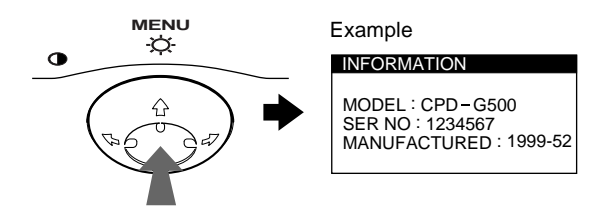

If the problem persists, call your authorized Sony dealer and give the following information.

- Model name: CPD-G500
- Serial number
- Name and specifications of your computer and graphics board.

**US**

# <span id="page-19-0"></span>**Self-diagnosis function**

This monitor is equipped with a self-diagnosis function. If there is a problem with your monitor or computer(s), the screen will go blank and the  $\circlearrowright$  (power) indicator will either light up green or flash orange. If the  $\circlearrowleft$  (power) indicator is lit in orange, the computer is in power saving mode. Try pressing any key on the keyboard.

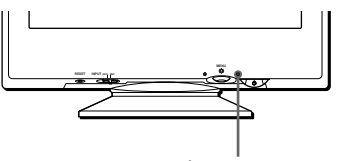

 $\bigcirc$  (power) indicator

#### If the  $\bigcirc$  (power) indicator is green

- **1 Remove any plugs from the video input 1 and 2 connectors, or turn off the connected computer(s).**
- **2 Press the**  $\bigcirc$  **(power) button twice to turn the monitor off and then on.**
- **3 Move the control button** , **for 2 seconds before the monitor enters power saving mode.**

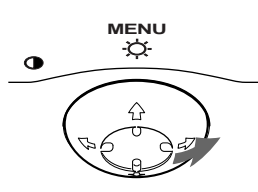

If all four color bars appear (white, red, green, blue), the monitor is working properly. Reconnect the video input cables and check the condition of your computer(s).

If the color bars do not appear, there is a potential monitor failure. Inform your authorized Sony dealer of the monitor's condition.

#### If the  $\bigcirc$  (power) indicator is flashing orange

#### **Press the**  $\bigcirc$  **(power) button twice to turn the monitor off and then on.**

If the  $\circlearrowleft$  (power) indicator lights up green, the monitor is working properly.

If the  $\circlearrowleft$  (power) indicator is still flashing, there is a potential monitor failure. Count the number of seconds between orange flashes of the  $\circlearrowleft$  (power) indicator and inform your authorized Sony dealer of the monitor's condition. Be sure to note the model name and serial number of your monitor. Also note the make and model of your computer and video board.

# <span id="page-19-1"></span>**Specifications**

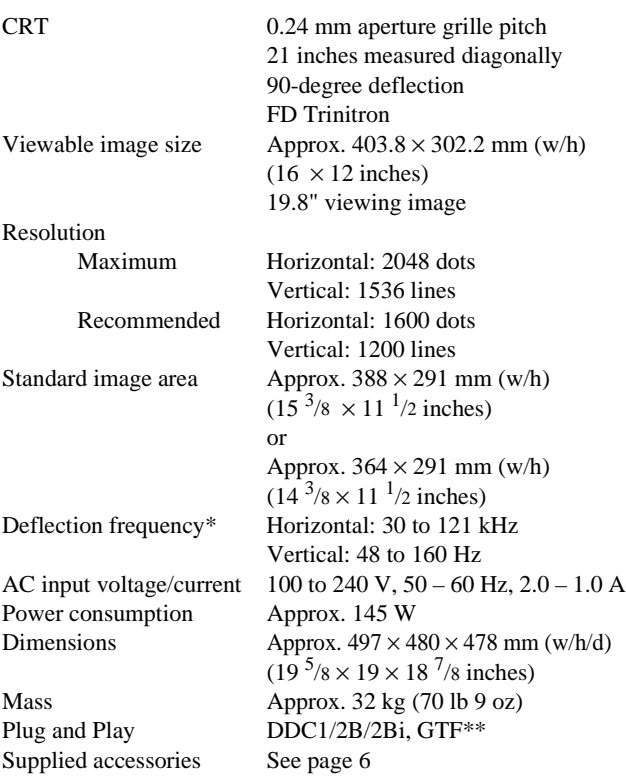

\* Recommended horizontal and vertical timing condition

- Horizontal sync width duty should be more than 4.8% of total horizontal time or 0.8 µs, whichever is larger.
- Horizontal blanking width should be more than 2.3 µsec.
- Vertical blanking width should be more than 450 µsec.
- \*\* If the input signal is Generalized Timing Formula (GTF) compliant, the GTF feature of the monitor will automatically provide an optimal image for the screen.

Design and specifications are subject to change without notice.

# **Table des Matières**

pays.

d'autres pays.

Standard Association.

déposée aux Etats-Unis.

sociétés respectives.

présent mode d'emploi.

• Les symboles "<br/>" et "<br/>@" ne sont pas mentionnés systématiquement dans le

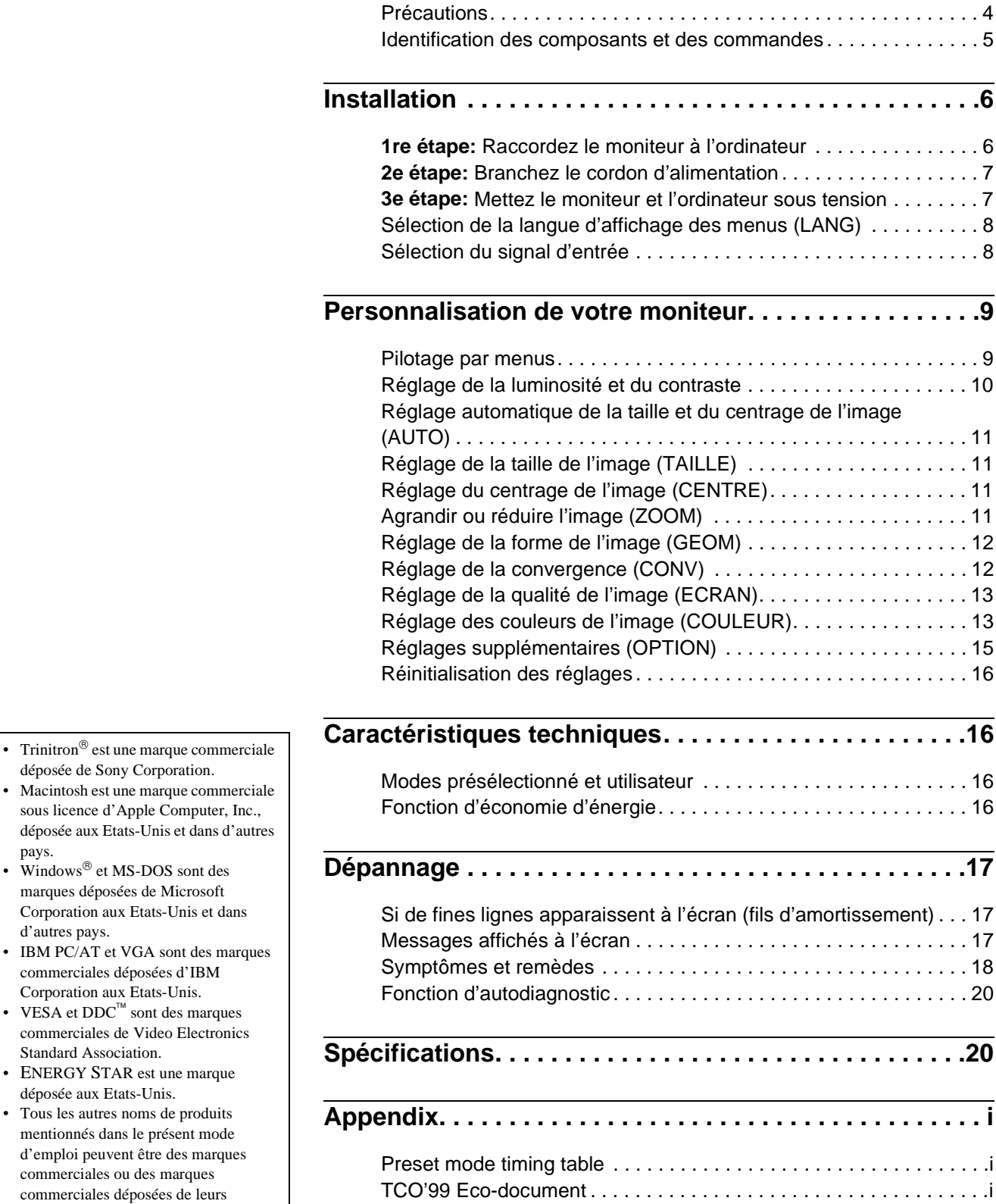

# **Précautions**

#### **Avertissement sur le raccordement à la source d'alimentation**

• Utilisez le cordon d'alimentation fourni. Si vous utilisez un cordon d'alimentation différent, assurez-vous qu'il est compatible avec votre tension d'alimentation secteur locale. **Pour les clients aux Etats-Unis**

Si vous n'utilisez pas le cordon d'alimentation approprié, ce moniteur ne sera pas conforme aux normes FCC en vigueur.

Exemple de types de fiches

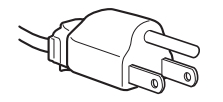

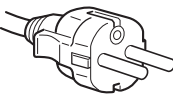

pour 100 à 120 V CA pour 200 à 240 V CA

- Avant de débrancher le cordon d'alimentation, attendez au moins 30 secondes après avoir actionné le commutateur d'alimentation de manière à permettre la décharge de l'électricité statique à la surface de l'écran.
- Après que le courant a été branché, l'écran est démagnétisé pendant environ 2 secondes. Cela génère un puissant champ magnétique autour de l'encadrement métallique qui peut affecter les données mémorisées sur une bande magnétique ou des disquettes situées à proximité. Placez ces systèmes d'enregistrement magnétique, bandes et disquettes à l'écart du moniteur.

L'appareil doit être installé à proximité d'une prise murale aisément accessible.

#### **Installation**

N'installez pas le moniteur dans les endroits suivants:

- sur des surfaces molles (moquette, nappe, etc.) ou à proximité de tissus (rideaux, tentures, etc.) qui risquent d'obstruer les orifices de ventilation
- à proximité de sources de chaleur comme des radiateurs ou des conduits d'air, ni dans un endroit directement exposé au rayonnement solaire
- sujet à de fortes variations de température
- soumis à des vibrations ou à des chocs mécaniques
- sur une surface instable
- à proximité d'appareils générant un champ magnétique comme un transformateur ou des lignes à haute tension
- à proximité de ou sur une surface métallique chargée électriquement

#### **Entretien**

- Nettoyez l'écran à l'aide d'un chiffon doux. Si vous utilisez un produit nettoyant pour vitres, n'utilisez aucun type de produit contenant une solution antistatique ou des additifs similaires parce que vous risquez de rayer le revêtement de l'écran.
- Ne frottez pas, ne touchez pas et ne tapotez pas la surface de l'écran avec des objets abrasifs ou aux arêtes vives comme un stylo à bille ou un tournevis. Ce type de contact risque en effet de rayer le tube image.
- Nettoyez le châssis, le panneau et les commandes à l'aide d'un chiffon doux légèrement imprégné d'une solution détergente neutre. N'utilisez jamais de tampons abrasifs, de poudre à récurer ou de solvants tels que de l'alcool ou du benzène.

#### **Transport**

Pour transporter ce moniteur en vue de réparations ou de son expédition, utilisez le carton d'emballage et les matériaux de conditionnement d'origine.

#### **Utilisation du support pivotant**

Ce moniteur peut être réglé suivant les angles précisés ci-dessous. Pour localiser le centre du rayon de pivotement du moniteur, alignez le centre de l'écran du moniteur sur les points de centrage du support.

Pour faire pivoter le moniteur horizontalement ou verticalement, saisissez-le des deux mains par la base. Veillez à ne pas vous coincer les doigts à l'arrière du moniteur lorsque vous le faites pivoter verticalement.

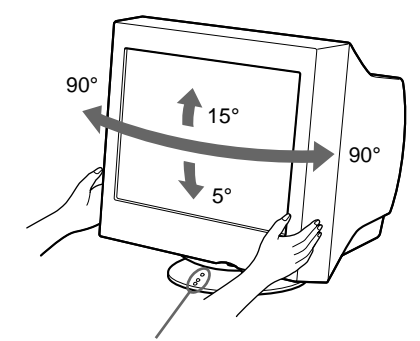

Points de centrage

# **Identification des composants et des commandes**

Pour plus de détails, reportez-vous aux pages indiquées entre parenthèses.

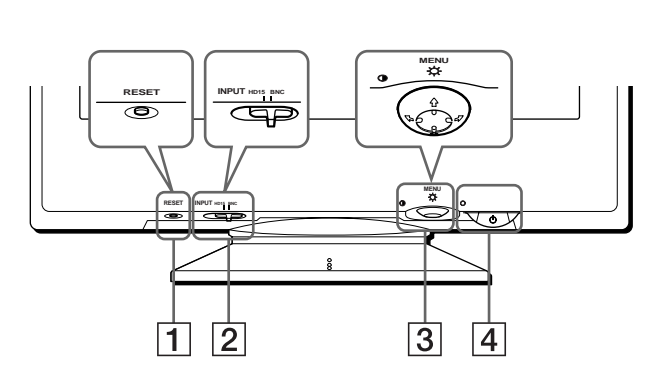

#### 1 **Touche RESET (réinitialisation) (page 16)**

Cette touche réinitialise les réglages aux valeurs par défaut.

#### 2 **Commutateur INPUT (entrée) (page 8)**

Ce commutateur sélectionne le signal d'entrée vidéo HD15 ou BNC.

#### 3 **Manette de commande (page 10)**

La manette de commande sert à afficher le menu et à ajuster les paramètres de réglage du moniteur, y compris la luminosité et le contraste.

#### **4** Commutateur et indicateur  $\circlearrowleft$  (alimentation) **(pages 7, 16, 20)**

Cette touche met le moniteur sous et hors tension. L'indicateur d'alimentation s'allume en vert lorsque le moniteur est sous tension et clignote en vert et en orange ou s'allume en orange lorsque le moniteur se trouve en mode d'économie d'énergie.

#### 5 **Connecteur AC IN (page 7)**

Ce connecteur assure l'alimentation du moniteur.

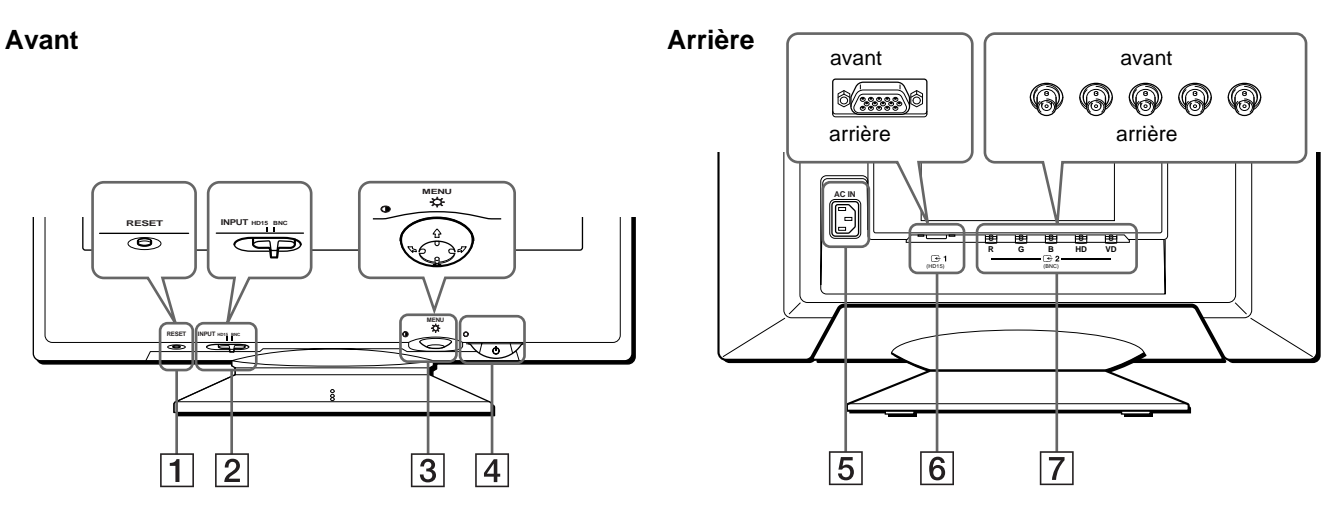

6 **Connecteur d'entrée vidéo 1 (HD15) (**y**1) (page 6)** Ce connecteur assure l'entrée des signaux vidéo RVB (0,700 Vp-p, positifs) et des signaux de synchronisation.

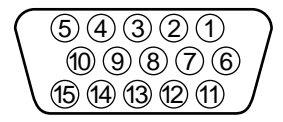

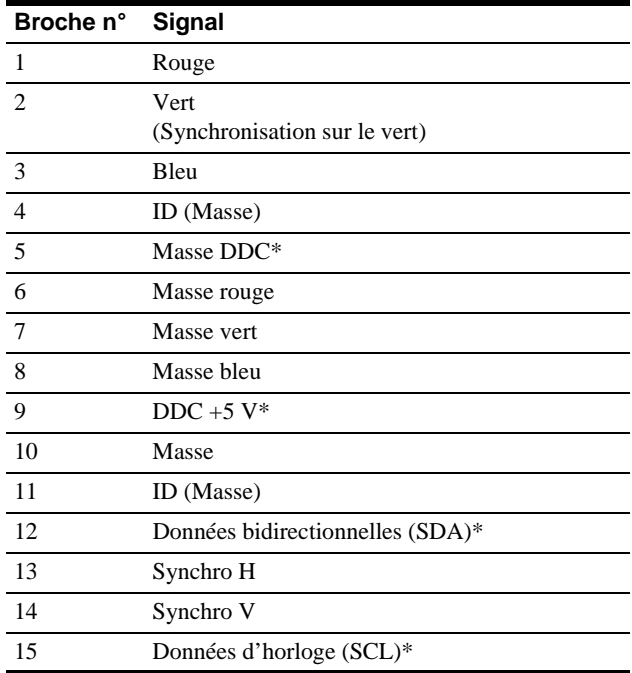

\* DDC (Display Data Channel) est une norme de VESA.

#### **7** Connecteur d'entrée vidéo 2 (BNC) ( $\bigodot$ 2) (page 6) Ce connecteur assure l'entrée des signaux vidéo RVB (0,700 Vp-p, positifs) et des signaux de synchronisation.

**FR**

# **Installation**

Avant de mettre ce moniteur en service, vérifiez si tous les accessoires suivants se trouvent bien dans le carton:

- Cordon d'alimentation (1)
- Câble de signal vidéo HD15 (1)
- En faisceau avec l'adaptateur G3 de courant (système beige) (1)
- Windows Monitor Information Disk (1)
- Carte de garantie (1)
- Remarques sur l'entretien de la surface de l'écran (1)
- Ce mode d'emploi (1)

# **1re étape: Raccordez le moniteur à l'ordinateur**

Mettez le moniteur et l'ordinateur hors tension avant de procéder au raccordement.

#### **Remarques**

- Ne touchez pas les broches du connecteur du câble de signal vidéo, car vous risqueriez de les plier.
- Lorsque vous branchez le câble de signal vidéo, vérifiez l'alignement du connecteur HD15. Ne forcez pas le connecteur dans le mauvais sens, car vous risquez sinon de plier les broches.

#### **■ Raccordement à un PC/AT IBM ou à un ordinateur compatible**

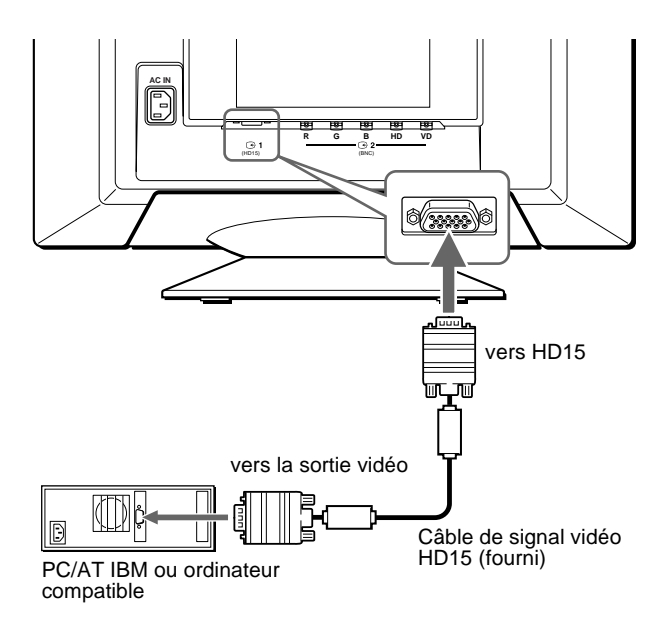

#### **■ Raccordement à un ordinateur Macintosh ou compatible**

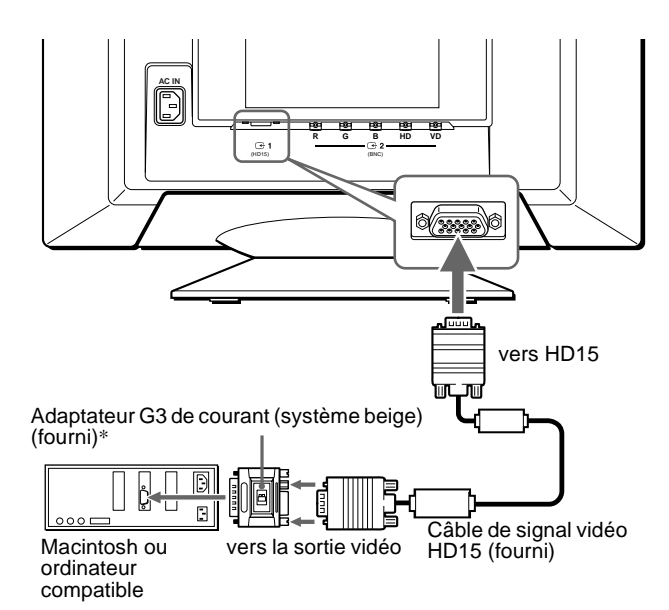

\* Raccordez l'adaptateur Macintosh fourni à l'ordinateur avant de raccorder le câble. Cet adaptateur est compatible avec les ordinateurs Macintosh LC, Performa, Quadra, Power Macintosh et Power Macintosh G3 pourvus de deux rangées de broches. Si vous raccordez un ordinateur Power Mac G3 d'une autre série doté de trois rangées ou des modèles autres que ceux mentionnés ci-dessus, vous avez besoin d'un adaptateur différent (non fourni).

#### ■ Raccordement aux cinq connecteurs BNC

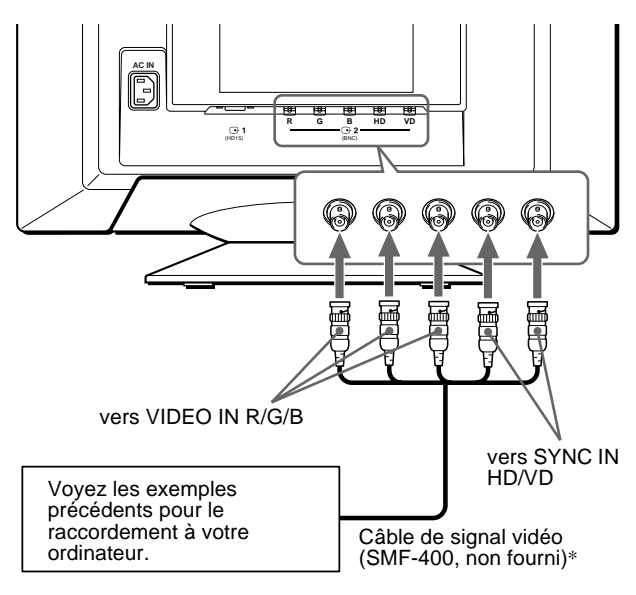

\* Raccordez les câbles de gauche à droite dans l'ordre suivant : Rouge-Vert-Bleu-HD-VD.

#### **Remarque**

La norme Plug & Play (DDC) ne s'applique pas aux cinq connecteurs BNC. Si vous utilisez la norme Plug & Play, raccordez le connecteur HD15 à l'ordinateur à l'aide du câble de signal vidéo fourni.

### **2e étape:Branchez le cordon d'alimentation**

Le moniteur et l'ordinateur étant hors tension, branchez d'abord le cordon d'alimentation sur le moniteur et ensuite sur une prise murale.

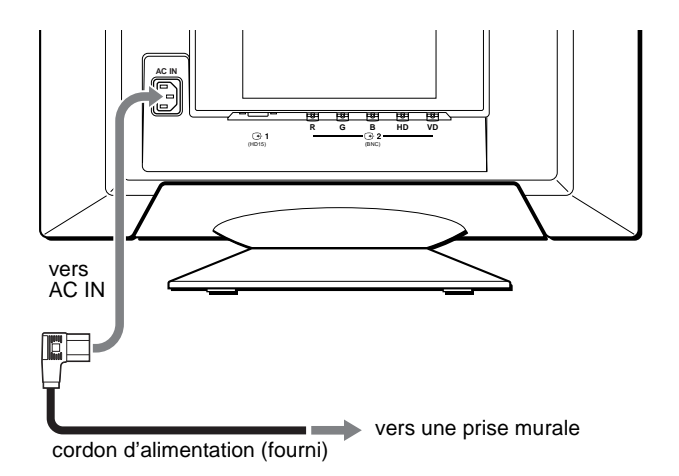

# **3e étape:Mettez le moniteur et l'ordinateur sous tension**

Mettez d'abord le moniteur sous tension et puis l'ordinateur.

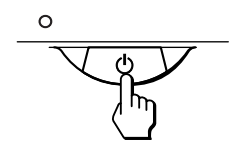

L'installation de votre moniteur est à présent terminée. Si nécessaire, utilisez les commandes du moniteur pour régler l'image.

#### **Si aucune image n'apparaît à l'écran**

- Vérifiez si le moniteur est correctement raccordé à l'ordinateur.
- Si l'indication PAS ENTREE VIDEO apparaît à l'écran, changez le signal d'entrée (page 8), et vérifiez si la carte graphique de votre ordinateur est complètement introduite dans la fente de bus appropriée.
- Si vous remplacez un ancien moniteur par ce modèle et si l'indication HORS PLAGE DE BALAYAGE apparaît à l'écran, rebranchez l'ancien moniteur. Ajustez ensuite la carte graphique de l'ordinateur de façon à ce que la fréquence horizontale soit comprise entre 30 et 121 kHz et la fréquence verticale entre 48 et 160 Hz.

Pour plus d'informations sur les messages affichés à l'écran, reportez-vous à la section "Symptômes et remèdes" à la page 18.

#### **Pour les clients utilisant Windows 95/98**

Pour maximaliser le potentiel de votre moniteur, installez sur votre ordinateur le nouveau fichier d'informations modèle depuis la disquette "Windows Monitor Information Disk" fourni.

Ce moniteur est conforme à la norme Plug & Play "VESA DDC". Si votre PC/carte graphique est conforme à la norme DDC, sélectionnez "Plug & Play Monitor (VESA DDC)" ou la désignation de ce moniteur comme type de moniteur dans le "Control Panel" sous Windows 95/98. Si votre PC/carte graphique a des difficultés à communiquer avec ce moniteur, chargez la disquette "Windows Monitor Information Disk" et sélectionnez la désignation de ce moniteur comme type de moniteur.

#### **Pour les clients utilisant Windows NT4.0**

L'installation du moniteur sous Windows NT4.0 est différente de Windows 95/98 et n'implique pas la sélection du type de moniteur. Reportez-vous au mode d'emploi Windows NT4.0 pour plus de détails sur le réglage de la résolution, le taux de régénération et le nombre de couleurs.

#### **Réglage de la résolution du moniteur et du nombre de couleurs**

Ajustez la résolution du moniteur et le nombre de couleurs en vous référant au mode d'emploi de votre ordinateur. Le nombre de couleurs peut varier selon votre ordinateur ou votre carte vidéo. Le réglage de la palette de couleurs et le nombre réel de couleurs se présentent comme suit: • High Color (16 bit)  $\rightarrow$  65.536 couleurs

• True Color (24 bit)  $\rightarrow$  environ 16,77 millions de couleurs

En mode True Color (24 bit), la vitesse peut être inférieure.

# **Sélection de la langue d'affichage des menus (LANG)**

Les écrans de menu peuvent être affichés en français, anglais, allemand, espagnol, italien, néerlandais, suédois, russe et japonais. La sélection par défaut est l'anglais.

# **1 Appuyez au centre de la manette de commande.**

Voir page 10 pour plus d'informations sur l'utilisation de la manette de commande.

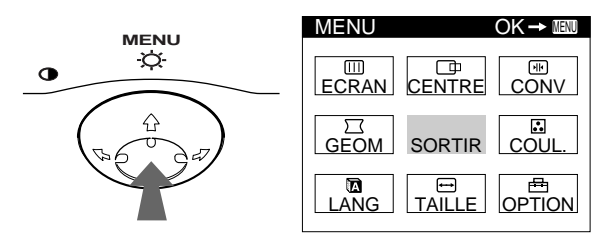

**2 Déplacez la manette de commande de façon à mettre LANG en évidence et appuyez à nouveau au centre de la manette de commande.**

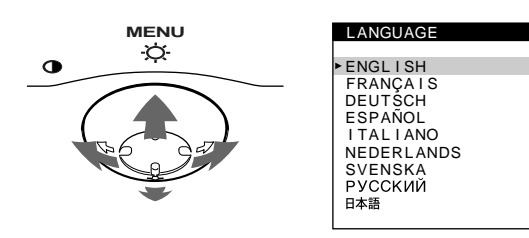

- **3 Déplacez la manette de commande vers le haut ou le bas ↓/↑ pour sélectionner une langue.** 
	- ENGLISH: Anglais
	- FRANÇAIS
	- DEUTSCH: Allemand
	- ESPAÑOL: Espagnol
	- ITALIANO: Italien
	- NEDERLANDS: Néerlandais
	- SVENSKA: Suédois
	- РУССКИЙ: Russe
	- 日本語: Japonais

#### **Pour quitter le menu**

Appuyez une fois au centre de la manette de commande pour revenir au MENU principal et deux fois pour revenir à la visualisation normale. Si vous n'actionnez aucune touche, le menu se referme automatiquement au bout de 30 secondes environ.

#### **Pour restaurer l'anglais**

Appuyez sur la touche RESET pendant que le menu LANGUAGE est affiché à l'écran.

# **Sélection du signal d'entrée**

Vous pouvez raccorder deux ordinateurs à ce moniteur à l'aide des connecteurs HD15 et BNC. Pour sélectionner l'un des deux ordinateurs, utilisez le commutateur INPUT.

#### **Réglez le commutateur INPUT.**

Le connecteur sélectionné apparaît à l'écran pendant 3 secondes.

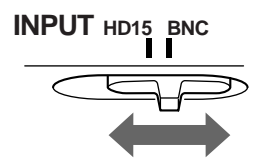

"HD15" ou "BNC" apparaît à l'écran.

#### **Remarque**

Si aucun signal n'est entré via le connecteur sélectionné, l'indication PAS ENTREE VIDEO apparaît à l'écran. Au bout de quelques secondes, le moniteur passe en mode d'économie d'énergie. Si cela se produit, commutez l'autre connecteur.

# **Personnalisation de votre moniteur**

Vous pouvez effectuer de multiples réglages sur votre moniteur à l'aide des écrans de menu.

# **Pilotage par menus**

Appuyez au centre de la manette de commande pour afficher le MENU principal à l'écran. Voir page 10 pour plus d'informations sur l'utilisation de la manette de commande.

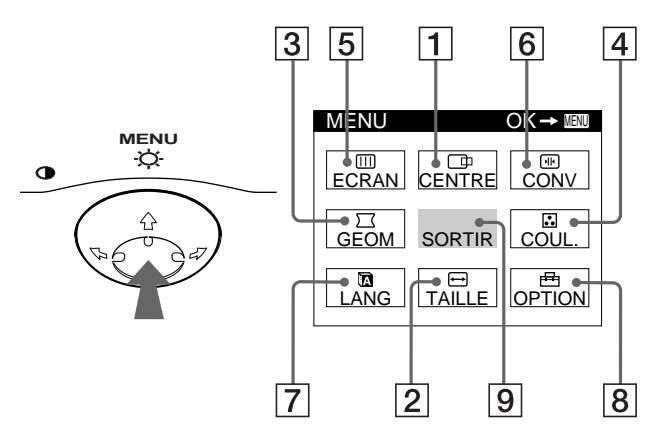

Utilisez la manette de commande pour sélectionner l'un des menus suivants.

#### 1 **CENTRE (page 11)**

Sélectionne le menu CENTRE pour régler le centrage de l'image, la taille ou le zoom.

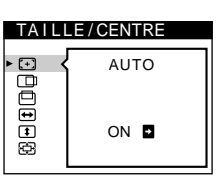

#### 2 **TAILLE (page 11)**

Sélectionne le menu TAILLE pour régler la taille de l'image, le centrage ou le zoom.

#### 3 **GEOM (page 12)**

Sélectionne le menu GEOM pour régler la rotation et la forme de l'image.

#### 4 **COULEUR (page 13)**

Sélectionne le menu COULEUR pour régler la température de couleur de l'image. Vous pouvez utiliser ce menu pour faire correspondre les couleurs du moniteur aux couleurs d'une image imprimée.

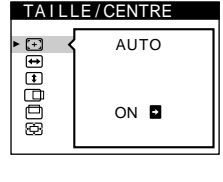

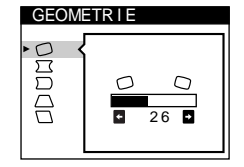

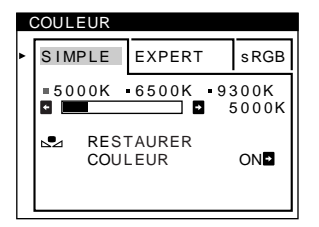

#### 5 **ECRAN (page 13)**

Sélectionne le menu ECRAN pour ajuster la qualité de l'image. Vous pouvez ajuster l'alignement et l'effet de suppression du moiré.

#### 6 **CONV (page 12)**

Sélectionne le menu CONV pour régler la convergence horizontale et verticale de l'image.

#### 7 **LANG (page 8)**

Sélectionne LANG pour choisir la langue d'affichage des menus.

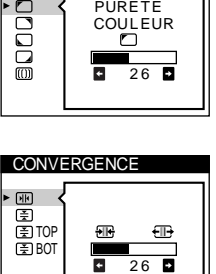

PURETE COULEUR

ECRAN

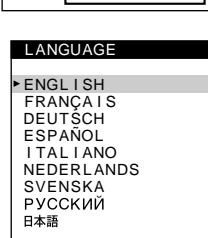

#### 8 **OPTION (page 15)**

Sélectionne OPTION pour régler les options du moniteur. Les options comprennent:

- démagnétisation de l'écran • changement de la position des écrans de menu
- verrouillage des commandes

#### **9** SORTIR

Sélectionne SORTIR pour quitter le menu.

#### x **Affichage du signal d'entrée en cours**

Les fréquences horizontale et verticale du signal d'entrée en cours sont affichées dans le MENU principal. Si le signal correspond à l'un des modes présélectionnés de ce moniteur, la résolution est également affichée.

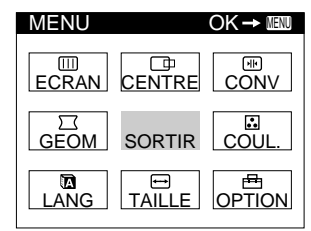

85Hz

1024 768

la résolution du signal d'entrée en cours

les fréquences horizontale et verticale du signal d'entrée en cours

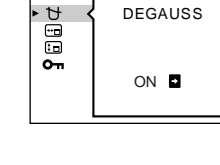

**OPT ION** 

**FR**

#### **■ Utilisation de la manette de commande**

#### **1 Affichez le MENU principal.**

Appuyez au centre de la manette de commande pour afficher le MENU principal sur l'écran.

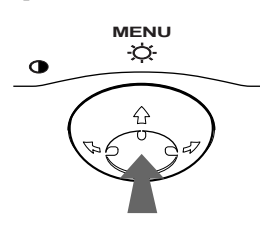

**2 Sélectionnez le menu que vous voulez régler.** Mettez en évidence le menu de votre choix en déplaçant la manette de commande vers l'arrière pour monter  $(\hat{\textbf{+}})$ , vers l'avant pour descendre  $(\blacklozenge)$  et vers la gauche  $(\blacklozenge)$  ou vers la droite ( $\rightarrow$ ) pour vous déplacer latéralement.

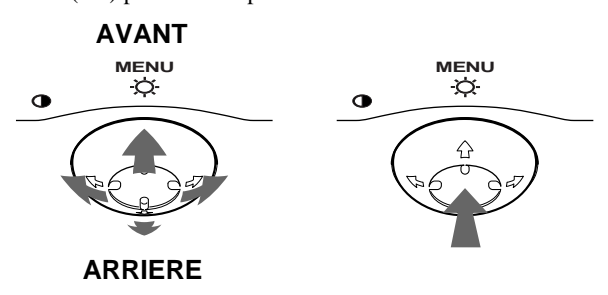

#### **3 Réglez le menu.**

Déplacez la manette de commande vers la gauche ( $\blacklozenge$ ) ou la  $d$ roite  $(\rightarrow)$  pour effectuer le réglage.

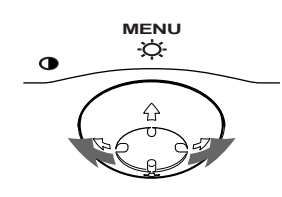

#### **4 Quittez le menu.**

Appuyez une fois au centre de la manette de commande pour revenir au MENU principal et deux fois pour revenir à la visualisation normale. Si vous n'actionnez aucune touche, le menu se referme automatiquement au bout de 30 secondes environ.

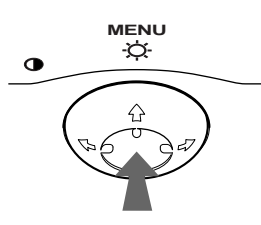

#### ■ Réinitialisation des réglages

Appuyez sur la touche RESET. Voir page 16 pour plus d'informations sur la réinitialisation des réglages.

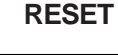

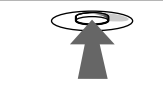

# **Réglage de la luminosité et du contraste**

Les réglages de la luminosité et du contraste sont effectués au moyen d'un menu LUMINOSITE/CONTRASTE séparé. Ces réglages sont enregistrés dans la mémoire pour les signaux transmis via le connecteur d'entrée sélectionné.

**1 Déplacez la manette de commande dans n'importe quel sens.**

Le menu LUMINOSITE/CONTRASTE apparaît à l'écran.

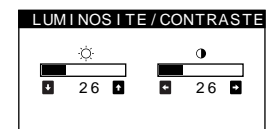

**2 Déplacez la manette de commande vers le haut ou le bas**  $\frac{1}{\sqrt{1}}$  **pour régler la luminosité (** $\heartsuit$ **), et vers la gauche ou la droite** <**/**, **pour régler le contraste (**6**).**

#### **Si vous utilisez le mode sRGB**

Si vous avez sélectionné le mode sRGB dans le menu COULEUR, le menu LUMINOSITE/CONTRASTE apparaît à l'écran.

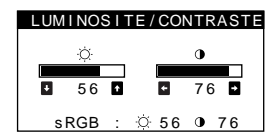

Pour plus d'informations sur l'utilisation du mode sRGB, voir "Réglage des couleurs de l'image (COULEUR)" à la page 13.

Le menu disparaît automatiquement au bout d'environ 3 secondes.

# **Réglage automatique de la taille et du centrage de l'image (AUTO)**

Vous pouvez aisément régler l'image de façon à ce qu'elle remplisse l'écran à l'aide du paramètre (AUTO) dans le menu TAILLE/CENTRE.

- **1 Appuyez au centre de la manette de commande.** Le MENU principal apparaît à l'écran.
- **2 Déplacez la manette de commande pour mettre TAILLE ou CENTRE en évidence et appuyez à nouveau au centre de la manette de commande.** Le menu TAILLE/CENTRE apparaît à l'écran.
- **3** Déplacez d'abord la touche de commande  $\frac{1}{\sqrt{1}}$  pour **sélectionner (AUTO). Déplacez ensuite la touche**   $\mathbf{d}\mathbf{e}$  commande  $\rightarrow$ .

L'image remplit automatiquement l'écran.

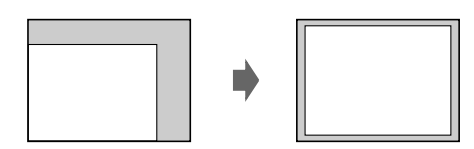

#### **Remarques**

- Cette fonction est destinée à être utilisée sur des ordinateurs tournant sous Windows ou dotés d'un logiciel d'interface graphique utilisateur qui offre une image plein écran. Elle peut ne pas fonctionner correctement si la couleur d'arrière-plan est foncée ou si l'image d'entrée ne remplit pas l'écran jusqu'aux bords (comme une invite MS-DOS).
- Les images d'un rapport hauteur/largeur de 5:4 (résolution: 1280 × 1024, 1600  $\times$  1280) sont affichées suivant leur résolution réelle et ne remplissent pas l'écran jusqu'aux bords.
- L'image affichée se déplace pendant quelques secondes lorsque vous exécutez cette fonction. Il ne s'agit pas d'un dysfonctionnement.

# **Réglage de la taille de l'image (TAILLE)**

Ce réglage est enregistré dans la mémoire pour le signal d'entrée en cours.

- **1 Appuyez au centre de la manette de commande.** Le MENU principal apparaît à l'écran.
- **2 Déplacez la manette de commande pour mettre TAILLE en évidence et appuyez à nouveau au centre de la manette de commande.** Le menu TAILLE/CENTRE apparaît à l'écran.
- **3 Déplacez d'abord la manette de commande vers le haut ou le bas ↓/↑ afin de sélectionner → pour le** réglage horizontal ou **t** pour le réglage vertical. **Déplacez ensuite la manette de commande vers la**  gauche ou la droite  $\leftarrow$ / $\rightarrow$  pour régler la taille.

# **Réglage du centrage de l'image (CENTRE)**

Ce réglage est enregistré dans la mémoire pour le signal d'entrée en cours.

- **1 Appuyez au centre de la manette de commande.** Le MENU principal apparaît à l'écran.
- **2 Déplacez la manette de commande pour mettre CENTRE en évidence et appuyez à nouveau au centre de la manette de commande.** Le menu TAILLE/CENTRE apparaît à l'écran.
- **3 Déplacez d'abord la manette de commande vers le haut ou le bas**  $\frac{1}{\sqrt{1}}$  **afin de sélectionner**  $\Box$  **pour le** réglage horizontal ou **D** pour le réglage vertical. **Déplacez ensuite la manette de commande vers la**  gauche ou la droite  $\leftarrow$ / $\rightarrow$  pour régler le centrage.

# **Agrandir ou réduire l'image (ZOOM)**

Ce réglage est enregistré dans la mémoire pour le signal d'entrée en cours.

- **1 Appuyez au centre de la manette de commande.** Le MENU principal apparaît à l'écran.
- **2 Déplacez la manette de commande pour mettre TAILLE ou CENTRE en évidence et appuyez à nouveau au centre de la manette de commande.** Le menu TAILLE/CENTRE apparaît à l'écran.
- **3 Déplacez la manette de commande vers le haut ou**  le bas **↓/↑** afin de sélectionner  $\textcircled{E}$  (zoom), et **déplacez-la vers la gauche ou la droite** <**/**, **pour agrandir ou réduire l'image.**

#### **Remarque**

Le réglage s'arrête lorsque la plage de réglage horizontal ou vertical atteint sa valeur limite maximum ou minimum.

# **Réglage de la forme de l'image (GEOM)**

Les réglages GEOM vous permettent de régler la rotation et la forme de l'image.

Le réglage de la rotation  $\bigcirc$  est enregistré dans la mémoire pour tous les signaux d'entrée. Tous les autres réglages sont enregistrés dans la mémoire pour le signal d'entrée en cours.

- **1 Appuyez au centre de la manette de commande.** Le MENU principal apparaît à l'écran.
- **2 Déplacez la manette de commande pour mettre GEOM en évidence et appuyez à nouveau au centre de la manette de commande.** Le menu GEOMETRIE apparaît à l'écran.
- **3 Déplacez d'abord la manette de commande vers le haut ou le bas** m**/**M **pour sélectionner le paramètre de réglage voulu. Déplacez ensuite la manette de**  commande vers la gauche ou la droite  $\leftarrow$ / $\rightarrow$  pour **exécuter le réglage.**

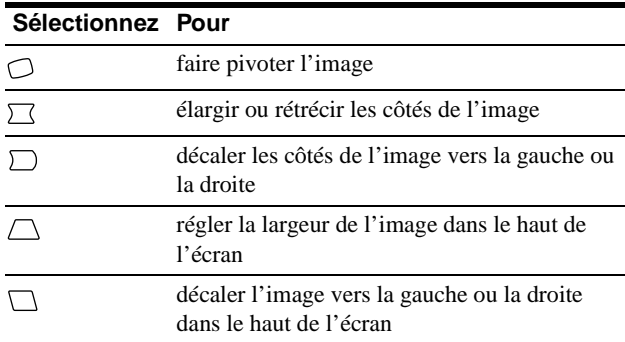

# **Réglage de la convergence (CONV)**

Les réglages CONV vous permettent de régler la qualité de l'image en contrôlant la convergence. La convergence est l'alignement des signaux de couleur rouge, vert et bleu. Si vous voyez des ombres rouges ou bleues autour des lettres ou des lignes, réglez la convergence.

Ces réglages sont enregistrés dans la mémoire pour tous les signaux d'entrée.

- **1 Appuyez au centre de la manette de commande.** Le MENU principal apparaît à l'écran.
- **2 Déplacez la manette de commande pour mettre CONV en évidence et appuyez à nouveau au centre de la manette de commande.** Le menu CONVERGENCE apparaît à l'écran.
- **3 Déplacez d'abord la manette de commande vers le haut ou le bas** m**/**M **pour sélectionner le paramètre de réglage voulu. Déplacez ensuite la manette de**  commande vers la gauche ou la droite  $\leftarrow$ / $\rightarrow$  pour **exécuter le réglage.**

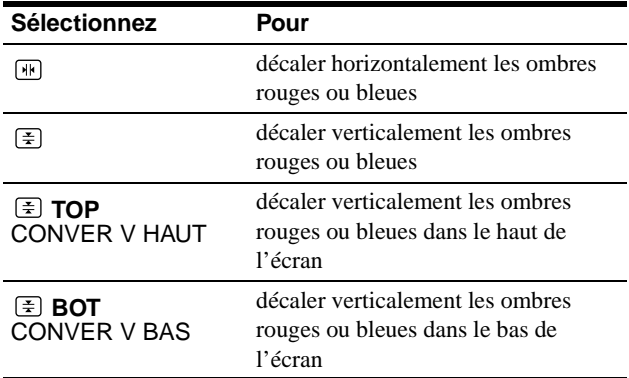

# **Réglage de la qualité de l'image (ECRAN)**

Les réglages ECRAN vous permettent de régler la qualité de l'image en contrôlant le moiré et l'alignement.

- Si les couleurs sont irrégulières dans les angles de l'écran, réglez l'alignement.
- Si des motifs elliptiques ou ondulatoires apparaissent à l'écran, supprimez le moiré.

Les réglages SUPPRIMER MOIRE et REGLAGE MOIRE sont enregistrés dans la mémoire pour le signal d'entrée en cours. Tous les autres réglages sont enregistrés dans la mémoire pour tous les signaux d'entrée.

- **1 Appuyez au centre de la manette de commande.** Le MENU principal apparaît à l'écran.
- **2 Déplacez la manette de commande pour mettre ECRAN en évidence et appuyez à nouveau au centre de la manette de commande.** Le menu ECRAN apparaît à l'écran.
- **3 Déplacez d'abord la manette de commande vers le haut ou le bas** m**/**M **pour sélectionner le paramètre de réglage voulu. Déplacez ensuite la manette de**  commande vers la gauche ou la droite  $\leftarrow$ / $\rightarrow$  pour **exécuter le réglage.**

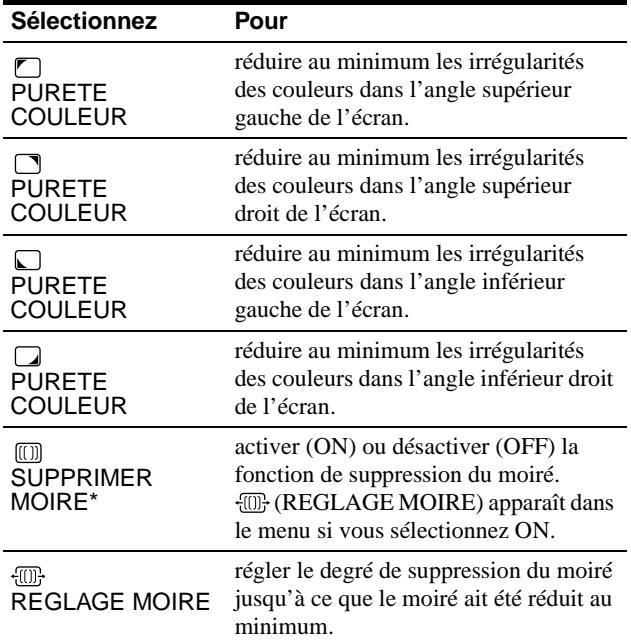

Le moiré est comme une interférence naturelle qui produit des lignes douces ondulatoires sur votre écran. Le moiré peut apparaître à la suite d'interférences entre le motif de l'image à l'écran et le motif de luminophores du moniteur.

Exemple de moiré

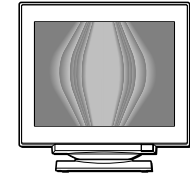

#### **Remarque**

L'image peut devenir floue lorsque SUPPRIMER MOIRE est réglé sur ON.

# **Réglage des couleurs de l'image (COULEUR)**

Les réglages COULEUR vous permettent d'ajuster la température des couleurs de l'image en changeant le niveau des couleurs des champs de couleur blanche. Les couleurs apparaissent rougeâtres lorsque la température est basse et bleuâtres lorsque la température est élevée. Ce réglage s'avère bien pratique pour faire correspondre les couleurs du moniteur aux couleurs d'une image imprimée.

- **1 Appuyez au centre de la manette de commande.** Le MENU principal apparaît à l'écran.
- **2 Déplacez la manette de commande pour mettre COUL. en évidence et appuyez à nouveau au centre de la manette de commande.** Le menu COULEUR apparaît à l'écran.
- **3 Déplacez la touche de commande ←/→ pour sélectionner le mode de réglage.** Il existe trois types de modes de réglage, SIMPLE, EXPERT et sRGB.
- **4 Déplacez d'abord la manette de commande vers le haut ou le bas** m**/**M **pour sélectionner le paramètre de réglage voulu. Déplacez ensuite la manette de**  commande vers la gauche ou la droite  $\leftarrow$ / $\rightarrow$  pour **exécuter le réglage.**

Procédez au réglage du mode sélectionné en suivant les instructions ci-dessous.

#### **Mode SIMPLE**

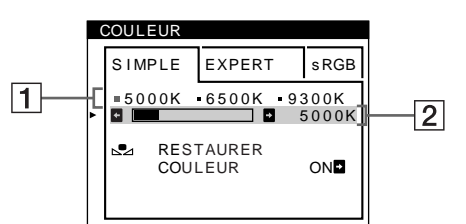

**1** Déplacez la touche de commande ↓/↑ pour **sélectionner la rangée** 1 **de température de couleur. Déplacez ensuite la touche de commande**  ←/→ pour sélectionner une température de **couleur.**

Les températures de couleur présélectionnées sont 5000K, 6500K et 9300K. Etant donné que le réglage par défaut est 9300K, les blancs passent d'une teinte bleuâtre à une nuance rougeâtre lorsque la température est abaissée à 6500K et 5000K.

**2 Si nécessaire, ajustez finement la température de couleur.**

**Déplacez la touche de commande ↓/↑ pour sélectionner la rangée** 2 **de température de couleur. Déplacez ensuite la touche de commande**  <**/**, **pour ajuster finement la température de couleur.**

Si vous ajustez finement la température de couleur, les nouveaux réglages de la couleur sont enregistrés dans la mémoire pour chacune des trois températures de couleur et le paramètre  $\boxed{1}$  du menu change selon la séquence suivante.

- $[5000K] \rightarrow [$  . 1]
- $[6500K] \rightarrow [22]$
- $[9300K] \rightarrow [3]$

*(suite page suivante)*

#### **Mode EXPERT**

Vous pouvez effectuer des réglages additionnels plus détaillés des couleurs en sélectionnant le mode EXPERT.

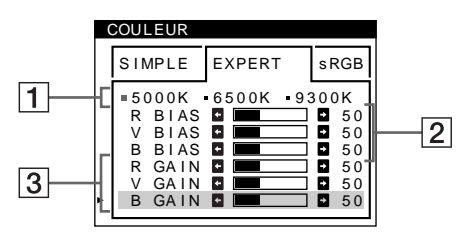

- **1** Déplacez la touche de commande ↓/↑ pour **sélectionner la rangée** 1 **de température de couleur. Déplacez ensuite la touche de commande ←/→** pour sélectionner une température de **couleur.**
- **2** Déplacez la touche de commande ↓/↑ pour **sélectionner le paramètre de réglage** 2**. Déplacez ensuite la touche de commande ←/→ pour ajuster BIAS (niveau de noir).**

Ce paramètre ajuste les zones foncées d'une image.

**3 Déplacez la touche de commande ↓/↑ pour sélectionner le paramètre de réglage** 3**. Déplacez ensuite la touche de commande ←/→ pour ajuster GAIN (niveau de blanc).**

Ce paramètre ajuste les zones claires d'une image.

Vous pouvez régler les composantes R (rouge), V (verte) et B (bleue) du signal d'entrée lorsque vous effectuez des changements aux paramètres  $\boxed{2}$  et  $\boxed{3}$ .

Si vous ajustez finement la température de couleur, les nouveaux réglages de couleur sont enregistrés dans la mémoire pour chacune des trois températures de couleur et le paramètre  $\boxed{1}$  du menu change selon la séquence suivante.

- $[5000K] \rightarrow [31]$
- $[6500K] \rightarrow [$  2]
- $[9300K] \rightarrow [$  3]

#### **Réglage de la température de couleur pour chacun des connecteurs d'entrée vidéo**

Vous pouvez ajuster finement la température de couleur en mode SIMPLE ou EXPERT pour chacun des connecteurs d'entrée vidéo (HD15 et BNC).

- **1 Sélectionnez le même mode de réglage et la même température de couleur dans le menu COULEUR pour les entrées HD15 et BNC.**
- **2 Ajustez finement la température des couleurs dans chaque menu pour HD15 et BNC.**

Les réglages sont enregistrés dans la mémoire pour chacun des connecteurs HD15 et BNC.

Pour plus d'informations sur la sélection du connecteur, voir page 8.

#### **Mode sRGB**

Le réglage de couleur sRGB est un protocole d'espace couleur standard conçu pour corréler les couleurs affichées et imprimées des systèmes informatiques compatibles avec sRGB. Pour ajuster les couleurs suivant le profil sRGB, sélectionnez simplement le mode sRGB dans le menu COULEUR. Pour pouvoir afficher correctement les couleurs sRGB (γ=2,2, 6500K), vous devez cependant configurer votre ordinateur suivant le profil sRGB et ajuster la luminosité ( $\odot$ ) et le contraste ( $\odot$ ) suivant les numéros affichés dans le menu. Pour plus d'informations sur la façon de changer les réglages de la luminosité ( $\Diamond$ ) et du contraste ( $\Diamond$ ), voir page 10.

#### **Remarque**

Votre ordinateur et les autres appareils raccordés (une imprimante, par exemple) doivent être compatibles avec sRGB.

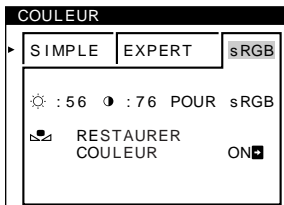

#### **Restaurer les couleurs via les menus SIMPLE ou sRGB**

Les couleurs de la plupart des moniteurs d'affichage tendent à perdre graduellement leur éclat après plusieurs années d'utilisation. La fonction RESTAURER COULEUR des menus SIMPLE et sRGB vous permet de restaurer les couleurs aux niveaux de qualité par défaut d'origine. Les explications cidessous présentent comment restaurer les couleurs du moniteur via le menu SIMPLE.

- **1 Déplacez la touche de commande ←/→ pour sélectionner le mode SIMPLE ou sRGB.**
- **2** Déplacez d'abord la touche de commande ↓/↑ pour **sélectionner & (RESTAURER COULEUR).** Déplacez ensuite la touche de commande  $\rightarrow$ . L'image disparaît tandis que les couleurs sont restaurées (environ 2 secondes). Après que les couleurs ont été restaurées, l'image réapparaît à l'écran.

#### **Remarques**

• Avant d'utiliser cette fonction, le moniteur doit se trouver en mode de fonctionnement normal (indicateur d'alimentation vert allumé) depuis au moins 30 minutes. Si le moniteur passe en mode d'économie d'énergie, vous devez ramener le moniteur en mode de fonctionnement normal et attendre 30 minutes pour que le moniteur soit prêt. Il se peut que vous deviez ajuster les réglages d'économie d'énergie de votre ordinateur de manière à garder le moniteur en mode de fonctionnement normal pendant au moins 30 minutes. Si le moniteur n'est pas prêt, le message suivant apparaît.

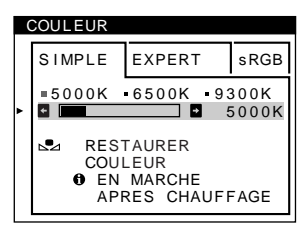

• Le moniteur peut progressivement perdre sa capacité à exécuter cette fonction en raison du vieillissement naturel du tube image.

# **Réglages supplémentaires (OPTION)**

Vous pouvez démagnétiser (dégausser) manuellement le moniteur, changer la position des menus et verrouiller les commandes.

- **1 Appuyez au centre de la manette de commande.** Le MENU principal apparaît à l'écran.
- **2 Déplacez la manette de commande pour mettre OPTION en évidence et appuyez à nouveau au centre de la manette de commande.** Le menu OPTION apparaît à l'écran.
- **3 Déplacez la manette de commande vers le haut ou le bas** m**/**M **pour sélectionner le paramètre de réglage voulu.**

Procédez au réglage du paramètre sélectionné en suivant les instructions ci-dessous.

#### **Démagnétisation de l'écran**

L'écran du moniteur est automatiquement démagnétisé à la mise sous tension.

**Pour démagnétiser manuellement l'écran, déplacez d'abord la manette de commande vers le haut ou le bas ↓/↑** afin de sélectionner  $\forall$  (DEGAUSS). Déplacez **ensuite la manette de commande vers la droite**  $\rightarrow$ **.** L'écran est démagnétisé pendant environ 2 secondes. Si un second cycle de démagnétisation s'avère nécessaire, laissez s'écouler un intervalle de 20 minutes pour obtenir de meilleurs résultats.

#### **Changement de la position d'affichage des écrans de menu**

Changez la position du menu s'il bloque une image à l'écran. **Pour changer la position d'affichage des écrans de menu, déplacez d'abord la manette de commande vers le haut ou le bas ↓/↑ afin de sélectionner (POSITION H OSD) pour le réglage horizontal ou (POSITION V OSD) pour le réglage vertical. Déplacez ensuite la manette de commande vers la**  gauche ou la droite  $\leftarrow$ / $\rightarrow$  pour déplacer le menu.

#### **Verrouillage des commandes**

**Pour protéger les données de réglage en verrouillant les commandes, déplacez d'abord la manette de commande vers le haut ou le bas**  $\frac{1}{\sqrt{1}}$  **afin de sélectionner (MENU VERROUILLE). Déplacez ensuite la manette de commande vers la droite →, pour sélectionner ON.**

Seuls le commutateur  $\bigcup$  (alimentation), et les paramètres SORTIR et  $\mathbf{O}_{\mathbf{T}}$  (MENU VERROUILLE) du menu  $\triangleq$  OPTION restent opérationnels. Si d'autres paramètres sont sélectionnés, le symbole  $\bullet$  apparaît à l'écran.

#### **Pour désactiver le verrouillage des commandes**

Répétez la procédure ci-dessus et réglez  $\mathbf{Q}_{\blacksquare}$  (MENU VERROUILLE) sur OFF.

# **Réinitialisation des réglages**

Ce moniteur offre trois méthodes de réinitialisation. Utilisez la touche RESET pour réinitialiser les réglages.

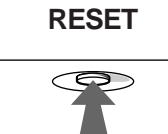

#### **Réinitialisation d'un seul paramètre de réglage**

Utilisez la manette de commande pour sélectionner le paramètre de réglage que vous voulez réinitialiser et appuyez sur la touche RESET.

#### **Réinitialisation de toutes les données de réglage pour le signal d'entrée en cours**

Appuyez sur la touche RESET lorsqu'aucun menu n'est affiché sur l'écran.

Attention que les paramètres suivants ne sont pas réinitialisés par cette méthode:

- langue d'affichage des menus (page 8)
- mode de réglage dans le menu COULEUR (SIMPLE, EXPERT, sRGB) (page 13)
- position d'affichage des menus (page 15)
- verrouillage des commandes (page 15)

#### **Réinitialisation de toutes les données de réglage pour tous les signaux d'entrée**

Maintenez la touche RESET enfoncée pendant au moins deux secondes.

#### **Remarque**

La touche RESET ne fonctionne pas lorsque  $\mathbf{Q}_{\mathbf{T}}$  (MENU VERROUILLE) est réglé sur ON.

# **Caractéristiques techniques**

### **Modes présélectionné et utilisateur**

Lorsque le moniteur reçoit un signal d'entrée, il fait automatiquement correspondre le signal à l'un des modes présélectionnés qui sont enregistrés dans la mémoire du moniteur de manière à offrir une image de haute qualité au centre de l'écran. (Voir Appendix pour une liste des modes présélectionnés.) Pour les signaux d'entrée qui ne correspondent pas à l'un des modes présélectionnés, la technologie Multiscan numérique intégrée dans ce moniteur fait en sorte qu'une image claire apparaisse à l'écran pour toutes les synchronisations dans la plage de fréquences du moniteur (horizontale: 30 à 121 kHz ; verticale: 48 à 160 Hz). Lorsque l'image est réglée, les données de réglage sont mémorisées comme un mode utilisateur et sont rappelées automatiquement chaque fois que le même signal d'entrée est reçu.

#### **Remarque à l'intention des utilisateurs de Windows**

Vérifiez le mode d'emploi de votre carte vidéo ou le programme utilitaire fourni avec la carte graphique et sélectionnez le taux de régénération le plus élevé de manière à maximiser les performances du moniteur.

### **Fonction d'économie d'énergie**

Ce moniteur satisfait aux critères d'économie d'énergie VESA, ENERGY STAR et NUTEK. Lorsque le moniteur est raccordé à un ordinateur ou une carte graphique vidéo compatible DPMS (Display Power Management Signaling), le moniteur réduit automatiquement sa consommation d'énergie en trois étapes comme indiqué ci-dessous.

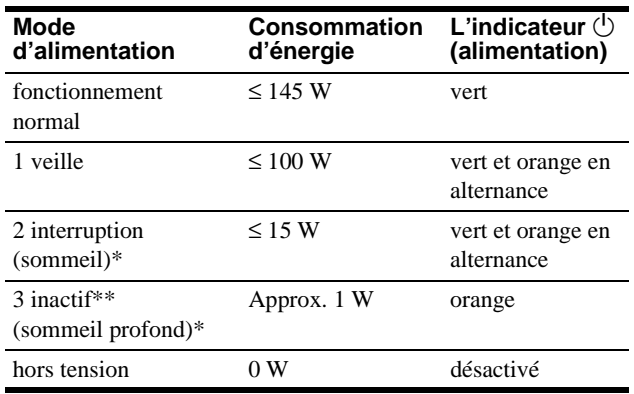

\* "Sommeil" et "sommeil profond" sont des modes d'économie d'énergie définis par l'Environmental Protection Agency.

\*\* Lorsque votre ordinateur passe en mode d'économie d'énergie, le signal d'entrée est coupé et PAS ENTREE VIDEO apparaît à l'écran. Au bout de quelques secondes, le moniteur passe en mode d'économie d'énergie.

# **Dépannage**

Consultez cette section avant de faire appel au service d'assistance technique.

# **Si de fines lignes apparaissent à l'écran (fils d'amortissement)**

Les lignes que vous apercevez sur votre écran sont une caractéristique normale des moniteurs Trinitron et ne constituent donc pas un dysfonctionnement. Il s'agit de l'ombre des fils d'amortissement employés pour stabiliser la grille d'ouverture qui sont le plus facilement visibles lorsque l'arrière-plan de l'écran est clair (généralement blanc). La grille d'ouverture est l'élément essentiel qui rend les tubes image Trinitron uniques en permettant le passage d'une plus grande quantité de lumière vers l'écran, ce qui garantit une image plus lumineuse et plus finement détaillée.

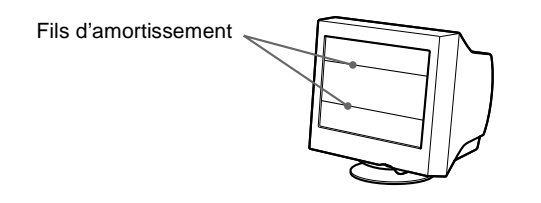

# **Messages affichés à l'écran**

Si le signal d'entrée présente une anomalie, l'un des messages suivants apparaît à l'écran.

#### **Si l'indication PAS ENTREE VIDEO apparaît à l'écran**

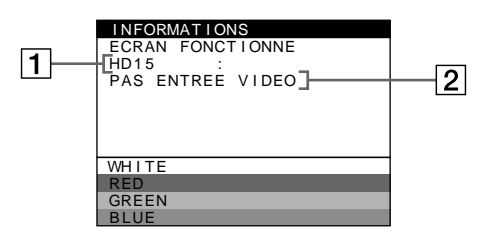

#### 1 **Le connecteur sélectionné**

Ce message indique le connecteur sélectionné (HD15 ou BNC).

#### 2 **La condition du signal d'entrée PAS ENTREE VIDEO**

Indique qu'aucun signal n'est entré, ou qu'aucun signal n'est entré via le connecteur sélectionné.

#### **Si HORS PLAGE DE BALAYAGE apparaît à l'écran**

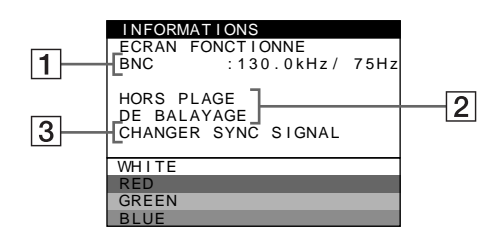

#### 1 **Le connecteur sélectionné et les fréquences du signal d'entrée en cours**

Ce message indique le connecteur sélectionné (HD15 ou BNC). Si le moniteur reconnaît les fréquences du signal d'entrée en cours, les fréquences horizontale et verticale sont également affichées.

#### 2 **La condition du signal d'entrée HORS PLAGE DE BALAYAGE**

Indique que le signal entré n'est pas supporté par les spécifications du moniteur.

#### 3 **Les remèdes**

CHANGER SYNC SIGNAL apparaît à l'écran. Si vous remplacez un ancien moniteur par ce moniteur, rebranchez l'ancien moniteur. Ajustez ensuite la carte graphique de l'ordinateur sur une fréquence horizontale comprise entre 30 et 121 kHz et une fréquence verticale entre 48 et 160 Hz.

Pour plus d'informations, voir "Symptômes et remèdes" à la page 18.

# **Symptômes et remèdes**

Si le problème est provoqué par l'ordinateur ou tout autre appareil raccordé, veuillez vous référer au mode d'emploi de l'appareil raccordé. Utilisez la fonction d'autodiagnostic (page 20) si les recommandations suivantes ne vous permettent pas de résoudre le problème survenu.

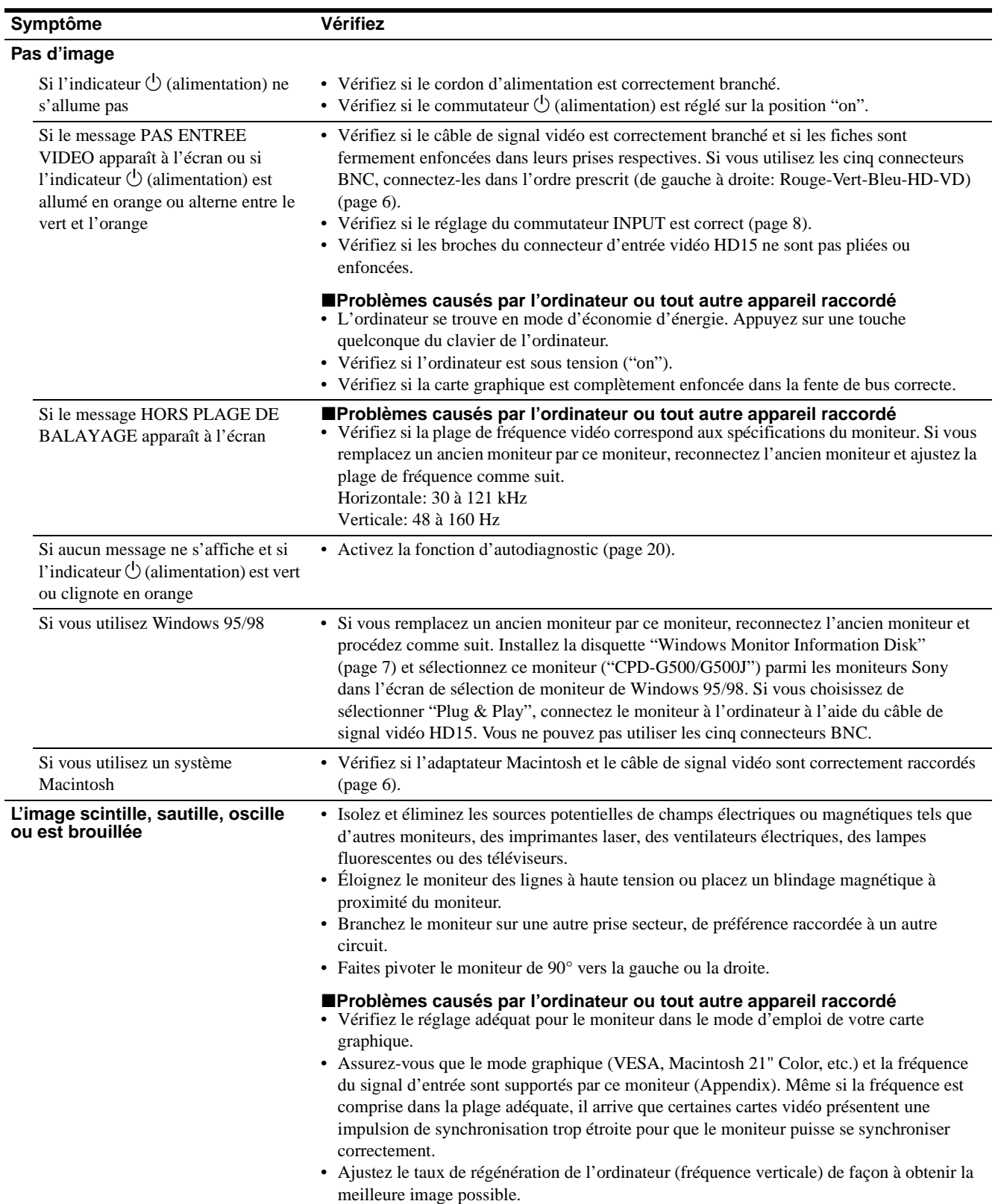

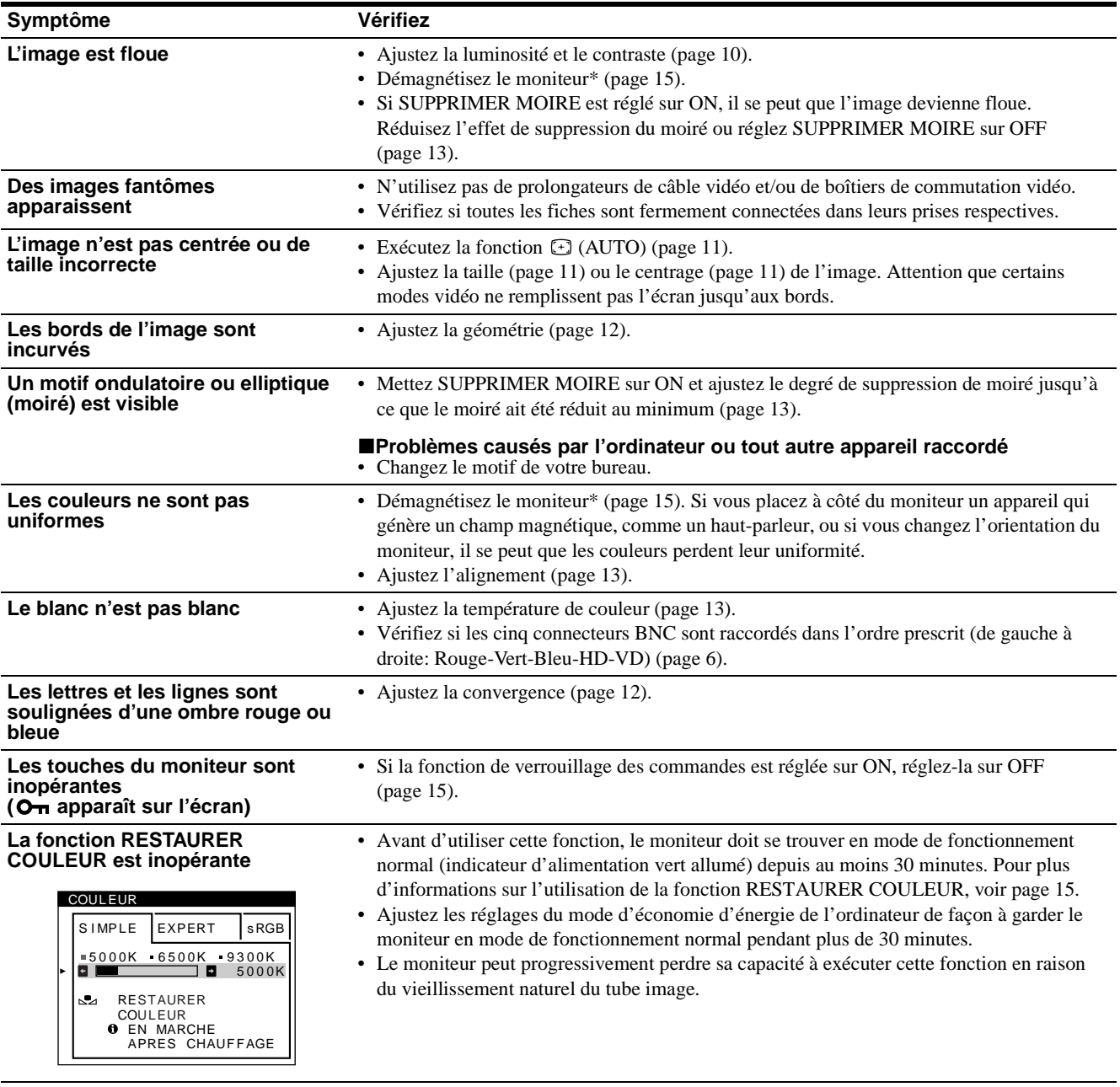

**Un souffle est audible juste après la mise sous tension**

• C'est le son provoqué par le cycle de démagnétisation automatique. Lorsqu'il est mis sous tension, le moniteur est automatiquement démagnétisé pendant deux secondes.

\* Si un second cycle de démagnétisation s'avère nécessaire, laissez s'écouler un intervalle de 20 minutes pour obtenir de meilleurs résultats. Un bruit de souffle peut se faire entendre, mais il ne s'agit pas d'un dysfonctionnement.

#### **Affichage de la désignation, du numéro de série et de la date de fabrication de ce moniteur.**

Pendant que le moniteur reçoit un signal vidéo, maintenez le centre de la manette de commande enfoncé pendant au moins cinq secondes pour afficher la case d'informations relatives à ce moniteur.

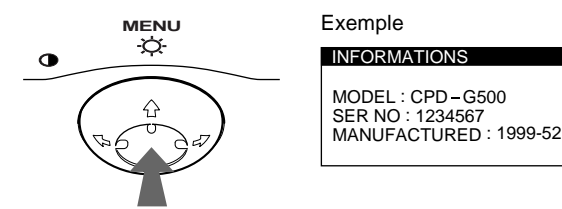

Si le problème persiste, appelez votre revendeur Sony agréé et fournissez-lui les informations suivantes.

- Désignation du modèle: CPD-G500
- Numéro de série
- Marque et spécifications de votre ordinateur et de votre carte graphique.

**FR**

# **Fonction d'autodiagnostic**

Ce moniteur est équipé d'une fonction d'autodiagnostic. En cas de problème avec votre moniteur ou votre (vos) ordinateur(s), l'écran devient blanc et l'indicateur  $\bigcirc$  (alimentation) s'allume en vert ou clignote en orange. Si l'indicateur  $\bigcirc$  (alimentation) s'allume en orange, c'est que l'ordinateur se trouve en mode d'économie d'énergie. Appuyez sur une touche quelconque du clavier.

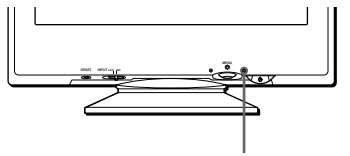

Indicateur  $\bigcirc$  (alimentation)

#### **Si l'indicateur** 1 **(alimentation) est allumé en vert**

- **1 Débranchez les fiches des connecteurs d'entrée vidéo 1 et 2 ou mettez le(s) ordinateur(s) connecté(s) hors tension.**
- **2** Appuyez deux fois sur la touche  $\bigcirc$  (alimentation) **pour mettre le moniteur hors et sous tension.**
- **3 Déplacez la manette de commande vers la droite** , **pendant 2 secondes avant que le moniteur passe en mode d'économie d'énergie.**

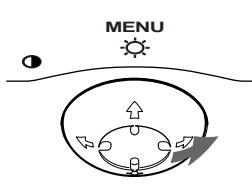

Si les quatre barres de couleur apparaissent (blanc, rouge, vert, bleu), c'est que le moniteur fonctionne correctement. Reconnectez les câbles d'entrée vidéo et vérifiez la condition de votre (vos) ordinateur(s).

Si les barres de couleur n'apparaissent pas, c'est probablement parce qu'une anomalie s'est produite au niveau du moniteur. Informez votre revendeur Sony agréé de l'état du moniteur.

#### **Si l'indicateur** 1 **(alimentation) clignote en orange**

#### **Appuyez deux fois sur la touche** 1 **(alimentation) pour mettre le moniteur hors et puis sous tension.**

Si l'indicateur  $\bigcirc$  (alimentation) s'allume en vert, c'est que le moniteur fonctionne correctement.

Si l'indicateur  $\bigcirc$  (alimentation) clignote toujours, c'est probablement parce qu'il y a une anomalie au niveau du moniteur. Comptez le nombre de secondes entre les clignotements oranges de l'indicateur  $\circlearrowleft$  (alimentation) et informez votre revendeur Sony agréé de l'état du moniteur. Notez également la désignation du modèle et le numéro de série de votre moniteur. Notez également la marque et le modèle de votre ordinateur et de votre carte vidéo.

# **Spécifications**

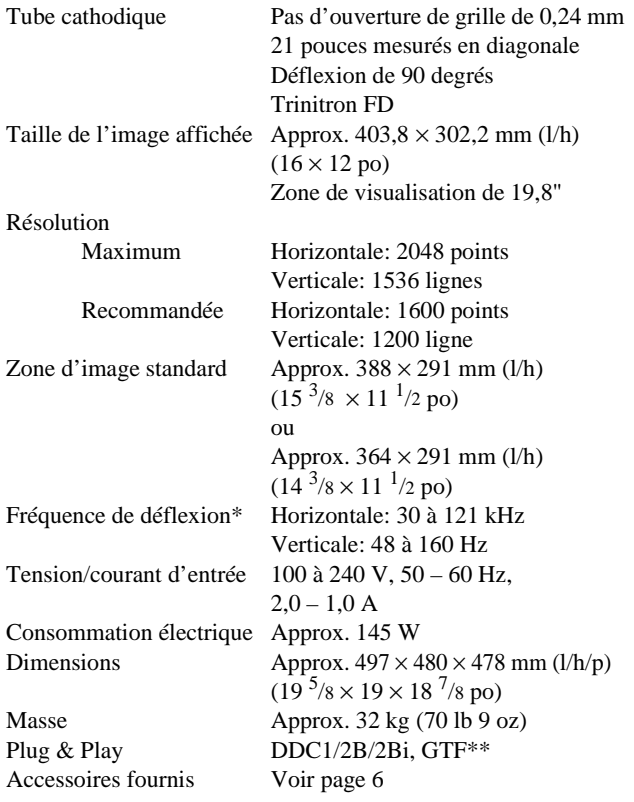

- \* Condition de synchronisation horizontale et verticale
	- La largeur de synchronisation horizontale doit être supérieure à 4,8% de la durée horizontale totale ou 0,8 µs, suivant la valeur la plus grande.
	- La largeur de suppression horizontale doit être supérieure à 2,3 µsec.
	- La largeur de suppression verticale doit être supérieure à 450 µsec.
- \*\* Si le signal d'entrée est compatible avec la Generalized Timing Formula (GTF), la fonction GTF du moniteur fournit automatiquement une image optimale pour l'écran.

La conception et les spécifications sont sujettes à modifications sans préavis.

# **Índice**

registrada de Sony Corporation.

• IBM PC/AT y VGA son marcas comerciales registradas de IBM Corporation de EE.UU.

de Video Electronics Standard

• ENERGY STAR es una marca registrada de EE.UU.

marcas comerciales o marcas comerciales registradas de sus respectivas compañías.

cada caso en este manual.

• Además, "IM" y "®" no se mencionan en

EE.UU. y otros países.

países.

Association.

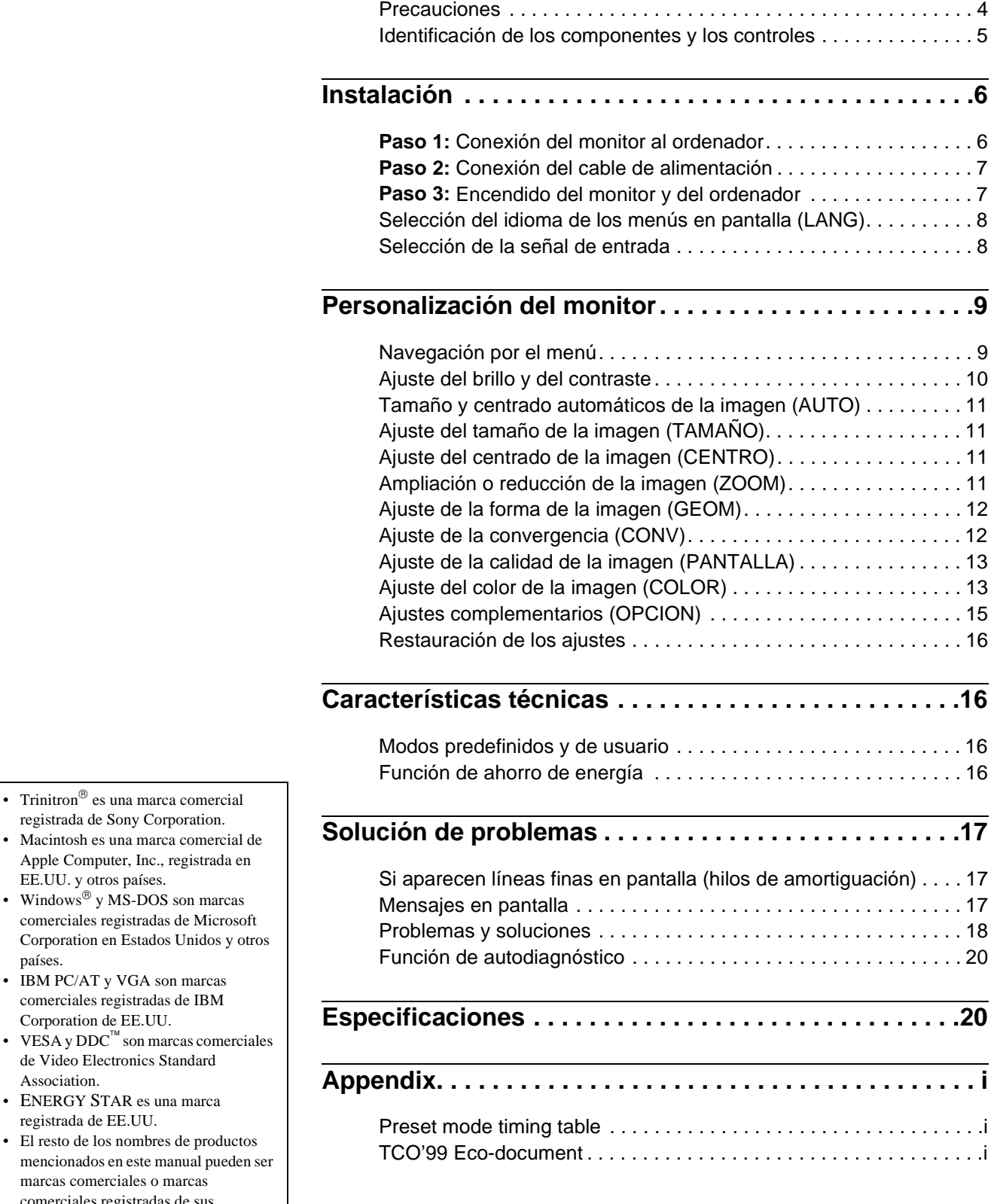

**ES**

### **Precauciones**

#### **Advertencia sobre las conexiones de alimentación**

• Utilice el cable de alimentación suministrado. Si emplea otro tipo de cable, asegúrese de que es compatible con el suministro de alimentación local.

#### **Para los usuarios en EE.UU.**

Si no utiliza el cable apropiado, este monitor no cumplirá con las normas obligatorias de la FCC.

Ejemplo de tipos de enchufes

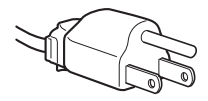

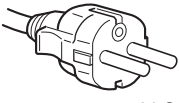

para 100 a 120 V CA para 200 a 240 V CA

- Antes de desconectar el cable de alimentación, espere al menos 30 segundos después de desactivar la alimentación para que se descargue la electricidad estática de la superficie de la pantalla.
- Una vez activada la alimentación, la pantalla se desmagnetiza durante unos 2 segundos. Esto genera un intenso campo magnético alrededor de la pantalla que puede afectar a los datos almacenados en discos y cintas magnéticas situados cerca del monitor. Asegúrese de mantener discos, cintas y equipos de grabación magnéticos alejados del monitor.

El equipo debe instalarse cerca de una toma de fácil acceso.

#### **Instalación**

No instale el monitor en los siguientes lugares:

- sobre superficies (mantas, colchas, etc.) ni cerca de materiales (cortinas, tapices, etc.) que puedan bloquear los orificios de ventilación
- cerca de fuentes de calor, como radiadores o conductos de aire caliente, ni en lugares sujetos a la luz solar directa
- en lugares sujetos a cambios bruscos de temperatura
- en lugares sujetos a golpes o vibraciones mecánicas
- sobre superficies inestables
- cerca de equipos que generen magnetismo, como transformadores o líneas eléctricas de alta tensión
- cerca o sobre una superficie metálica con carga eléctrica

#### **Mantenimiento**

- Limpie la pantalla con un paño suave. Si utiliza algún líquido limpiador de cristales, no emplee ningún tipo de producto de limpieza que contenga soluciones antiestáticas o aditivos similares, ya que pueden rayar la superficie de la pantalla.
- No frote, toque ni manipule la superficie de la pantalla con objetos afilados o abrasivos, como un bolígrafo o un destornillador. Este tipo de contacto puede rayar el tubo de imagen.
- Limpie el exterior, el panel y los controles con un paño suave ligeramente humedecido con una solución detergente poco concentrada. No utilice estropajos abrasivos, detergente en polvo ni disolventes, como alcohol o bencina.

#### **Transporte**

Cuando transporte este monitor para su reparación o traslado, utilice la caja y materiales de embalaje originales.

#### **Uso del soporte basculante giratorio**

Este monitor puede ajustarse en los ángulos mostrados a continuación. Para encontrar el centro del radio de giro del monitor, alinee el centro de la pantalla de dicho monitor con los puntos de centrado del soporte.

Agarre el monitor por su parte inferior con las dos manos cuando lo gire horizontal o verticalmente. Tenga cuidado de no pillarse los dedos en la parte trasera del monitor cuando lo incline hacia arriba verticalmente.

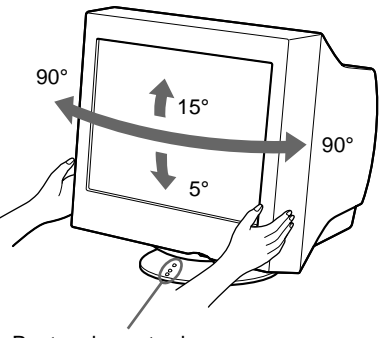

Puntos de centrado

# **Identificación de los componentes y los controles**

Consulte las páginas indicadas entre paréntesis para obtener más información.

#### **Parte frontal**

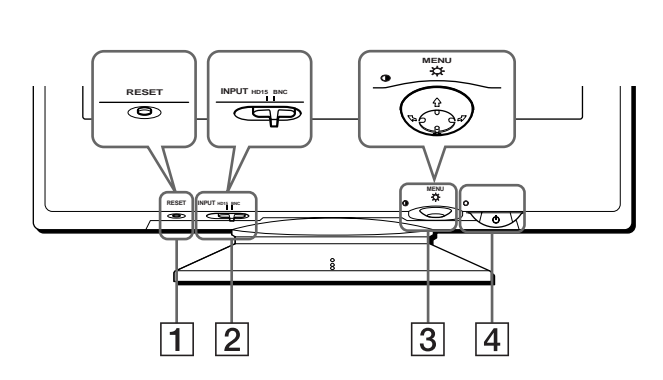

#### 1 **Botón RESET (restauración) (página 16)**

Este botón recupera los valores de fábrica.

#### 2 **Interruptor INPUT (entrada) (página 8)**

Este interruptor selecciona la señal de entrada de vídeo HD15 o BNC.

#### 3 **Botón de control (página 10)**

El botón de control se utiliza para mostrar el menú y realizar ajustes del monitor, incluidos los de brillo y contraste.

#### **4** Interruptor e indicador  $\circlearrowright$  (alimentación) **(páginas 7, 16, 20)**

Este botón enciende y apaga el monitor. El indicador de alimentación se ilumina en verde cuando el monitor está encendido, y parpadea en verde y en naranja, o se ilumina en naranja cuando dicho monitor se encuentra en el modo de ahorro de energía.

#### 5 **Conector AC IN (página 7)**

Este conector proporciona alimentación CA al monitor.

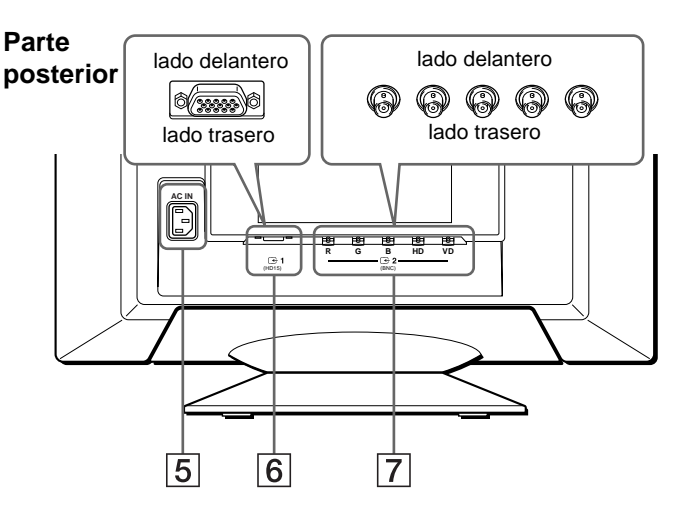

#### **6** Conector 1 de entrada de vídeo (HD15) ( $\bigodot$ 1) **(página 6)**

Este conector introduce las señales de vídeo RVA (0,700 Vp-p, positivas) y de sincronización.

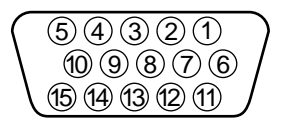

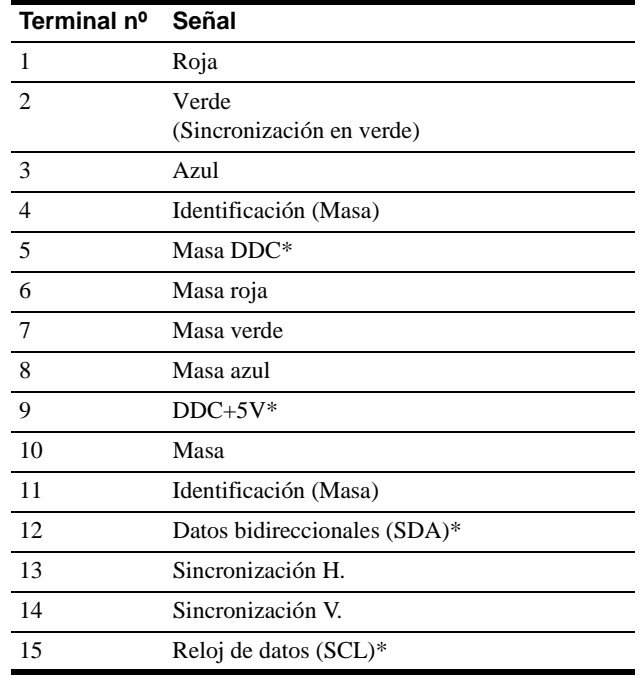

\* DDC (Display Data Channel) es un estándar de VESA.

#### **7** Conector 2 de entrada de vídeo (BNC) ( $\bigodot 2$ ) **(página 6)**

Este conector introduce las señales de vídeo RVA (0,700 Vp-p, positivas) y las de sincronización.

# **Instalación**

Antes de utilizar el monitor, compruebe que ha recibido los siguientes accesorios:

- Cable de alimentación (1)
- Cable de señales de vídeo HD15 (1)
- Suministrado con adaptador G3 de corriente (para sistema beige) (1)
- Windows Monitor Information Disk (1)
- Tarjeta de garantía (1)
- Notas sobre la limpieza de la superficie de la pantalla (1)
- Este manual de instrucciones (1)

# **Paso 1:Conexión del monitor al ordenador**

Apague el monitor y el ordenador antes de realizar la conexión.

#### **Notas**

- No toque los terminales del conector del cable de señal de vídeo, ya que dichos terminales podrían doblarse.
- Cuando conecte el cable de señal de vídeo, compruebe la alineación del conector HD15. No fuerce el conector en el sentido incorrecto, ya que los terminales podrían doblarse.

#### ■ Conexión a un ordenador IBM PC/AT o **compatible**

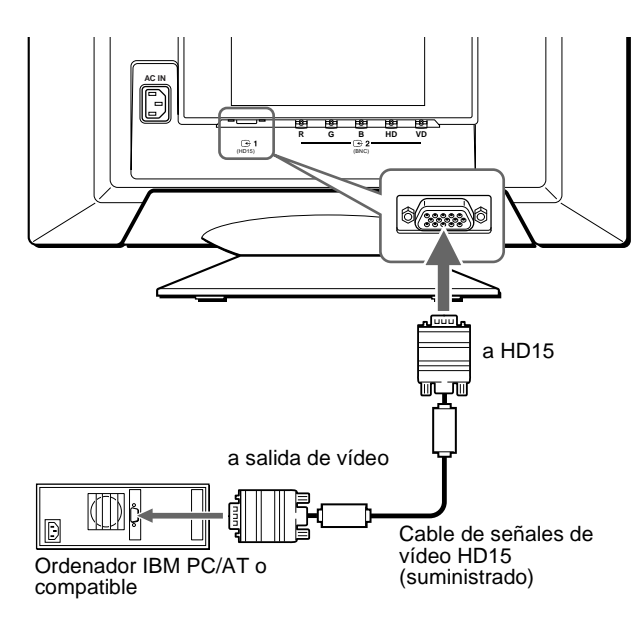

### ■ Conexión a un ordenador Macintosh o **compatible**

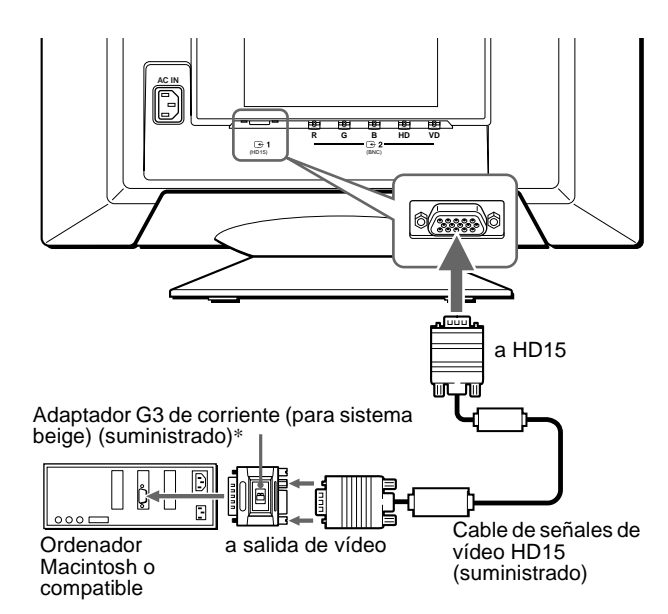

\* Conecte el adaptador Macintosh suministrado al ordenador antes de conectar el cable. Este adaptador es compatible con los ordenadores Macintosh LC, Performa, Quadra, Power Macintosh y Power Macintosh de la serie G3 que dispongan de dos filas de terminales. Si conecta otra versión de Power Macintosh de la serie G3 con tres filas de terminales o modelos diferentes a los especificados anteriormente, necesitará un adaptador diferente (no suministrado).

#### ■ Conexión a los cinco conectores BNC

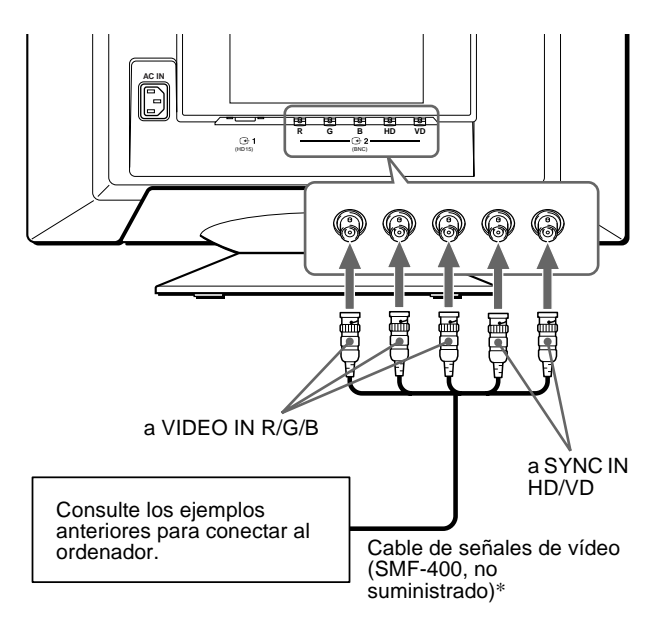

\* Conecte los cables de izquierda a derecha en el siguiente orden: Rojo-Verde-Azul-HD-VD.

#### **Nota**

La característica Plug & Play (DDC) no se aplica a los cinco conectores BNC. Si desea utilizar dicha característica, conecte el ordenador al conector HD15 con el cable de señales de vídeo suministrado.

### **Paso 2:Conexión del cable de alimentación**

Con el monitor y el ordenador apagados, primero conecte el cable de alimentación al monitor y, a continuación, a una toma de corriente.

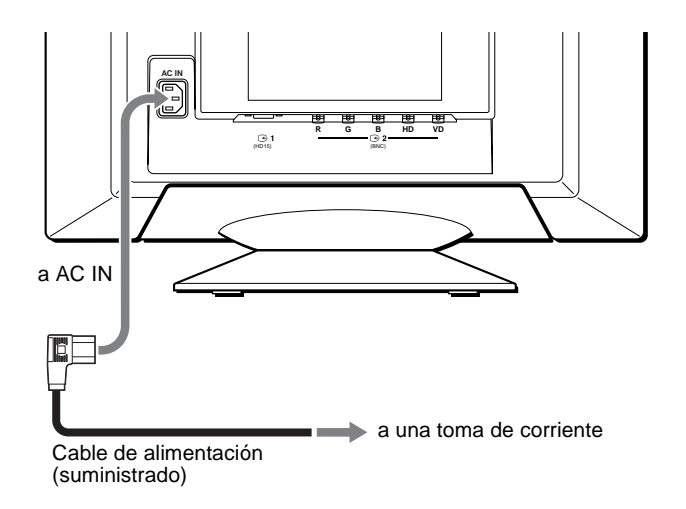

### **Paso 3:Encendido del monitor y del ordenador**

Primero encienda el monitor y, a continuación, el ordenador.

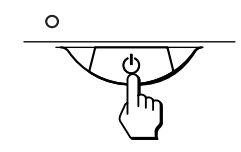

La instalación del monitor ha finalizado.

Si fuese necesario, utilice los controles del monitor para ajustar la imagen.

#### **Si las imágenes no aparecen en pantalla**

- Compruebe que el monitor esté correctamente conectado al ordenador.
- Si SIN SEÑAL DE ENTRADA aparece en la pantalla, cambie la señal de entrada (página 8), y compruebe que la tarjeta gráfica del ordenador esté completamente insertada en la ranura bus correcta.
- Si sustituye un monitor antiguo por este modelo y el mensaje FUERA DEL RANGO DE AJUSTE aparece en pantalla, vuelva a conectar el monitor antiguo. A continuación, ajuste la tarjeta gráfica del ordenador de forma que la frecuencia horizontal se encuentre entre 30 – 121 kHz, y la vertical entre 48 – 160 Hz.

Para obtener más información sobre los mensajes en pantalla, consulte "Problemas y soluciones" en la página 18.

#### **Para los usuarios que utilicen Windows 95/98**

Para aumentar el potencial del monitor, instale en el PC el archivo de información sobre el nuevo modelo del disquete Windows Monitor Information Disk suministrado.

Este monitor cumple con el estándar Plug & Play "VESA DDC". Si su PC/ tarjeta gráfica cumple con DDC, seleccione "Plug & Play Monitor (VESA DDC)" o el nombre de modelo de este monitor como tipo de monitor en "Control Panel" de Windows 95/98. Si su PC/tarjeta gráfica presenta dificultades de comunicación con este monitor, cargue el disquete Windows Monitor Information Disk y seleccione el nombre de modelo de este monitor como tipo de monitor.

#### **Para los usuarios que utilicen Windows NT4.0**

La instalación del monitor en Windows NT4.0 difiere de la de Windows 95/98 y no implica selección de tipo de monitor. Consulte el manual de instrucciones de Windows NT4.0 para obtener más información sobre el ajuste de la resolución, la frecuencia de barrido y el número de colores.

#### **Ajuste de la resolución y número de colores del monitor**

Consulte el manual de instrucciones del ordenador para ajustar la resolución y número de colores del monitor. El número de colores puede variar en función del ordenador o de la tarjeta de vídeo. El ajuste de la paleta de colores y el número real de colores es de la siguiente forma: • High Color (16 bits)  $\rightarrow$  65.536 colores

• True Color (24 bits)  $\rightarrow$  aproximadamente 16,77 millones de colores En el modo True Color (24 bits), la velocidad puede ser menor.

# **Selección del idioma de los menús en pantalla (LANG)**

Los idiomas disponibles para los menús en pantalla son inglés, francés, alemán, español, italiano, holandés, sueco, ruso y japonés. El ajuste por omisión es el idioma inglés.

#### **1 Pulse el centro del botón de control.**

Consulte la página 10 para obtener más información sobre el uso del botón de control.

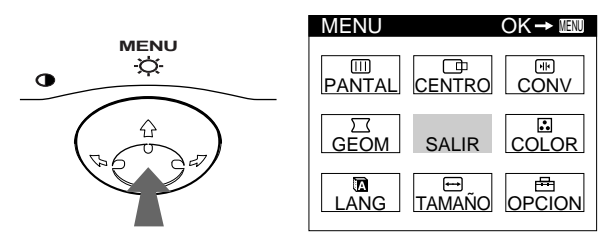

**2** Desplace el botón de control para resaltar **a** LANG **y vuelva a pulsar el centro de dicho botón.**

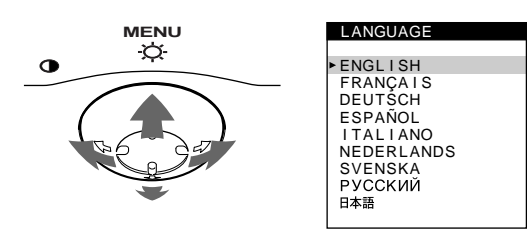

- **3 Desplace el botón de control** m**/**M **para seleccionar algún idioma.**
	- ENGLISH: Inglés
	- FRANÇAIS: Francés
	- DEUTSCH: Alemán
	- ESPAÑOL
	- ITALIANO: Italiano
	- NEDERLANDS: Holandés
	- SVENSKA: Sueco
	- РУССКИЙ: Ruso
	- 日本語: Japonés

#### **Para cerrar el menú**

Pulse el centro del botón de control una vez para volver al MENU principal, y dos veces para volver a la visualización normal. Si no pulsa ningún botón, el menú se cerrará automáticamente transcurridos unos 30 segundos.

#### **Para restaurar el idioma inglés**

Pulse el botón RESET mientras el menú LANGUAGE se encuentra en pantalla.

### **Selección de la señal de entrada**

Es posible conectar dos ordenadores a este monitor mediante los conectores HD15 y BNC. Para seleccionar uno de los dos ordenadores, utilice el interruptor INPUT.

#### **Desplace el interruptor INPUT.**

El conector seleccionado aparece en pantalla durante 3 segundos.

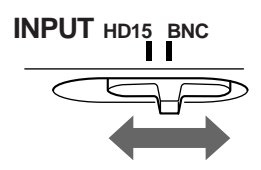

La pantalla muestra "HD15" o "BNC".

#### **Nota**

Si el conector seleccionado no recibe ninguna señal, la pantalla mostrará el mensaje SIN SEÑAL DE ENTRADA. Transcurridos unos segundos, el monitor entra en el modo de ahorro de energía. Si esto ocurre, cambie al otro conector.

# **Personalización del monitor**

Es posible realizar diversos ajustes del monitor mediante el menú en pantalla.

# **Navegación por el menú**

Pulse el centro del botón de control para que aparezca el MENU principal en pantalla. Consulte la página 10 para obtener más información sobre el empleo del botón de control.

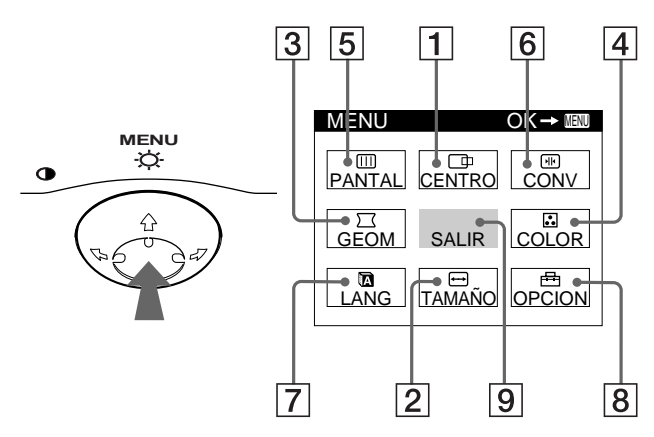

Utilice el botón de control para seleccionar uno de los siguientes menús.

#### 1 **CENTRO (página 11)**

Seleccione el menú CENTRO para ajustar el centrado, tamaño o zoom de la imagen.

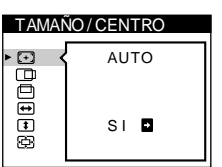

### 2 **TAMAÑO (página 11)**

Seleccione el menú TAMAÑO para ajustar el tamaño, centrado o zoom de la imagen.

#### 3 **GEOM (página 12)**

Seleccione el menú GEOM para ajustar la rotación y forma de la imagen.

#### 4 **COLOR (página 13)**

Seleccione el menú COLOR para ajustar la temperatura del color de la imagen. Puede utilizarlo para hacer coincidir los colores del monitor con los de una imagen impresa.

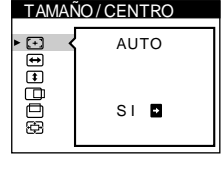

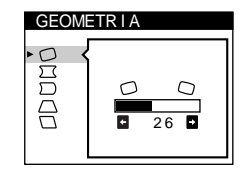

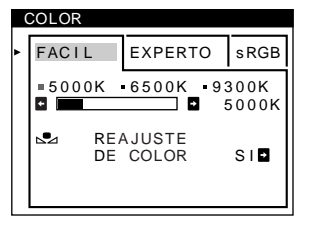

#### 5 **PANTALLA (página 13)**

Seleccione el menú PANTALLA para ajustar la calidad de la imagen. Es posible ajustar la pureza y el efecto de cancelación del muaré.

#### 6 **CONV (página 12)**

Seleccione el menú CONV para ajustar la convergencia horizontal y vertical de la imagen.

#### 7 **LANG (página 8)**

Seleccione LANG para elegir el idioma de los menús en pantalla.

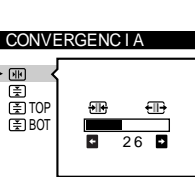

PUREZA

 $\Gamma$ 

PANTALLA

oppo

 $26$ 

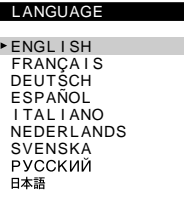

#### 8 **OPCION (página 15)**

Seleccione OPCION para ajustar las opciones del monitor. Éstas incluyen:

- la desmagnetización de la pantalla
- el cambio de la posición del menú en pantalla
- el bloqueo de los controles

#### 9 **SALIR**

Seleccione SALIR para cerrar el menú.

### ■ Visualización de la señal de entrada actual

Las frecuencias horizontal y vertical de la señal de entrada actual aparecen en el MENU principal. Si la señal se corresponde con uno de los modos predefinidos en fábrica de este monitor, también aparecerá la resolución.

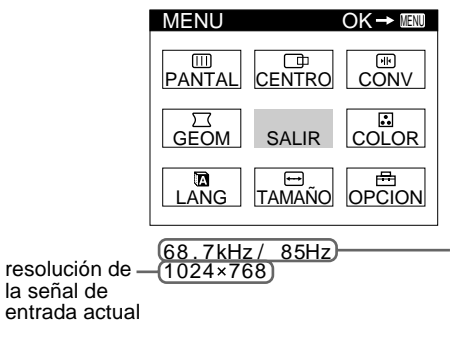

frecuencias horizontal y vertical de la señal de entrada actual

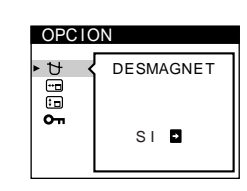

**ES**

#### ■ Uso del botón de control

#### **1 Muestre el MENU principal.**

Pulse el centro del botón de control para que aparezca en pantalla el MENU principal.

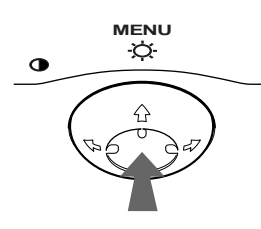

**2 Seleccione el menú que desee ajustar.** Resalte el menú deseado desplazando el botón de control hacia atrás para subir ( $\blacklozenge$ ), hacia delante para bajar ( $\blacklozenge$ ), y hacia la izquierda ( $\blacktriangle$ ) o la derecha ( $\blacktriangleright$ ) para desplazarse hacia los lados.

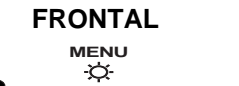

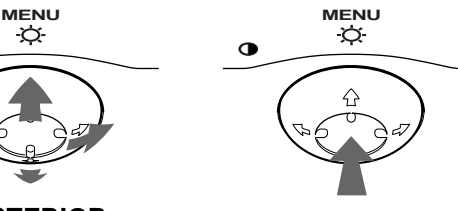

**POSTERIOR**

#### **3 Ajuste el menú.**

 $\sigma$ 

Desplace el botón de control hacia la izquierda ( $\blacktriangle$ ) o la derecha  $(\rightarrow)$  para realizar el ajuste.

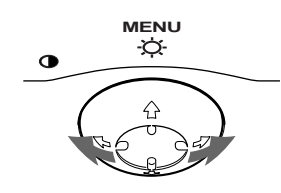

#### **4 Cierre el menú.**

Pulse el centro del botón de control una vez para volver al MENU principal, y dos veces para volver a la visualización normal. Si no pulsa ningún botón, el menú se cerrará automáticamente transcurridos unos 30 segundos.

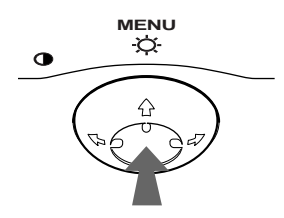

#### ■ Restauración de los ajustes

Pulse el botón RESET. Consulte la página 16 para obtener más información sobre la restauración de los ajustes.

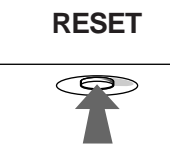

# **Ajuste del brillo y del contraste**

Los ajustes de brillo y contraste se realizan mediante un menú de BRILLO/CONTRASTE independiente.

Estos ajustes se almacenan en la memoria para las señales procedentes del conector de entrada actualmente seleccionado.

**1 Desplace el botón de control en cualquier dirección.** El menú de BRILLO/CONTRASTE aparece en pantalla.

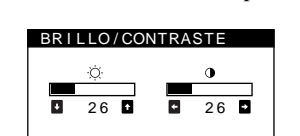

**2 Desplace el botón de control ↓/↑ para ajustar el brillo (** $\Diamond$ **), y**  $\Longleftarrow$ **/** $\rightarrow$  **para ajustar el contraste (0).** 

#### **Si emplea el modo sRGB**

Si ha seleccionado el modo sRGB en el menú COLOR, la pantalla mostrará el siguiente menú BRILLO/CONTRASTE.

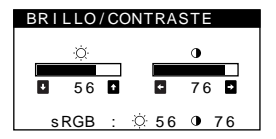

Para obtener más información sobre el empleo del modo sRGB, consulte "Ajuste del color de la imagen (COLOR)" en la página 13.

El menú desaparece automáticamente transcurridos unos 3 segundos.

# **Tamaño y centrado automáticos de la imagen (AUTO)**

Es posible ajustar la imagen fácilmente para que llene la pantalla mediante la opción (AUTO) del menú TAMAÑO/CENTRO.

- **1 Pulse el centro del botón de control.** El MENU principal aparece en pantalla.
- **2 Desplace el botón de control para resaltar TAMAÑO o CENTRO y vuelva a pulsar el centro de dicho botón.** El menú TAMAÑO/CENTRO aparece en pantalla.
- **3** Primero desplace el botón de control  $\frac{1}{\sqrt{1}}$  para **seleccionar (AUTO). Después desplace el botón**

de control **→**.

La imagen llenará automáticamente la pantalla.

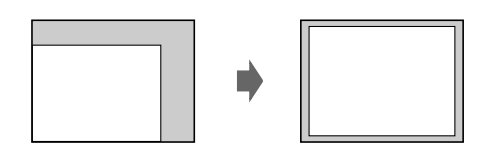

#### **Notas**

- Esta función está destinada para utilizarse con un ordenador que emplee Windows o un software de interfaz gráfico de usuario similar que proporcione imágenes en pantalla completa. Puede no funcionar correctamente si el color de fondo es oscuro o si la imagen de entrada no llena la pantalla hasta los bordes (como un indicativo del MS-DOS).
- Las imágenes con una relación de aspecto de 5:4 (resolución:  $1280 \times$ 1024, 1600  $\times$  1280) aparecen con su resolución real y no llenan la pantalla hasta los bordes.
- La imagen mostrada se mueve durante unos segundos mientras se realiza esta función. Esto no es un fallo de funcionamiento.

# **Ajuste del tamaño de la imagen (TAMAÑO)**

Este ajuste se almacena en la memoria para la señal de entrada actual.

- **1 Pulse el centro del botón de control.** El MENU principal aparece en pantalla.
- **2 Desplace el botón de control para resaltar TAMAÑO y vuelva a pulsar el centro de dicho botón.**

El menú TAMAÑO/CENTRO aparece en pantalla.

**3 Primero, desplace el botón de control**  $\frac{1}{\sqrt{1}}$  **con el fin** de seleccionar **para el ajuste horizontal**, o **1 para el vertical. A continuación, desplace el botón de control** <**/**, **para ajustar el tamaño.**

# **Ajuste del centrado de la imagen (CENTRO)**

Este ajuste se almacena en la memoria para la señal de entrada actual.

- **1 Pulse el centro del botón de control.** El MENU principal aparece en pantalla.
- **2 Desplace el botón de control para resaltar CENTRO y vuelva a pulsar el centro de dicho botón.**

El menú TAMAÑO/CENTRO aparece en pantalla.

**3 Primero, desplace el botón de control ↓/↑ con el fin** de seleccionar  $\Box$  para el ajuste horizontal, o  $\Box$ **para el vertical. A continuación, desplace el botón de control** <**/**, **para ajustar el centrado.**

# **Ampliación o reducción de la imagen (ZOOM)**

Este ajuste se almacena en la memoria para la señal de entrada actual.

- **1 Pulse el centro del botón de control.** El MENU principal aparece en pantalla.
- **2 Desplace el botón de control para resaltar TAMAÑO o CENTRO y vuelva a pulsar el centro de dicho botón.** El menú TAMAÑO/CENTRO aparece en pantalla.
- **3 Desplace el botón de control** m**/**M **con el fin de**  seleccionar  $\textcircled{E}$  (zoom), y desplace ←/→ para **ampliar o reducir la imagen.**

#### **Nota**

El ajuste se detiene cuando el tamaño horizontal o el vertical alcanza su valor máximo o mínimo.

# **Ajuste de la forma de la imagen (GEOM)**

Los ajustes de GEOM permiten ajustar la rotación y la forma de la imagen.

El ajuste  $\bigcirc$  (rotación) se almacena en la memoria para todas las señales de entrada. El resto de ajustes se almacenan en la memoria para la señal de entrada actual.

- **1 Pulse el centro del botón de control.** El MENU principal aparece en pantalla.
- **2 Desplace el botón de control para resaltar**  $\Box$  **GEOM y vuelva a pulsar el centro de dicho botón.** El menú GEOMETRIA aparece en pantalla.
- **3 Primero, desplace el botón de control ♦/↑ para seleccionar la opción de ajuste que desee. A continuación, desplace el botón** <**/**, **para realizar el ajuste.**

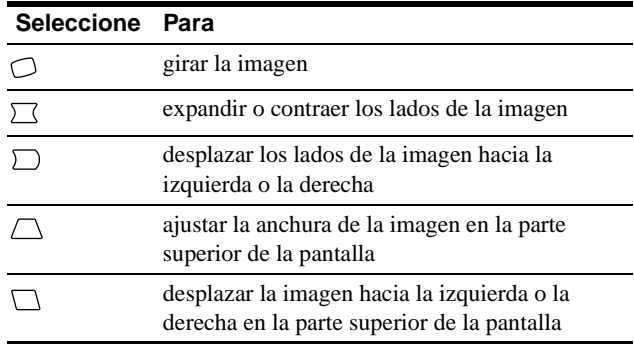

# **Ajuste de la convergencia (CONV)**

Los ajustes de CONV permiten ajustar la calidad de la imagen mediante el control de la convergencia. Ésta se refiere al alineamiento de las señales de color rojo, verde y azul. Si se aprecian sombras rojas o azules alrededor de las letras o de las líneas, ajuste la convergencia.

Estos ajustes se almacenan en la memoria para todas las señales de entrada.

**1 Pulse el centro del botón de control.**

El MENU principal aparece en pantalla.

- **2** Desplace el botón de control para resaltar **E** CONV **y vuelva a pulsar el centro de dicho botón.** El menú CONVERGENCIA aparece en pantalla.
- **3** Primero, desplace el botón de control  $\frac{1}{\sqrt{1}}$  para **seleccionar la opción de ajuste que desee. A continuación, desplace el botón** <**/**, **para realizar el ajuste.**

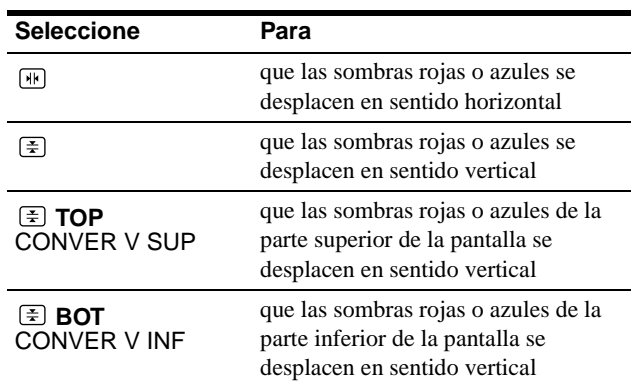

# **Ajuste de la calidad de la imagen (PANTALLA)**

Los ajustes de PANTALLA permiten ajustar la calidad de la imagen controlando el muaré y la pureza.

- Si el color es irregular en las esquinas de la pantalla, ajuste la pureza.
- Si aparecen patrones elípticos u ondulados en pantalla, cancele el muaré.

Los ajustes de ELIMINAR MUARE y AJUSTE MUARE se almacenan en la memoria para la señal de entrada actual. Los demás ajustes se almacenan en la memoria para todas las señales de entrada.

- **1 Pulse el centro del botón de control.** El MENU principal aparece en pantalla.
- **2 Desplace el botón de control para resaltar PANTALLA y vuelva a pulsar el centro de dicho botón.**

El menú PANTALLA aparece en pantalla.

**3 Primero, desplace el botón de control**  $\frac{1}{\sqrt{1}}$  **para seleccionar la opción de ajuste que desee. A continuación, desplace el botón** <**/**, **para realizar el ajuste.**

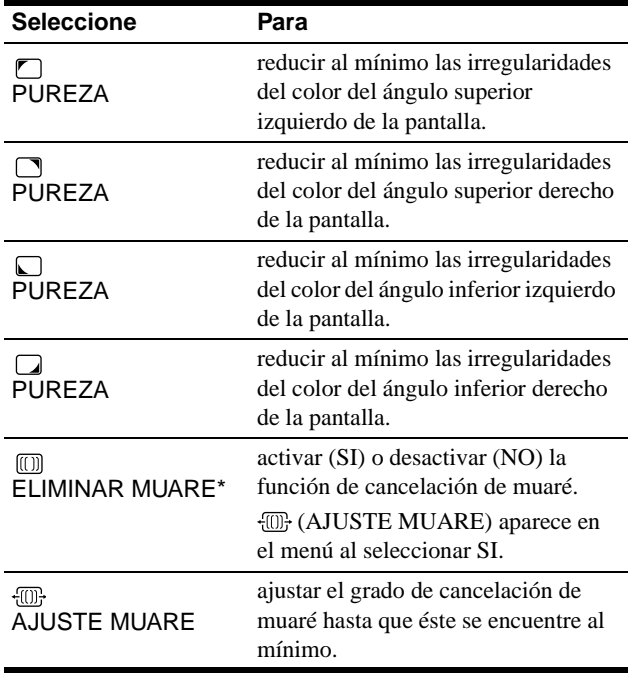

• El muaré es un tipo de interferencia natural que produce líneas suaves y onduladas en la pantalla. Puede aparecer debido a la interferencia entre el patrón de la imagen en pantalla y el de paso de fósforo del monitor.

Ejemplo de muaré

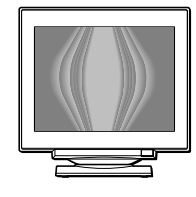

#### **Nota**

Es posible que la imagen se aprecie con borrosidad si ELIMINAR MUARE se ajusta en SI.

# **Ajuste del color de la imagen (COLOR)**

Los ajustes de COLOR permiten ajustar la temperatura del color de la imagen mediante la modificación del nivel de color del campo de color blanco. Los colores aparecen con un tono rojizo si la temperatura es baja, y azulado si ésta es alta. Este ajuste resulta útil para hacer coincidir el color del monitor con los colores de una imagen impresa.

- **1 Pulse el centro del botón de control.** El MENU principal aparece en pantalla.
- **2 Desplace el botón de control para resaltar COLOR y vuelva a pulsar el centro de dicho botón.**

El menú COLOR aparece en pantalla.

- **3 Desplace el botón de control** <**/**, **para seleccionar el modo de ajuste.** Hay tres tipos de modo de ajuste: FACIL, EXPERTO y sRGB.
- **4 Primero, desplace el botón de control ♦/↑ para seleccionar la opción de ajuste que desee. A continuación, desplace el botón** <**/**, **para realizar el ajuste.**

Ajuste el modo seleccionado de acuerdo con las siguientes instrucciones.

#### **Modo FACIL**

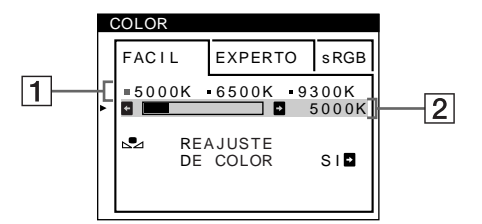

**1** Desplace el botón de control **↓/↑** para seleccionar **la fila** 1 **de temperatura del color. Después desplace el botón de control** <**/**, **para seleccionar una temperatura del color.**

Las temperaturas del color predefinidas son 5000K, 6500K y 9300K. Puesto que el ajuste por omisión es 9300K, el tono de los blancos cambiará de azulado a rojizo al disminuir la temperatura hasta 6500K y 5000K.

**2 Si es necesario, ajuste la temperatura del color con precisión.**

**Desplace el botón de control ↓/↑ para seleccionar la fila** 2 **de temperatura del color. Después desplace el botón de control** <**/**, **para ajustar la temperatura del color con precisión.**

Si ajusta la temperatura del color con precisión, los nuevos ajustes del color se almacenarán en la memoria para cada una de las tres temperaturas del color y la opción  $\boxed{1}$  del menú en pantalla cambiará de la siguiente forma.

- $[5000K] \rightarrow [3] 1]$
- $[6500K] \rightarrow [22]$
- $[9300K] \rightarrow [33]$

**ES**

#### **Modo EXPERTO**

Es posible realizar ajustes adicionales en el color en mayor detalle seleccionando el modo EXPERTO.

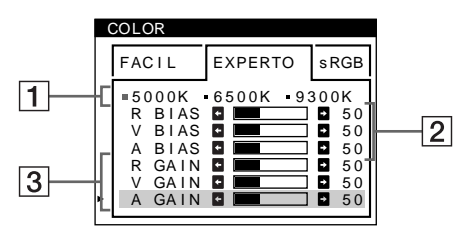

- **1 Desplace el botón de control ↓/↑ para seleccionar la fila** 1 **de temperatura del color. Después desplace el botón de control** <**/**, **para seleccionar una temperatura del color.**
- **2 Desplace el botón de control ↓/↑ para seleccionar la opción** 2 **de ajuste. A continuación desplace el botón de control** <**/**, **para ajustar BIAS (nivel de negro).**

De esta forma se ajustan las partes oscuras de la imagen.

**3 Desplace el botón de control ↓/↑ para seleccionar la opción** 3 **de ajuste. Después desplace el botón de control** <**/**, **para ajustar GAIN (nivel de blanco).**

De esta forma se ajustan las partes luminosas de la imagen.

Es posible ajustar el componente R (rojo), V (verde), A (azul) de la señal de entrada al realizar cambios en las opciones  $|2|$  $y \mid 3$ .

Si ajusta la temperatura del color con precisión, los nuevos ajustes del color se almacenarán en la memoria para cada una de las tres temperaturas del color y la opción  $\boxed{1}$  del menú en pantalla cambiará de la siguiente forma.

- $[5000K] \rightarrow [$  [.] 1]
- $[6500K] \rightarrow [22]$
- $[9300K] \rightarrow [3]$

#### **Ajuste de la temperatura del color para cada uno de los conectores de entrada de vídeo**

Es posible ajustar la temperatura del color con precisión en el modo FACIL o EXPERTO para cada uno de los conectores de entrada de vídeo (HD15 y BNC).

- **1 Seleccione el mismo modo de ajuste y temperatura del color en el menú COLOR para HD15 y BNC.**
- **2 Ajuste la temperatura del color con precisión en cada menú de HD15 y BNC.**

Los ajustes se almacenan en la memoria para los conectores HD15 y BNC.

Para obtener información sobre cómo seleccionar el conector, consulte la página 8.

#### **Modo sRGB**

El ajuste de color sRGB es un protocolo de espacio de color del sector estándar diseñado para correlacionar los colores mostrados e impresos de productos informáticos que cumplan con sRGB. Para ajustar los colores en el perfil sRGB, basta con seleccionar el modo sRGB en el menú de COLOR. No obstante, con el fin de mostrar correctamente los colores sRGB (γ=2,2, 6500K), es preciso definir el ordenador en el perfil sRGB y ajustar el brillo  $(\odot)$  y el contraste ( $\odot$ ) en los números mostrados en el menú. Para obtener información sobre cómo cambiar el brillo  $(\circlearrowleft)$  y el contraste ( $\odot$ ), consulte la página 10.

#### **Nota**

El ordenador y otros productos conectados (como una impresora) deben admitir el modo sRGB.

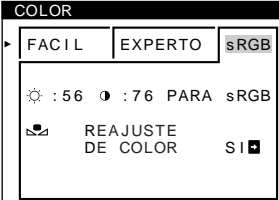

#### **Restauración del color mediante los menús FACIL o sRGB**

Los colores de la mayoría de los monitores tienden a perder brillo gradualmente después de varios años de empleo. La función REAJUSTE DE COLOR de los menús FACIL y sRGB permite recuperar los niveles originales de fábrica del color. A continuación se describe cómo restaurar el color del monitor mediante el menú FACIL.

#### **1 Desplace el botón de control ←/→ para seleccionar el modo FACIL o sRGB.**

**2** Primero desplace el botón de control  $\frac{1}{\sqrt{1}}$  para **seleccionar (REAJUSTE DE COLOR). Después**  desplace el botón de control **→** 

La imagen desaparece mientras el color se restaura (aproximadamente 2 segundos). Una vez restaurado el color, la imagen vuelve a aparecer en pantalla.

#### **Notas**

• Antes de emplear esta función, el monitor debe encontrarse en el modo de funcionamiento normal (indicador de alimentación iluminado en verde) durante al menos 30 minutos. Si el monitor entra en el modo de ahorro de energía, deberá ajustar dicho monitor en el modo de funcionamiento normal y esperar unos 30 minutos para que esté preparado. Es posible que sea necesario definir los ajustes de ahorro de energía del ordenador para que el monitor se mantenga en el modo de funcionamiento normal durante 30 minutos completos. Si el monitor no está preparado, aparecerá el siguiente mensaje.

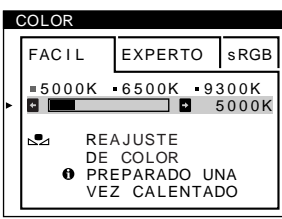

• El monitor puede perder gradualmente la capacidad para realizar esta función debido al desgaste natural del tubo de imagen.

# **Ajustes complementarios (OPCION)**

Es posible desmagnetizar el monitor, cambiar la posición del menú y bloquear los controles manualmente.

- **1 Pulse el centro del botón de control.** El MENU principal aparece en pantalla.
- **2 Desplace el botón de control para resaltar OPCION y vuelva a pulsar el centro de dicho botón.**

El menú OPCION aparece en pantalla.

**3 Desplace el botón de control ↓/↑ para seleccionar la opción de ajuste que desee.**

Ajuste la opción seleccionada de acuerdo con las siguientes instrucciones.

#### **Desmagnetización de la pantalla**

El monitor se desmagnetiza automáticamente al activar la alimentación.

**Para desmagnetizarlo manualmente, primero desplace el botón de control** m**/**M **para seleccionar (DESMAGNET). A continuación, desplace el botón**  ,**.**

La pantalla se desmagnetiza durante unos 2 segundos. Si es preciso aplicar un segundo ciclo de desmagnetización, espere al menos 20 minutos antes de aplicarlo para obtener los mejores resultados posibles.

#### **Cambio de la posición del menú**

Cambie la posición del menú si bloquea la imagen en pantalla. **Para cambiar la posición del menú en pantalla, primero desplace el botón de control** m**/**M **con el fin de seleccionar (POSICION MENU H) para el ajuste horizontal, o (POSICION MENU V) para el vertical. A continuación, desplace el botón** <**/**, **para desplazar el menú en pantalla.**

#### **Bloqueo de los controles**

**Para proteger datos de ajuste mediante el bloqueo de los controles, primero desplace el botón de control**  m**/**M **para seleccionar (BLOQUEO DE AJUSTES). A**  continuación, desplace el botón  $\rightarrow$  para seleccionar SI. Sólo funcionarán el interruptor  $\circlearrowright$  (alimentación), SALIR y  $\circledcirc$  (BLOQUEO DE AJUSTES) del menú  $\rightleftharpoons$  OPCION. Si se seleccionan otras opciones, la marca  $\mathbf{Q}_{\mathbf{T}}$  aparecerá en pantalla.

#### **Para cancelar el bloqueo de los controles**

Repita el anterior procedimiento y ajuste  $\mathbf{O}_{\blacksquare}$  (BLOQUEO DE AJUSTES) en NO.

**ES**

### **Restauración de los ajustes**

Este monitor dispone de los siguientes métodos de restauración. Utilice el botón RESET para restaurar los ajustes.

#### **RESET**

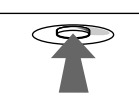

#### **Restauración de una sola opción de ajuste**

Emplee el botón de control para seleccionar la opción de ajuste que desee restaurar, y pulse el botón RESET.

#### **Restauración de todos los datos de ajuste para la señal de entrada actual**

Pulse el botón RESET cuando la pantalla no muestre ningún menú.

Tenga en cuenta que las siguientes opciones no se restauran mediante este método:

- idioma de los menús en pantalla (página 8)
- modo de ajuste del menú COLOR (FACIL, EXPERTO, sRGB) (página 13)
- posición de los menús en pantalla (página 15)
- bloqueo de los controles (página 15)

#### **Restauración de todos los datos de ajuste para todas las señales de entrada**

Pulse y mantenga pulsado el botón RESET durante más de dos segundos.

#### **Nota**

El botón RESET no funcionará si  $\mathbf{O}_{\blacksquare}$  (BLOQUEO DE AJUSTES) está ajustado en SI.

# **Características técnicas**

# **Modos predefinidos y de usuario**

Cuando el monitor recibe una señal de entrada, hace coincidir automáticamente dicha señal con uno de los modos predefinidos en fábrica almacenados en la memoria para mostrar imágenes de alta calidad en el centro de la pantalla. (Consulte Appendix para comprobar la lista de los modos predefinidos en fábrica.) Con respecto a las señales de entrada que no se correspondan con ninguno de los modos predefinidos de fábrica, la tecnología digital Multiscan de este monitor garantiza la presentación en pantalla de imágenes nítidas para cualquier sincronización dentro del margen de frecuencias del monitor (horizontal: 30 – 121 kHz, vertical: 48 – 160 Hz). Si la imagen se ajusta, los datos de ajuste se almacenan como modo de usuario y se recuperan automáticamente al recibirse la misma señal de entrada.

#### **Nota para los usuarios de Windows**

Consulte el manual de la tarjeta de vídeo o el programa de utilidades suministrado con la tarjeta gráfica, y seleccione la frecuencia de barrido más alta disponible para maximizar el rendimiento del monitor.

### **Función de ahorro de energía**

Este monitor cumple las directrices de ahorro de energía establecidas por VESA, ENERGY STAR y NUTEK. Si el monitor se conecta a un ordenador o tarjeta gráfica de vídeo conforme con DPMS (Display Power Management Signaling), dicho monitor reducirá automáticamente el consumo de energía en tres etapas como se muestra a continuación.

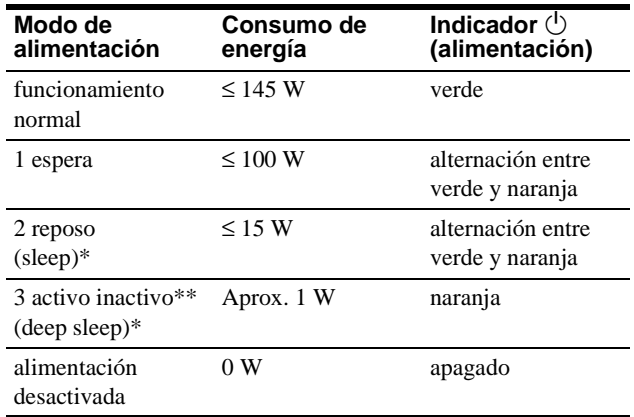

\* "Sleep" y "deep sleep" son modos de ahorro de energía definidos por la Agencia de protección del medio ambiente (Environmental Protection Agency).

\*\* Cuando el ordenador entre en un modo de ahorro de energía, la señal de entrada se interrumpirá y el mensaje SIN SEÑAL DE ENTRADA aparecerá en pantalla. Transcurridos unos segundos, el monitor entra en el modo de ahorro de energía.

# **Solución de problemas**

Antes de ponerse en contacto con personal de servicio técnico, consulte esta sección.

# **Si aparecen líneas finas en pantalla (hilos de amortiguación)**

Las líneas que se aprecian en la pantalla son normales en el monitor Trinitron y no son ningún fallo de funcionamiento. Son las sombras de los hilos de amortiguación utilizados para estabilizar la rejilla de apertura y se aprecian en mayor medida cuando el fondo de la pantalla es luminoso (normalmente blanco). La rejilla de apertura es el elemento esencial por el que el tubo de imagen Trinitron es único, permitiendo que la pantalla reciba más iluminación, por lo que las imágenes aparecen con más brillo y más detalle.

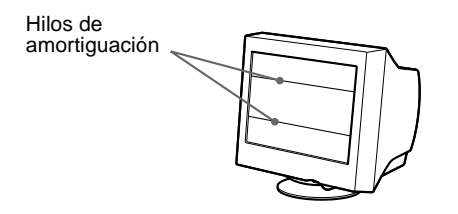

### **Mensajes en pantalla**

Si la señal de entrada presenta algún problema, la pantalla mostrará alguno de los siguientes mensajes.

#### **Si el mensaje SIN SEÑAL DE ENTRADA apparece en pantalla**

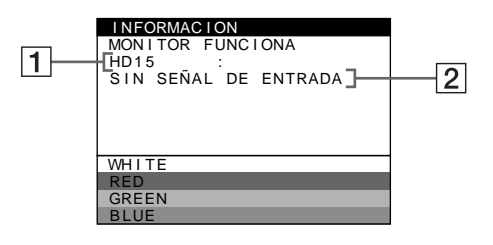

#### 1 **Conector seleccionado**

Este mensaje muestra qué conector se encuentra actualmente seleccionado (HD15 o BNC).

#### 2 **Condición de la señal de entrada SIN SEÑAL DE ENTRADA**

Esto indica que no se introduce ninguna señal, o que no se recibe ninguna señal mediante el conector seleccionado.

#### **Si el mensaje FUERA DEL RANGO DE AJUSTE aparece en pantalla**

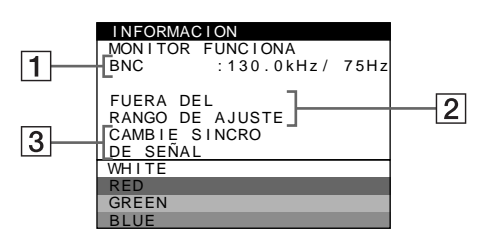

#### **11 Conector seleccionado y las frecuencias de la señal de entrada actual**

Este mensaje muestra qué conector se encuentra actualmente seleccionado (HD15 o BNC). Si el monitor reconoce las frecuencias de la señal de entrada actual, las frecuencias horizontal y vertical también aparecerán.

#### 2 **Condición de la señal de entrada FUERA DEL RANGO DE AJUSTE**

Esto indica que las especificaciones del monitor no admiten la señal de entrada.

#### 3 **Soluciones**

CAMBIE SINCRO DE SEÑAL aparece en pantalla. Si sustituye un monitor antiguo por este, vuelva a conectar el monitor antiguo. A continuación, ajuste la tarjeta gráfica del ordenador de forma que la frecuencia horizontal se encuentre entre 30 – 121 kHz, y la vertical entre 48 – 160 Hz.

Para más información, consulte "Problemas y soluciones" en la página 18.

# **Problemas y soluciones**

Si el problema lo causa el ordenador u otro equipo conectado, consulte el manual de instrucciones del equipo conectado. Utilice la función de autodiagnóstico (página 20) si las siguientes recomendaciones no ayudan a solucionar el problema.

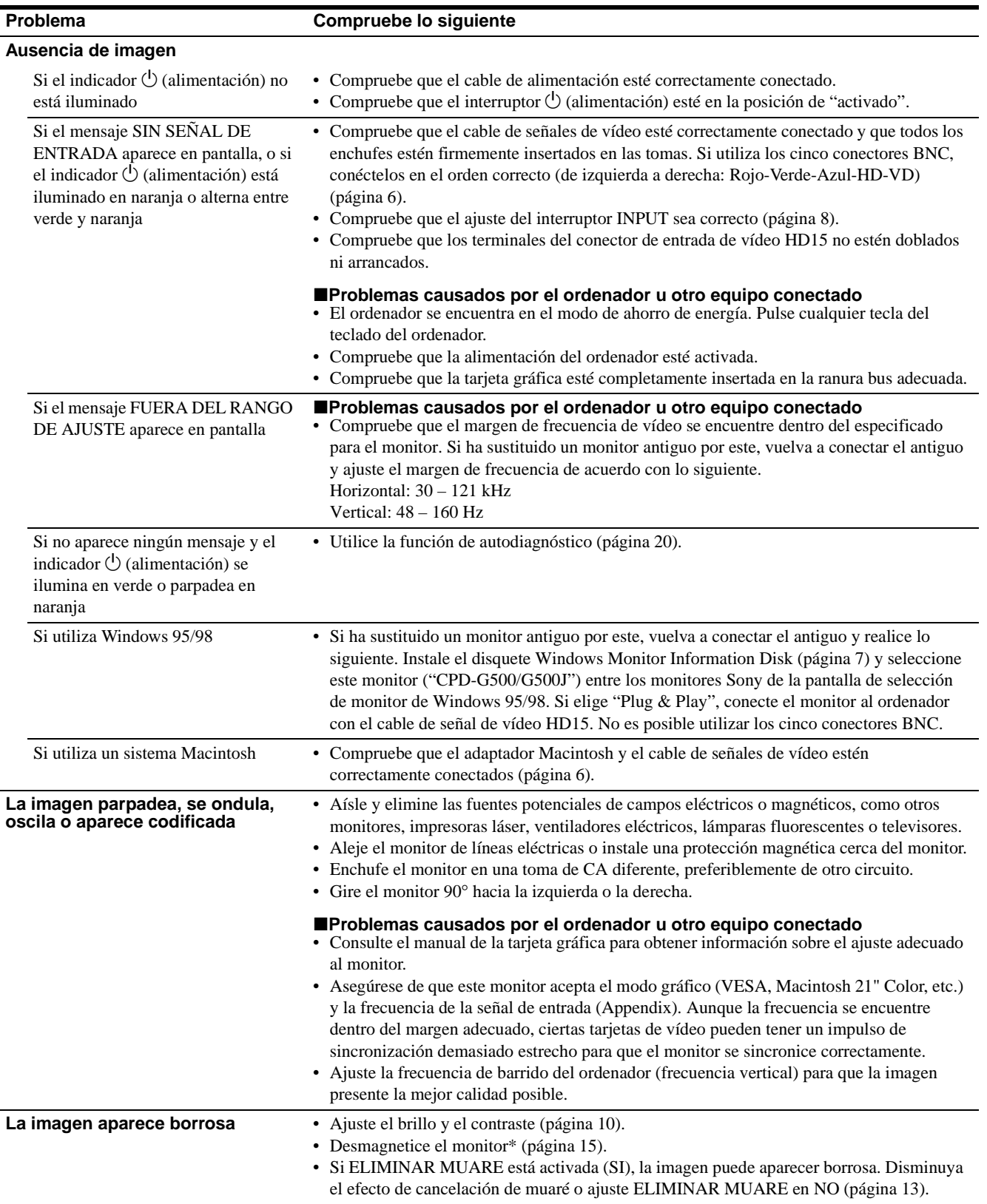

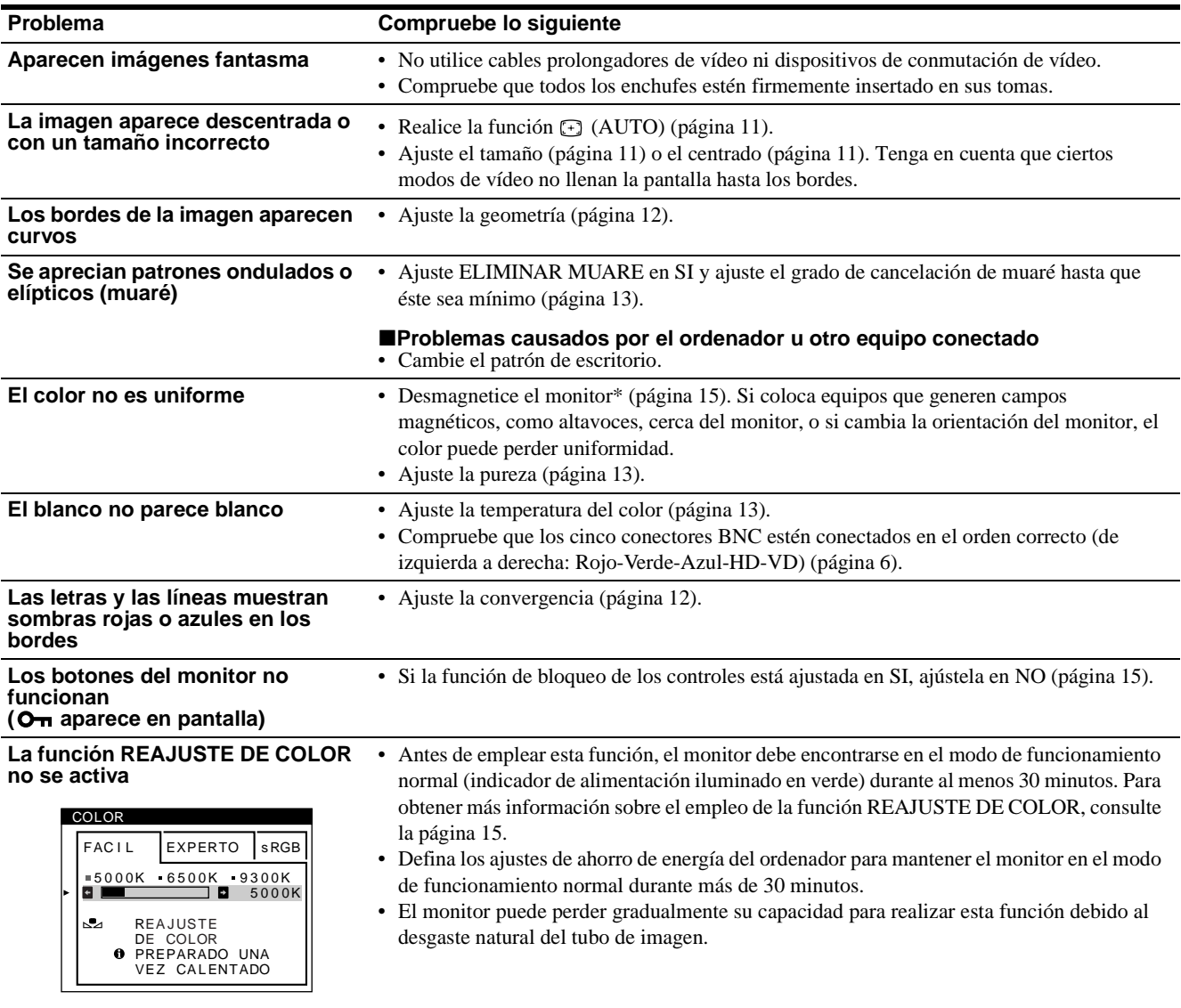

**Se oye un zumbido inmediatamente después de activar la alimentación**

• Se trata del sonido producido por el ciclo de desmagnetización automática. Al activar la alimentación, el monitor se desmagnetiza automáticamente durante 2 segundos.

\* Si es necesario aplicar un segundo ciclo de desmagnetización, deje que transcurran al menos 20 minutos antes de volver a aplicarlo para obtener el mejor resultado posible. Es posible que se oiga un zumbido, pero no es un fallo de funcionamiento.

#### **Visualización del nombre, número de serie y fecha de fabricación de este monitor.**

Mientras el monitor recibe una señal de vídeo, pulse y mantenga pulsado el centro del botón de control durante más de cinco segundos para que aparezca el cuadro de información de este monitor.

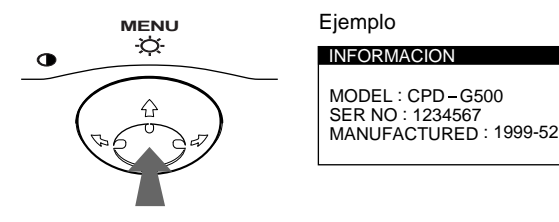

Si el problema persiste, póngase en contacto con un proveedor Sony autorizado y proporciónele la siguiente información.

- Nombre del modelo: CPD-G500
- Número de serie
- Nombre y especificaciones del ordenador y de la tarjeta gráfica.

**ES**

# **Función de autodiagnóstico**

Este monitor está equipado con una función de autodiagnóstico. Si el monitor u ordenador u ordenadores presentan algún problema, la pantalla se mostrará en blanco y el indicador  $\circlearrowleft$  (alimentación) se iluminará en verde o parpadeará en naranja. Si el indicador  $\bigcirc$  (alimentación) está iluminado en naranja, significa que el ordenador se encuentra en el modo de ahorro de energía. Pulse cualquier tecla del teclado.

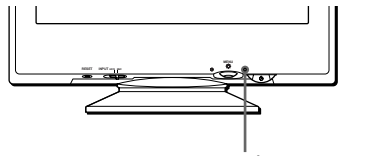

Indicador  $\bigcirc$  (alimentación)

#### **Si el indicador** 1 **(alimentación) está iluminado en verde**

- **1 Desconecte todos los enchufes de los conectores 1 y 2 de entrada de vídeo, o apague el ordenador u ordenadores conectados.**
- **2 Pulse el botón**  $\circlearrowright$  (alimentación) dos veces para **apagar el monitor y, a continuación, encenderlo.**
- **3 Mantenga desplazado el botón de control** , **durante 2 segundos antes de que el monitor entre en el modo de ahorro de energía.**

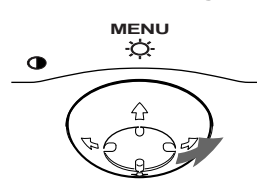

Si aparecen las cuatro barras de color (blanco, rojo, verde, azul), significa que el monitor funciona correctamente. Vuelva a conectar los cables de entrada de vídeo y compruebe el estado del ordenador u ordenadores.

Si las barras de color no aparecen, significa que hay un fallo potencial del monitor. Informe al proveedor Sony autorizado del estado del monitor.

#### Si el indicador  $\bigcirc$  (alimentación) parpadea en **naranja**

#### **Pulse el botón** 1 **(alimentación) dos veces para apagar el monitor y, a continuación, encenderlo.**

Si el indicador  $\bigcirc$  (alimentación) se ilumina en verde, significa que el monitor funciona correctamente.

Si el indicador  $\bigcirc$  (alimentación) sigue parpadeando, significa que hay un fallo potencial del monitor. Cuente el número de segundos entre los parpadeos en naranja del indicador  $\bigcirc$  (alimentación) e informe al proveedor Sony autorizado sobre el estado del monitor. Asegúrese de anotar el nombre del modelo y el número de serie de dicho monitor. Tome nota también del fabricante y del modelo del ordenador y de la tarjeta de vídeo.

# **Especificaciones**

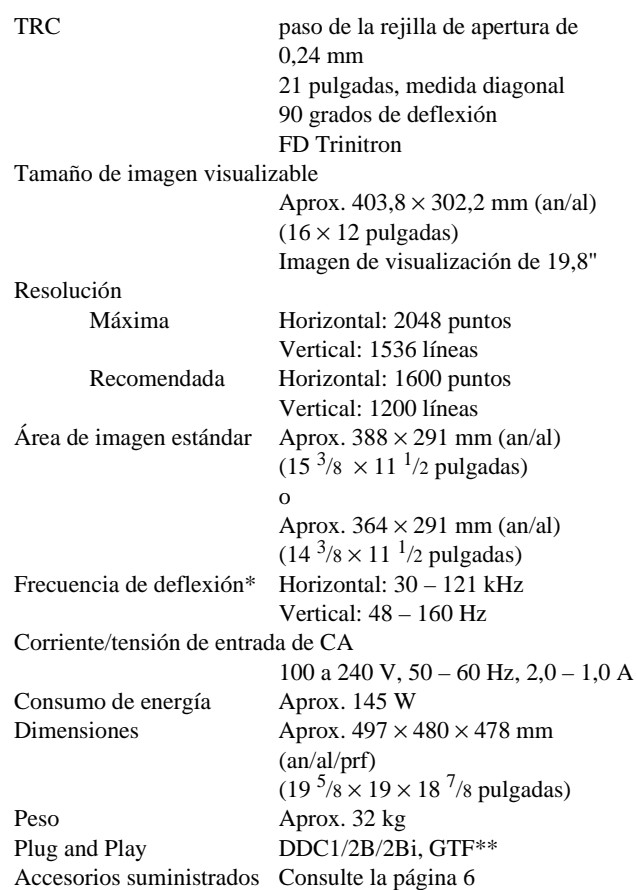

- \* Condición de sincronización horizontal y vertical recomendada
	- La anchura de sincronización horizontal debe ser superior al 4,8% del tiempo total horizontal o a 0,8 µs, según el que sea superior.
	- La anchura de supresión horizontal debe ser superior a 2,3 µseg.
	- La anchura de supresión vertical debe ser superior a 450 µseg.
- \*\* Si la señal de entrada cumple con la GTF (Fórmula de sincronización generalizada), la función GTF del monitor proporcionará automáticamente una imagen óptima para la pantalla.

Diseño y especificaciones sujetos a cambios sin previo aviso.

# <span id="page-56-0"></span>**Appendix**

### <span id="page-56-1"></span>**Preset mode timing table**

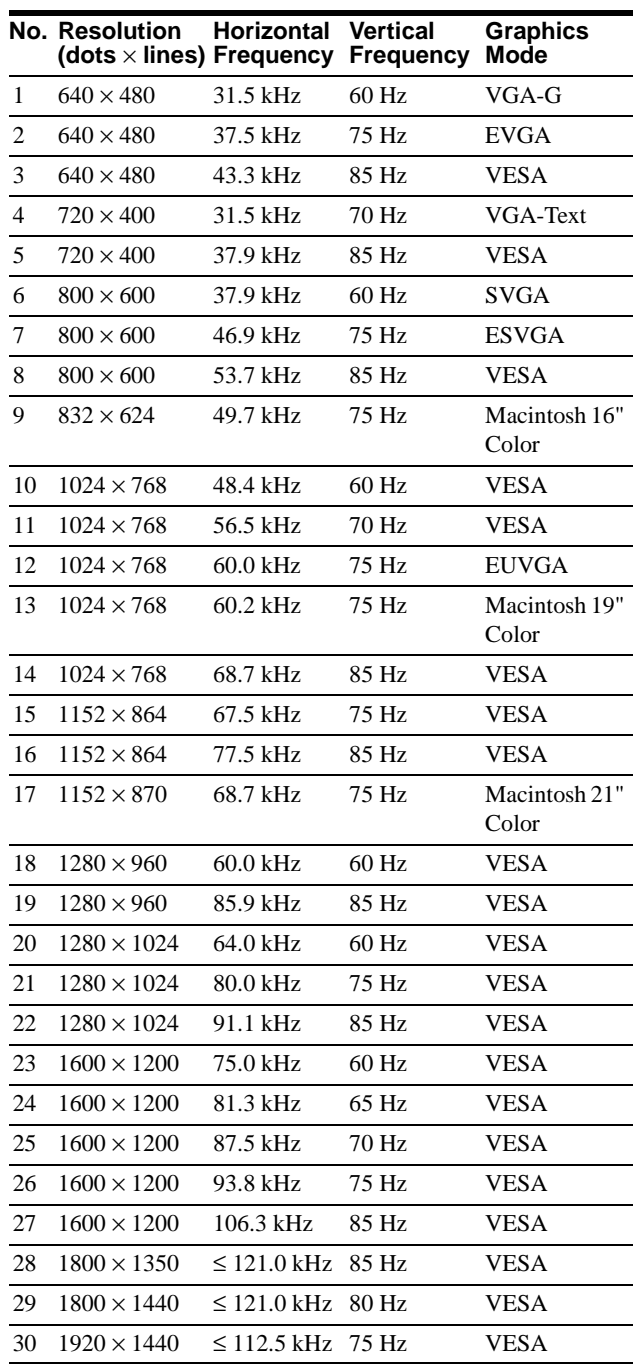

If the input signal does not match one of the factory preset modes above, the Generalized Timing Formula feature of this monitor will automatically provide an optimal image for the screen as long as the signal is GTF compliant.

### <span id="page-56-2"></span>**TCO'99 Eco-document**

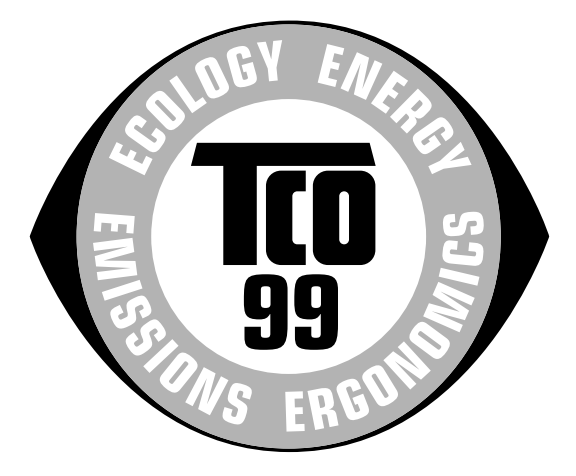

#### ■ Congratulations!

You have just purchased a TCO'99 approved and labelled product! Your choice has provided you with a product developed for professional use. Your purchase has also contributed to reducing the burden on the environment and also to the further development of environmentally adapted electronics products.

#### ■ Why do we have environmentally labelled **computers?**

In many countries, environmental labelling has become an established method for encouraging the adaptation of goods and services to the environment. The main problem, as far as computers and other electronics equipment are concerned, is that environmentally harmful substances are used both in the products and during their manufacture. Since it is not so far possible to satisfactorily recycle the majority of electronics equipment, most of these potentially damaging substances sooner or later enter nature.

There are also other characteristics of a computer, such as energy consumption levels, that are important from the viewpoints of both the work (internal) and natural (external) environments. Since all methods of electricity generation have a negative effect on the environment (e.g. acidic and climate-influencing emissions, radioactive waste), it is vital to save energy. Electronics equipment in offices is often left running continuously and thereby consumes a lot of energy.

#### ■ What does labelling involve?

This product meets the requirements for the TCO'99 scheme which provides for international and environmental labelling of personal computers. The labelling scheme was developed as a joint effort by the TCO (The Swedish Confederation of Professional Employees), Svenska Naturskyddsforeningen (The Swedish Society for Nature Conservation) and Statens Energimyndighet (The Swedish National Energy Administration).

Approval requirements cover a wide range of issues: environment, ergonomics, usability, emission of electric and magnetic fields, energy consumption and electrical and fire safety.

The environmental demands impose restrictions on the presence and use of heavy metals, brominated and chlorinated flame retardants, CFCs (freons) and chlorinated solvents, among other things. The product must be prepared for recycling and the manufacturer is obliged to have an environmental policy which must be adhered to in each country where the company implements its operational policy.

The energy requirements include a demand that the computer and/ or display, after a certain period of inactivity, shall reduce its power consumption to a lower level in one or more stages. The length of time to reactivate the computer shall be reasonable for the user.

Labelled products must meet strict environmental demands, for example, in respect of the reduction of electric and magnetic fields, physical and visual ergonomics and good usability.

Below you will find a brief summary of the environmental requirements met by this product. The complete environmental criteria document may be ordered from:

#### **TCO Development**

SE-114 94 Stockholm, Sweden Fax: +46 8 782 92 07 Email (Internet): development@tco.se Current information regarding TCO'99 approved and labelled products may also be obtained via the Internet, using the address: http://www.tco-info.com/

#### **E** Environmental requirements

#### **Flame retardants**

Flame retardants are present in printed circuit boards, cables, wires, casings and housings. Their purpose is to prevent, or at least to delay the spread of fire. Up to 30% of the plastic in a computer casing can consist of flame retardant substances. Most flame retardants contain bromine or chloride, and those flame retardants are chemically related to another group of environmental toxins, PCBs. Both the flame retardants containing bromine or chloride and the PCBs are suspected of giving rise to severe health effects, including reproductive damage in fish-eating birds and mammals, due to the bio-accumulative**\*** processes. Flame retardants have been found in human blood and researchers fear that disturbances in foetus development may occur.

The relevant TCO'99 demand requires that plastic components weighing more than 25 grams must not contain flame retardants with organically bound bromine or chlorine. Flame retardants are allowed in the printed circuit boards since no substitutes are available.

#### **Cadmium\*\***

Cadmium is present in rechargeable batteries and in the colourgenerating layers of certain computer displays. Cadmium damages the nervous system and is toxic in high doses. The relevant TCO'99 requirement states that batteries, the colourgenerating layers of display screens and the electrical or electronics components must not contain any cadmium.

#### **Mercury\*\***

Mercury is sometimes found in batteries, relays and switches. It damages the nervous system and is toxic in high doses. The relevant TCO'99 requirement states that batteries may not contain any mercury. It also demands that mercury is not present in any of the electrical or electronics components associated with the labelled unit.

#### **CFCs (freons)**

The relevant TCO'99 requirement states that neither CFCs nor HCFCs may be used during the manufacture and assembly of the product. CFCs (freons) are sometimes used for washing printed circuit boards. CFCs break down ozone and thereby damage the ozone layer in the stratosphere, causing increased reception on earth of ultraviolet light with e.g. increased risks of skin cancer (malignant melanoma) as a consequence.

#### **Lead\*\***

Lead can be found in picture tubes, display screens, solders and capacitors. Lead damages the nervous system and in higher doses, causes lead poisoning. The relevant TCO'99 requirement permits the inclusion of lead since no replacement has yet been developed.

- \* Bio-accumulative is defined as substances which accumulate within living organisms.
- \*\* Lead, Cadmium and Mercury are heavy metals which are Bioaccumulative.

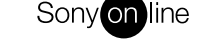

Sony Corporation **Printed in Japan** Printed in Imperior Printed in Imperior Printed in Japan

Free Manuals Download Website [http://myh66.com](http://myh66.com/) [http://usermanuals.us](http://usermanuals.us/) [http://www.somanuals.com](http://www.somanuals.com/) [http://www.4manuals.cc](http://www.4manuals.cc/) [http://www.manual-lib.com](http://www.manual-lib.com/) [http://www.404manual.com](http://www.404manual.com/) [http://www.luxmanual.com](http://www.luxmanual.com/) [http://aubethermostatmanual.com](http://aubethermostatmanual.com/) Golf course search by state [http://golfingnear.com](http://www.golfingnear.com/)

Email search by domain

[http://emailbydomain.com](http://emailbydomain.com/) Auto manuals search

[http://auto.somanuals.com](http://auto.somanuals.com/) TV manuals search

[http://tv.somanuals.com](http://tv.somanuals.com/)